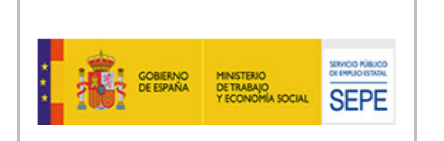

SUBDIRECCIÓN GENERAL DE TECNOLOGÍAS DE LA INFORMACIÓN Y COMUNICACIONES

## EXCEP\_MANUAL DE USO SEDE **v 2.02**

# **APLICACIÓN: Expedientes de Excepcionalidad PROYECTO: Nuevo Proceso de Gestión de Solicitudes de Declaración de Excepcionalidad**

**Público**

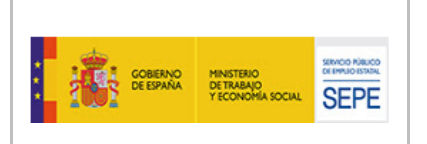

SUBDIRECCIÓN GENERAL DE TECNOLOGÍAS DE LA INFORMACIÓN Y COMUNICACIONES

#### **CONTROL DE VERSIONES**

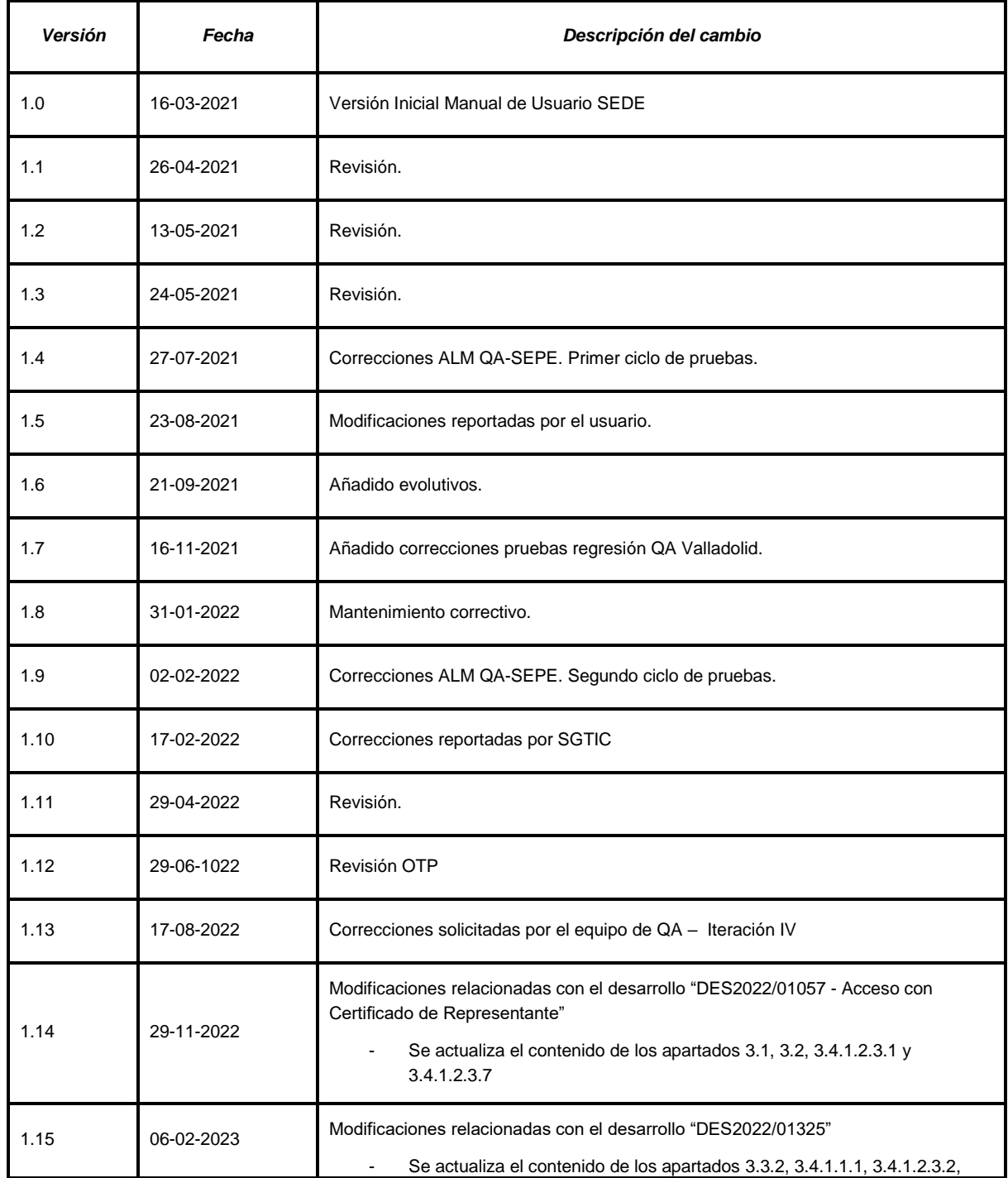

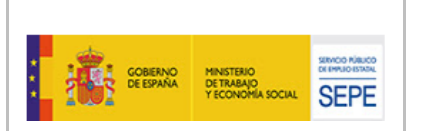

## **EXCEP\_Manual de uso SEDE**

**V 2.02**

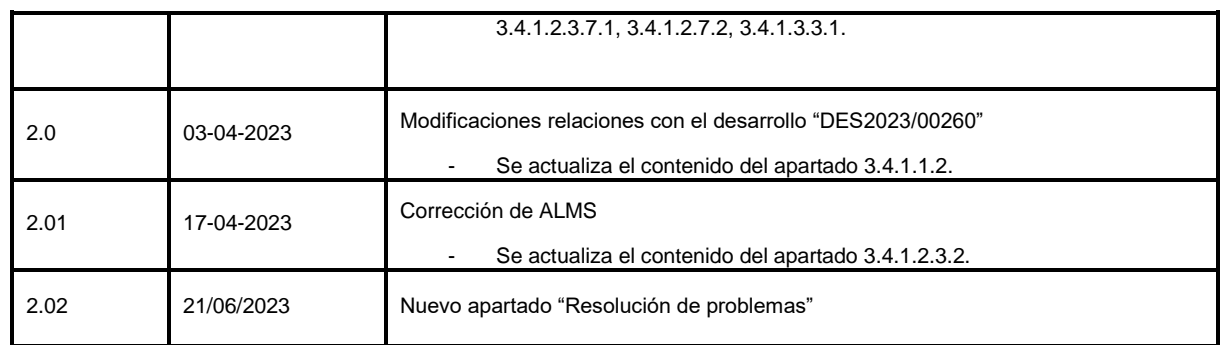

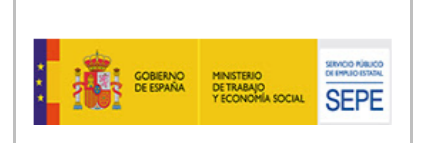

SUBDIRECCIÓN GENERAL DE TECNOLOGÍAS DE LA INFORMACIÓN Y COMUNICACIONES

# <span id="page-3-0"></span>ÍNDICE

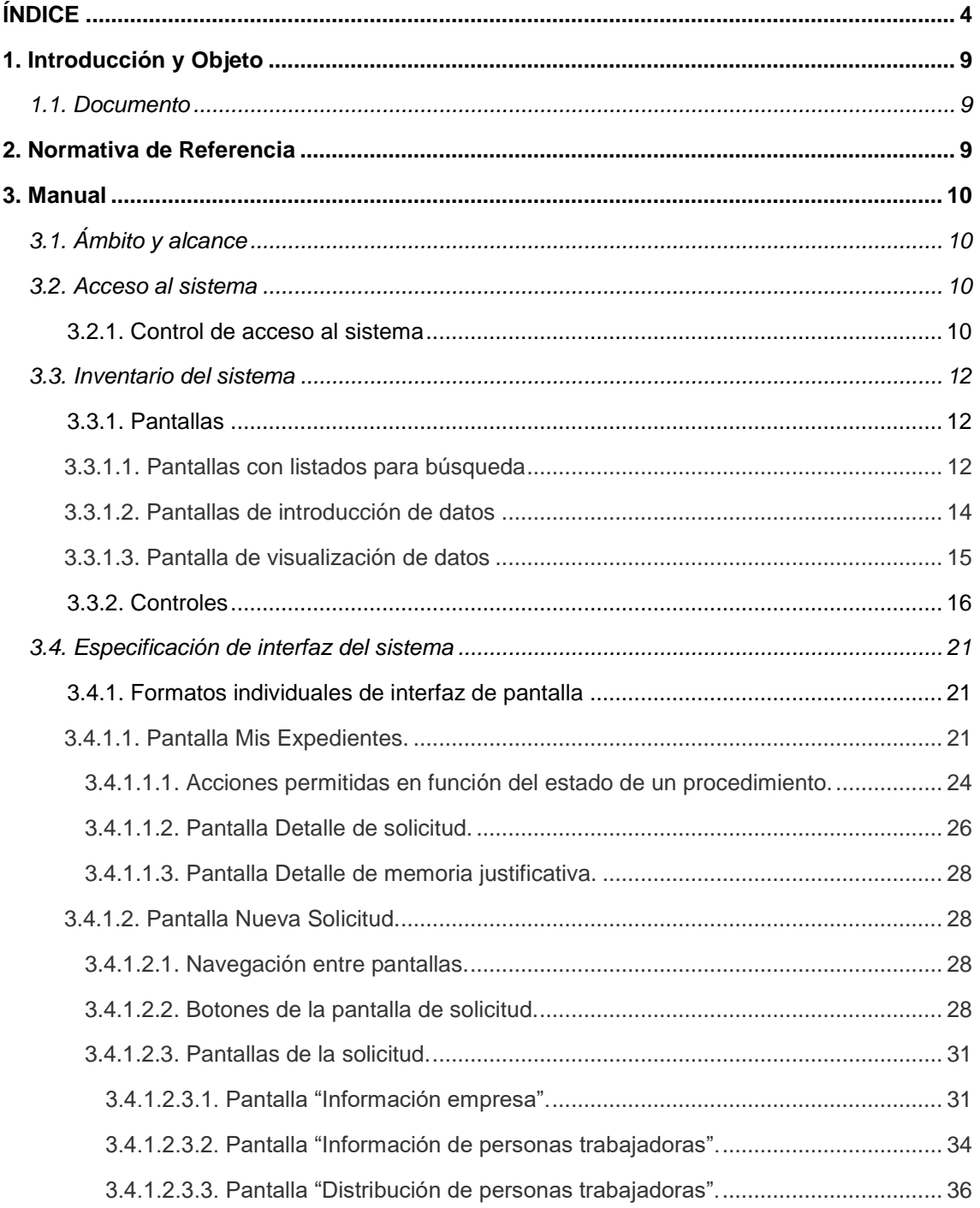

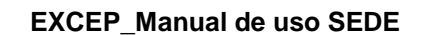

SENCO RÍBUCO<br>DE EMVIO ESTATAL

MINISTRIO SENSIGNADO

**SALE COBERNO** 

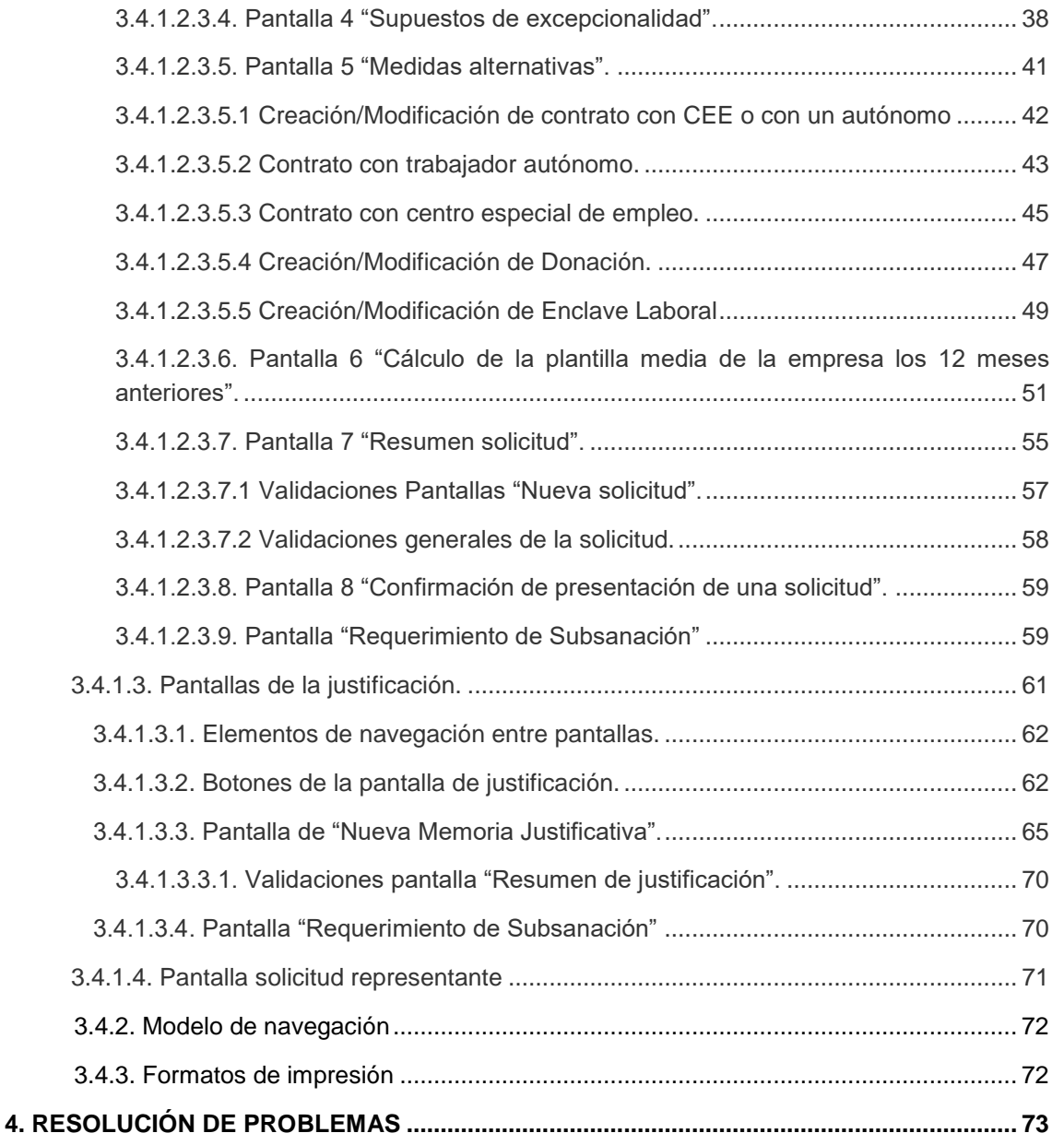

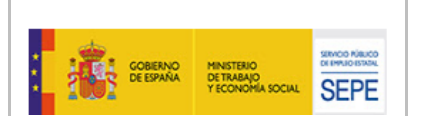

## **EXCEP\_Manual de uso SEDE**

**V 2.02**

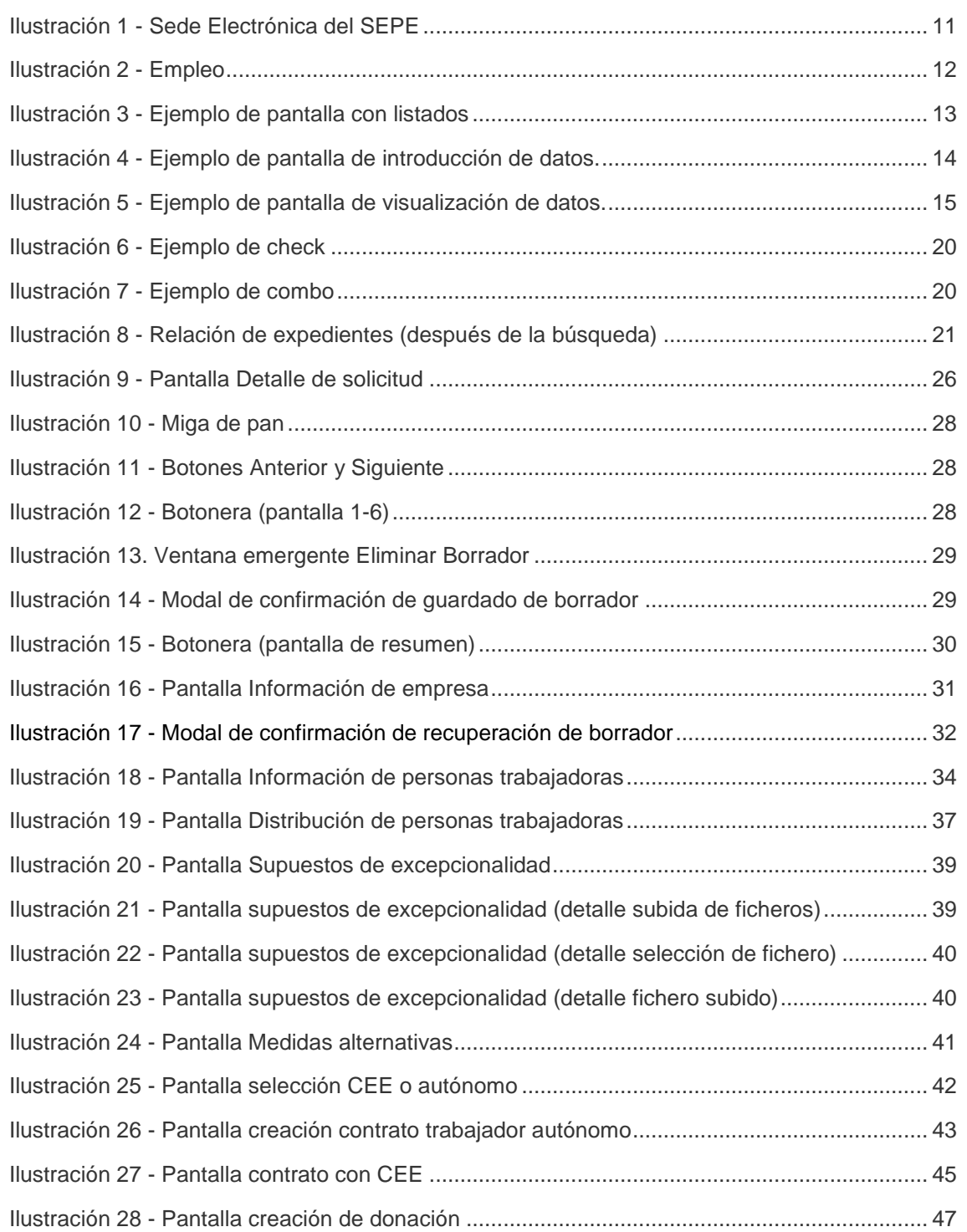

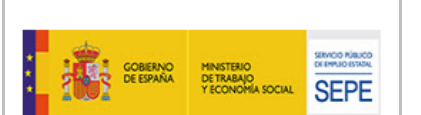

## **EXCEP\_Manual de uso SEDE**

**V 2.02**

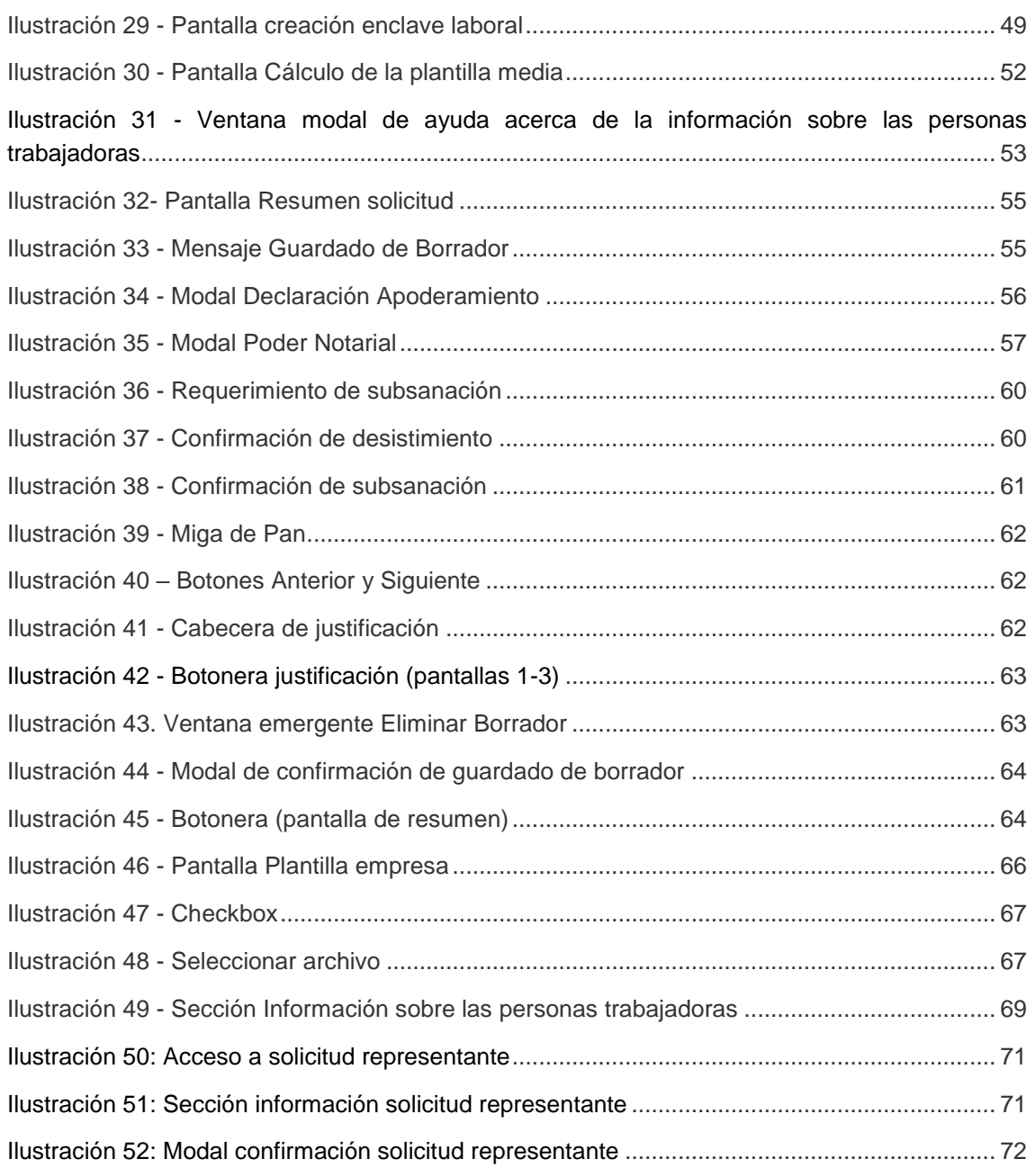

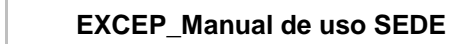

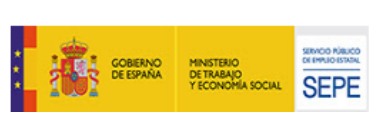

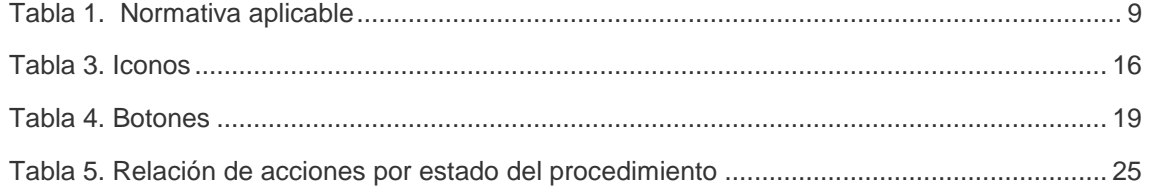

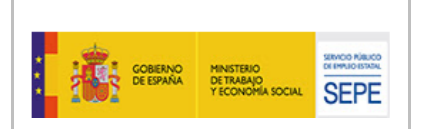

## <span id="page-8-0"></span>**1. INTRODUCCIÓN Y OBJETO**

#### <span id="page-8-1"></span>**1.1. Documento**

El objetivo del presente documento es explicar el funcionamiento de la aplicación "Excepcionalidades" en el entorno de SEDE. Además, debe servir de guía a los usuarios de esta, que serán personas físicas en poder de un certificado digital que les permitirá acceder mediante Cl@ve y con condición de representante legal de la empresa en cuyo nombre realiza el procedimiento el cual comprende: desde la solicitud de excepcionalidad y del ejercicio en curso y una vez estimado tendrá un periodo de 365 días para la entrega de memoria justificativa anual, hasta los posibles requerimientos de subsanación y la gestión oportuna sobre sus expedientes: guardado, edición y eliminación de borradores y descarga de documentación.

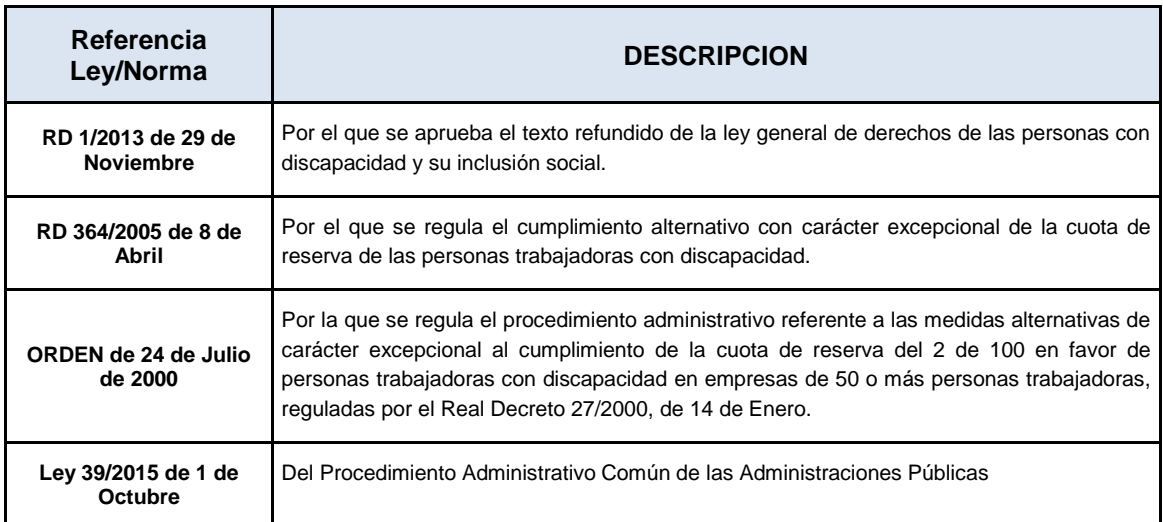

## <span id="page-8-2"></span>**2. NORMATIVA DE REFERENCIA**

<span id="page-8-3"></span>**Tabla 1. Normativa aplicable**

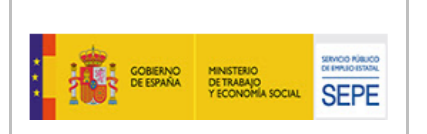

## <span id="page-9-0"></span>**3. MANUAL**

## <span id="page-9-1"></span>**3.1. Ámbito y alcance**

Esta aplicación pertenece al entorno de SEDE, es decir, la sede electrónica del Servicio Público de Empleo estatal (SEPE) habilitada para la tramitación telemática por personas jurídicas y físicas en sus relaciones con el SEPE.

El usuario debe haberse identificado (*logueado*) previamente a través del sistema Cl@ve.<sup>1</sup>

#### **Ámbito de las empresas -- SEDE**

Toda la documentación asociada a los procedimientos de excepcionalidad (solicitudes y memorias justificativas anuales derivadas) se presenta a través del registro electrónico del SEPE y es almacenada en el sistema Documentum.

La aplicación comprueba mediante REA-Apodera<sup>2</sup> que la persona que indica representar a la empresa en los procedimientos de excepcionalidad es apoderada válida de la misma. En el caso de que la comprobación resulte negativa, se podrá presentar un poder notarial el cual deberá ser examinado y validado por un gestor del SEPE para dar por bueno el procedimiento en cuestión de la persona que lo presenta.

Asimismo, se podrá presentar un certificado de representante de la empresa que tendrá la validez de acreditación para realizar el trámite en nombre de la misma.

Toda la SEDE hace uso del sistema de "Firma Ciudadano" y con paso al registro electrónico GEISER.

El acceso a SEDE se realiza a través de Cl@ve como ya se ha indicado. Desde SEDE se puede consultar el estado de las tramitaciones presentadas y realizar acciones correctivas cuando se solicite, además de poder descargar los certificados disponibles.

#### <span id="page-9-2"></span>**3.2. Acceso al sistema**

<span id="page-9-3"></span>3.2.1. Control de acceso al sistema

El acceso se efectúa desde la sede electrónica del SEPE. Actualmente la entrada es desde la url: [https://sede.sepe.gob.es/portalSede/es/.](https://sede.sepe.gob.es/portalSede/es/)

-

*<sup>1</sup> En la ur[l https://clave.gob.es/clave\\_Home/clave.html](https://clave.gob.es/clave_Home/clave.html) se puede encontrar todo lo relativo al sistema Cl@ve.*

*<sup>2</sup> En la url<https://administracionelectronica.gob.es/ctt/representa#.YJztc1Uzbmg> se puede encontrar todo lo relativo al sistema Represent@.*

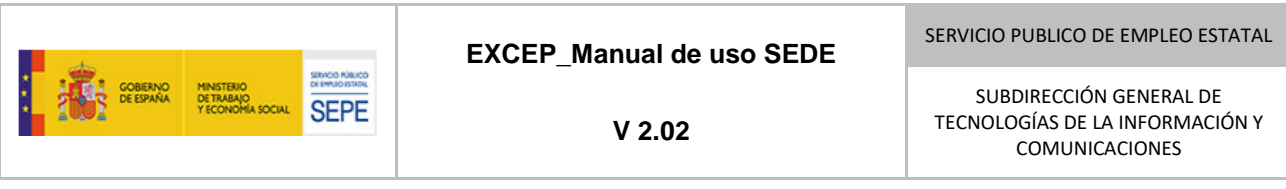

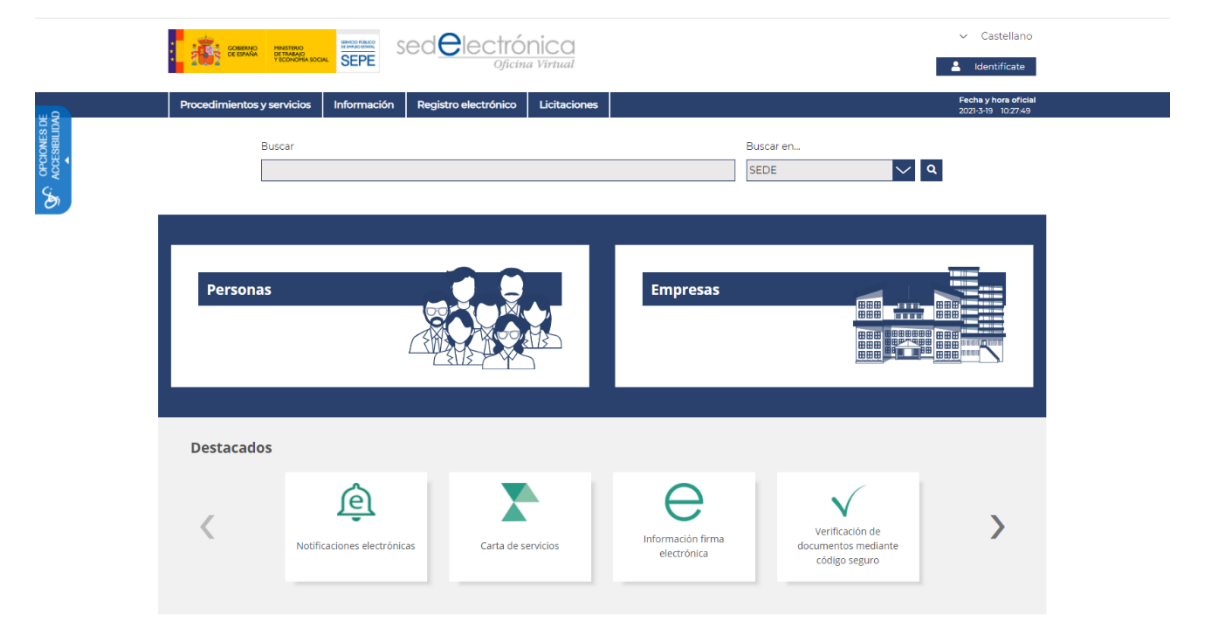

**Ilustración 1 - Sede Electrónica del SEPE**

El usuario debe disponer de un certificado digital de persona física o de representante, que le permita acceder mediante Cl@ve. Una vez completado el proceso de acceso, deberá acceder a los procedimientos relativos a empresas relacionados con empleo. Una vez allí la opción a escoger es la referida a Declaración de excepcionalidad y autorización de medidas alternativas. Realizado esto, el usuario podrá acceder a "Mis expedientes de Excepcionalidad" y a "Nueva Solicitud de declaración de Excepcionalidad".

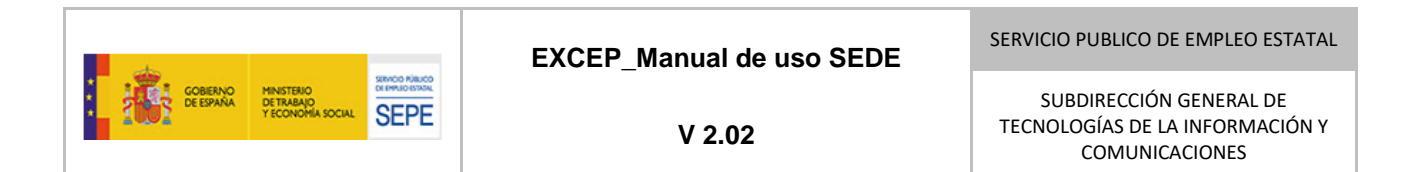

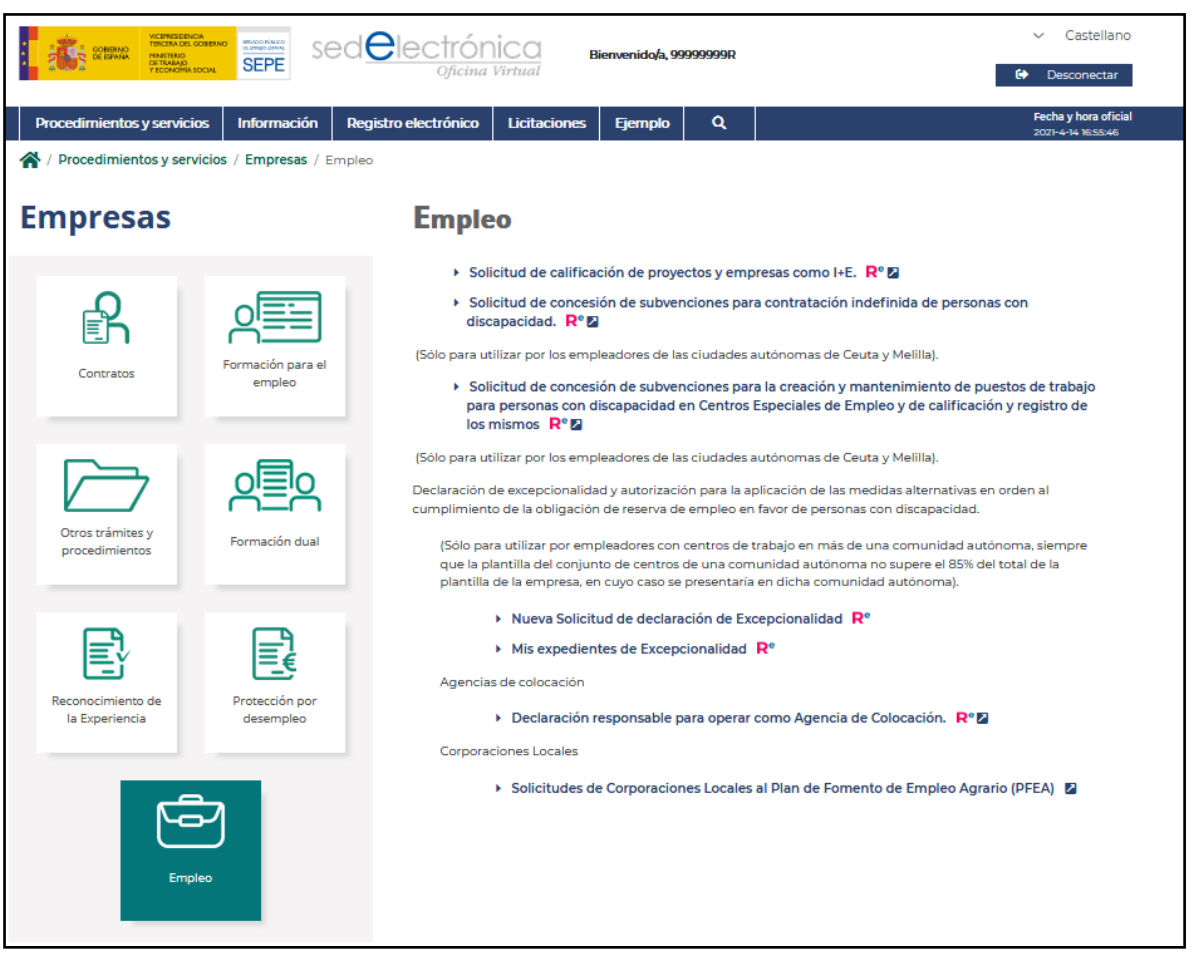

**Ilustración 2 - Empleo**

## <span id="page-11-0"></span>**3.3. Inventario del sistema**

#### <span id="page-11-1"></span>3.3.1. Pantallas

En este apartado se describen sin entrar en detalle las diferentes pantallas que el usuario se encontrará en la aplicación. Las pantallas se dividen en tres categorías: pantallas con listados para búsqueda, pantallas de introducción de datos y pantallas de visualización de datos.

#### <span id="page-11-2"></span>3.3.1.1. Pantallas con listados para búsqueda

En estas pantallas se solicita al usuario que introduzca o seleccione los criterios por los que desea realizar la búsqueda filtrada. Para poder efectuar una búsqueda se debe seleccionar o introducir al menos un criterio de búsqueda, no permitiéndose las búsquedas masivas.

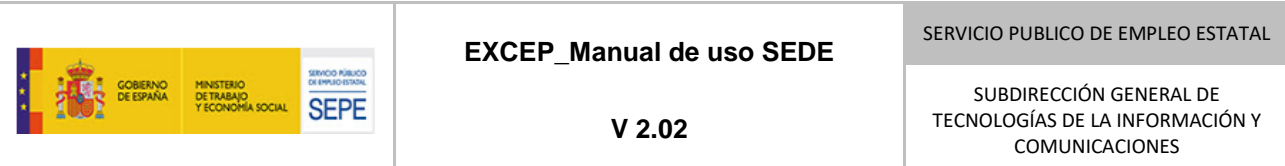

```
Mis Expedientes
```
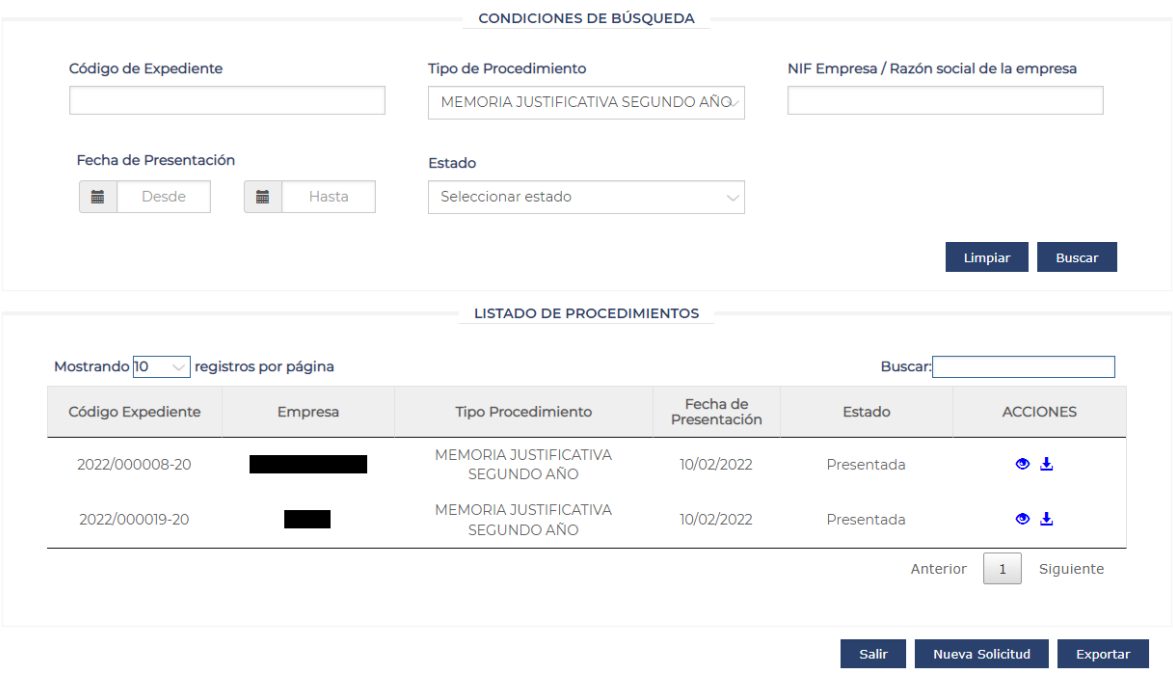

**Ilustración 3 - Ejemplo de pantalla con listados**

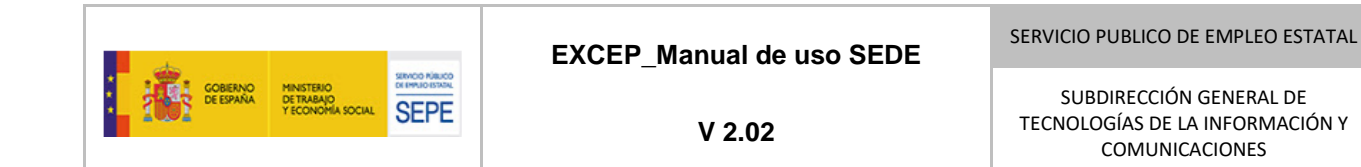

#### <span id="page-13-0"></span>*3.3.1.2. Pantallas de introducción de datos*

Estas pantallas están presentes a lo largo de toda la aplicación, ya que a través de las mismas se permite la grabación y comunicación de datos al SEPE por parte de las personas interesadas en el procedimiento. Estas pantallas son el equivalente al formulario físico que se venía cumplimentando.

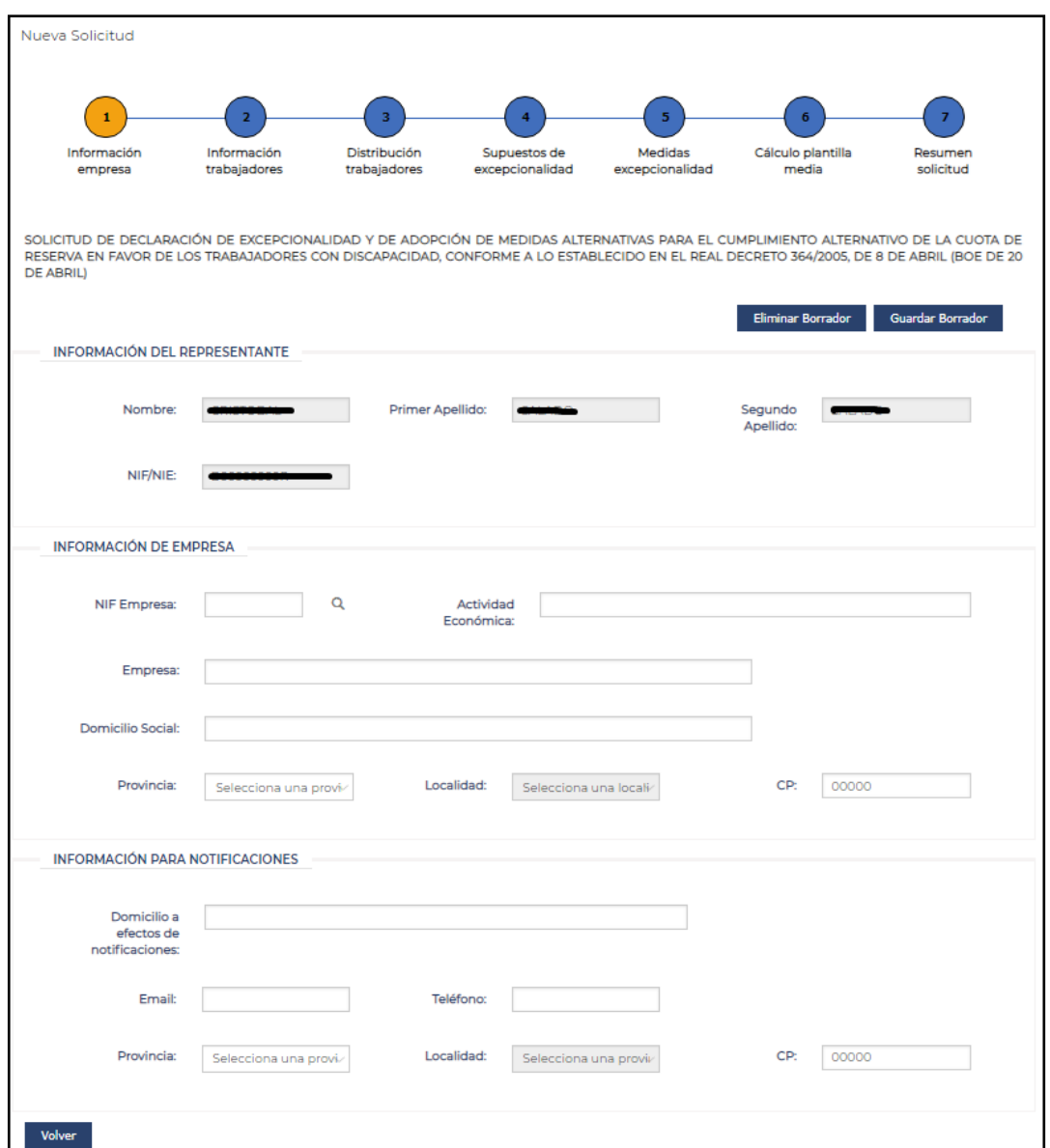

**Ilustración 4 - Ejemplo de pantalla de introducción de datos.**

21-06-2023 *EXCEP\_Manual de uso SEDE*

#### <span id="page-14-0"></span>*3.3.1.3. Pantalla de visualización de datos*

Estas pantallas están presentes a lo largo de toda la aplicación, ya que permiten la lectura visual de datos que obren en el expediente.

| Detalle de Trámite                                |                          |                                           |                      |                                     |
|---------------------------------------------------|--------------------------|-------------------------------------------|----------------------|-------------------------------------|
| INFORMACIÓN DEL TRÁMITE                           |                          |                                           |                      |                                     |
| Nombre:                                           |                          | <b>NIF</b>                                |                      | Expediente: 2021/000009-20          |
| Empresa:                                          | æ.                       | <b>NIF</b>                                |                      | Localidad:<br>Barcelona (BARCELONA) |
| Plantilla<br>media en los<br>últimos 12<br>meses: | 1002                     | Trabajadores<br>9<br>oon<br>discapacidad: |                      |                                     |
| HISTORIAL DE TRÁMITE                              |                          |                                           |                      |                                     |
|                                                   |                          |                                           |                      |                                     |
|                                                   |                          | <b>FECHA</b>                              |                      | E 8TADO                             |
|                                                   |                          | 09/02/2021                                |                      | Estimada                            |
|                                                   |                          | 09/02/2021                                |                      | Presentada                          |
|                                                   |                          | 09/02/2021                                |                      | Borrador                            |
|                                                   |                          | 09/02/2021                                |                      | Borrador                            |
|                                                   | 09/02/2021               |                                           | Borrador             |                                     |
|                                                   | 09/02/2021               |                                           | Borrador             |                                     |
|                                                   | 09/02/2021<br>09/02/2021 |                                           | Borrador<br>Borrador |                                     |
| DOCUMENTACIÓN ASOCIADA AL TRÁMITE                 |                          |                                           |                      |                                     |
| <b>FECHA</b>                                      |                          | <b>DOCUMENTO</b>                          | VER 8IÓN             | ACCIONES                            |
| 09/02/2021                                        |                          | mpaso 41 - inexistencia.pdf               | 1.0                  | Ŧ                                   |
| 09/02/2021                                        |                          | mPASO ACREDITACION.pdf                    | 1.0                  | 玉                                   |
| 09/02/2021                                        |                          | Solicitud.pdf                             | 1.0                  | Ŧ                                   |
| 09/02/2021                                        |                          | Recibo_Presentación_Oficina_Registro.pdf  | 1.0                  | Ŧ                                   |
| 09/02/2021                                        |                          | Estimacion.pdf                            | 1.0                  | Ŧ                                   |
| Volver                                            |                          |                                           |                      |                                     |

**Ilustración 5 - Ejemplo de pantalla de visualización de datos.**

21-06-2023 *EXCEP\_Manual de uso SEDE V2.02*

SUBDIRECCIÓN GENERAL DE TECNOLOGÍAS DE LA INFORMACIÓN Y COMUNICACIONES

#### <span id="page-15-0"></span>3.3.2. Controles

En este punto se describen los diferentes tipos de **controles** con que cuenta el sistema, junto con un ejemplo de cada uno de ellos:

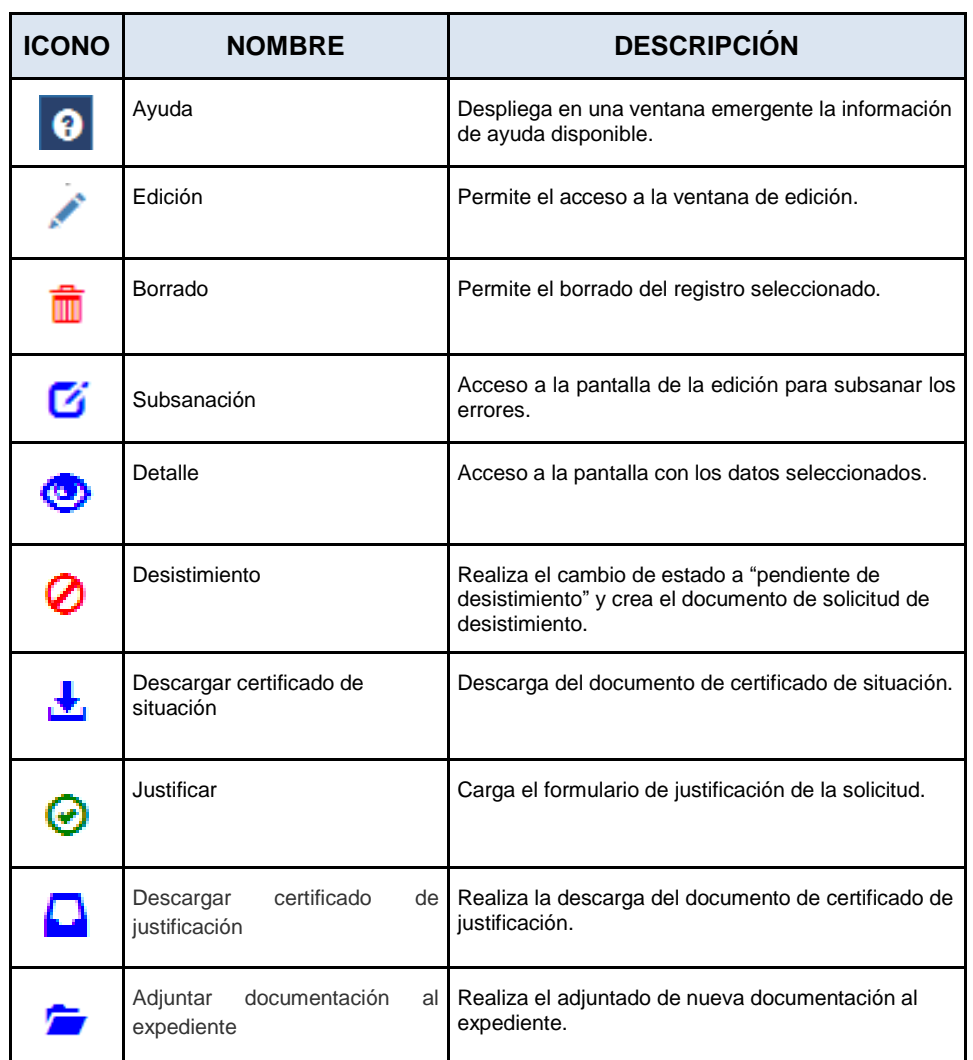

■ Iconos

<span id="page-15-1"></span>**Tabla 2. Iconos**

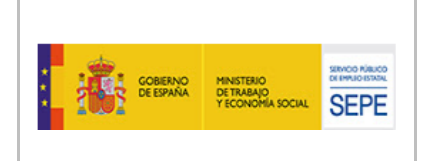

**V 2.02**

■ Botones

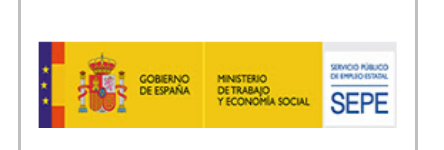

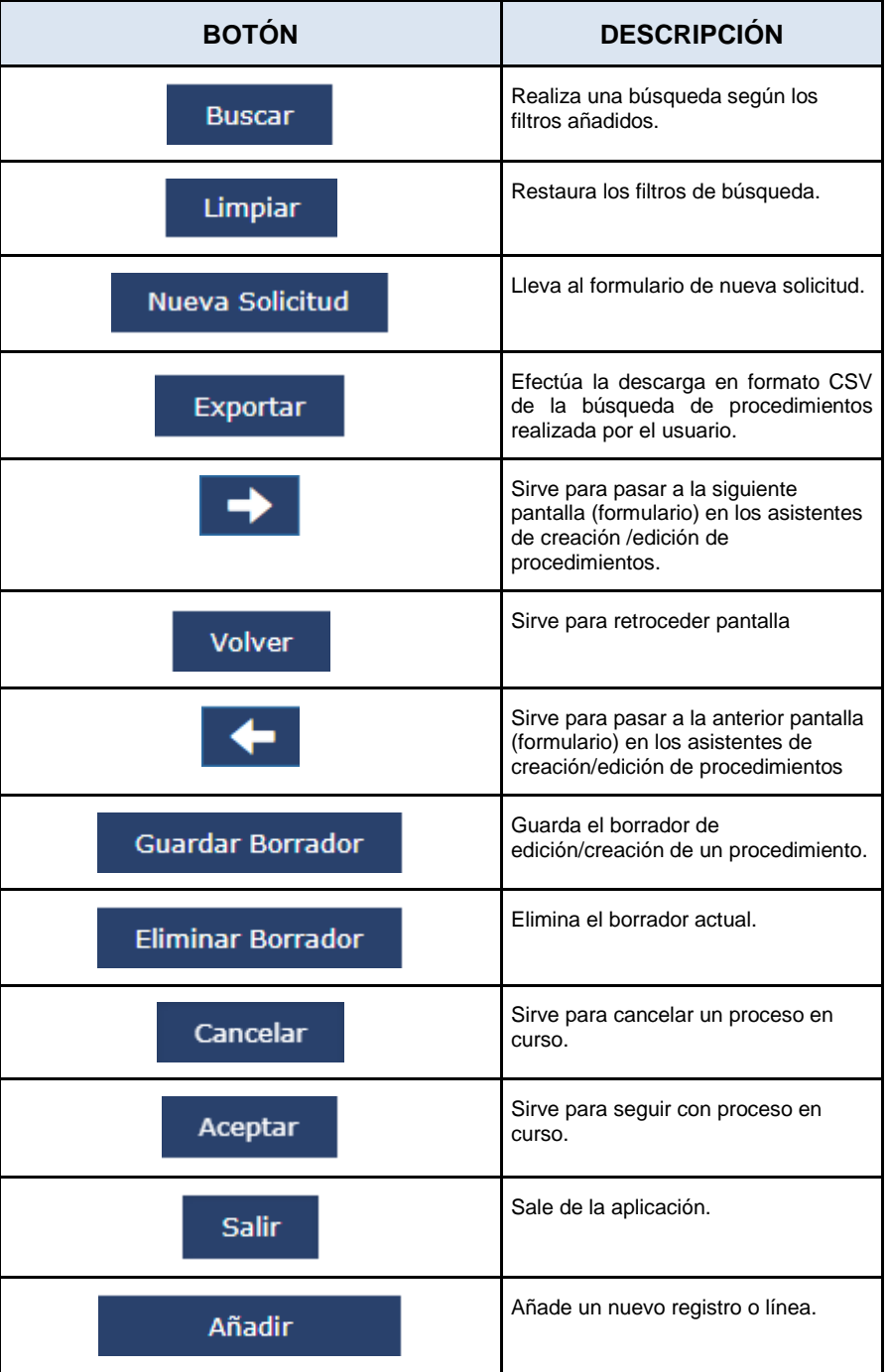

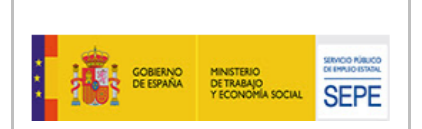

## **EXCEP\_Manual de uso SEDE**

**V 2.02**

SUBDIRECCIÓN GENERAL DE TECNOLOGÍAS DE LA INFORMACIÓN Y COMUNICACIONES

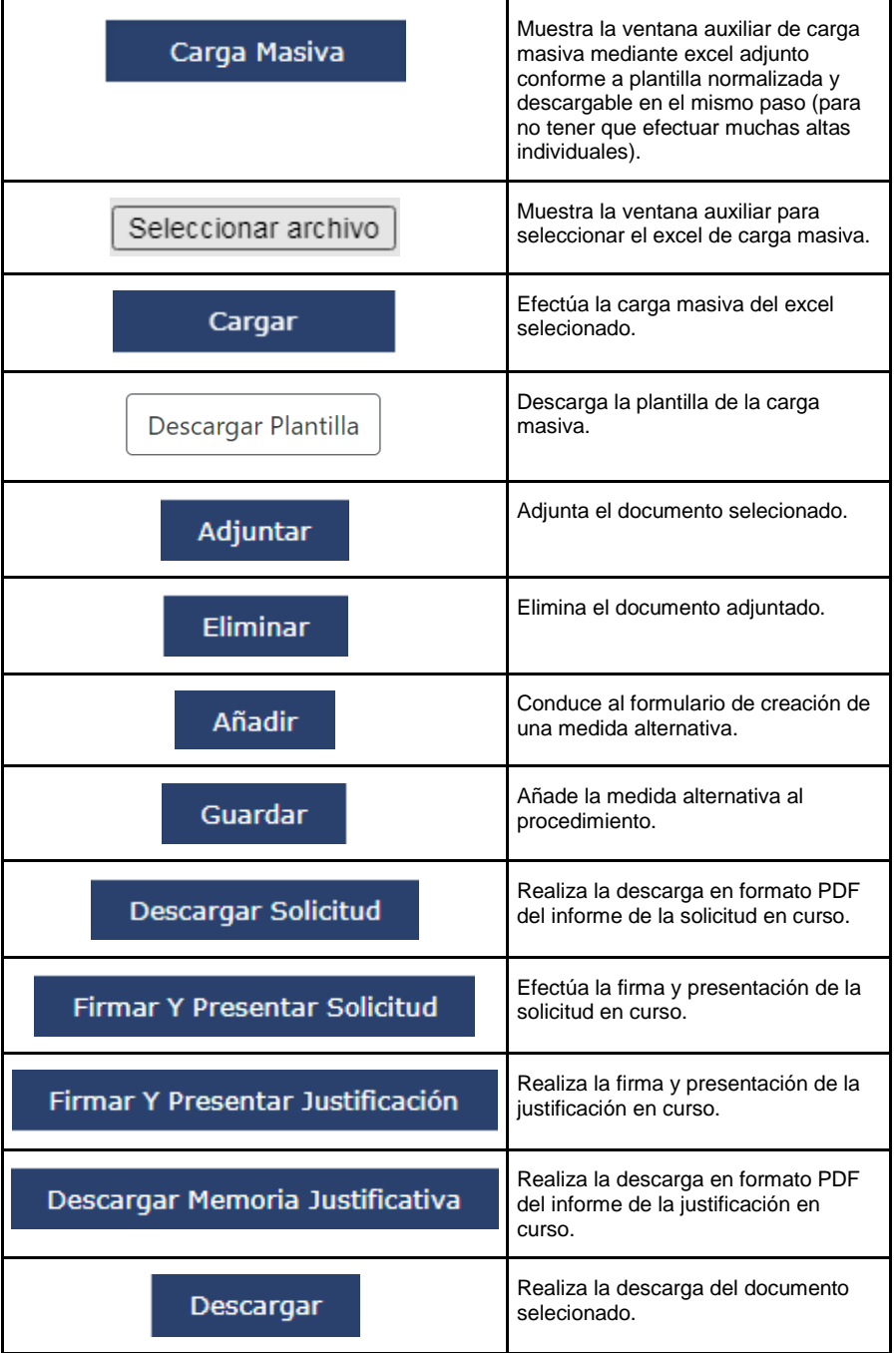

<span id="page-18-0"></span>**Tabla 3. Botones**

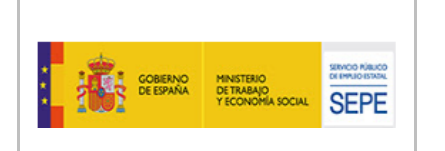

▪ Checks. Cuentan con una etiqueta que indica el campo del formulario que hace referencia. Tiene dos estados: seleccionado y no seleccionado.

Por la inexistencia de demandantes inscritos con el perfil solicitado. ✓

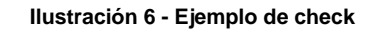

• Combos. Cuentan con un título y un texto por defecto "Seleccione". En ellos se puede seleccionar una opción de las que aparece en el desplegable.

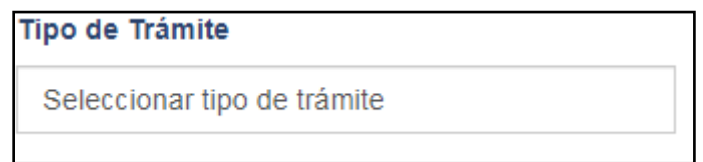

**Ilustración 7 - Ejemplo de combo**

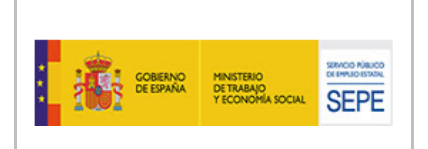

## <span id="page-20-0"></span>**3.4. Especificación de interfaz del sistema**

#### <span id="page-20-1"></span>3.4.1. Formatos individuales de interfaz de pantalla

#### <span id="page-20-2"></span>*3.4.1.1. Pantalla Mis Expedientes.*

Para acceder a la pantalla del buscador de expedientes se debe pulsar en el enlace "Mis Expedientes", y se introduce un término de los mostrados en las cajas de búsqueda posibles como se ve a continuación en un ejemplo de búsqueda de "memoria justificativa segundo año" de expedientes para los que la persona *logueada* tiene representación.

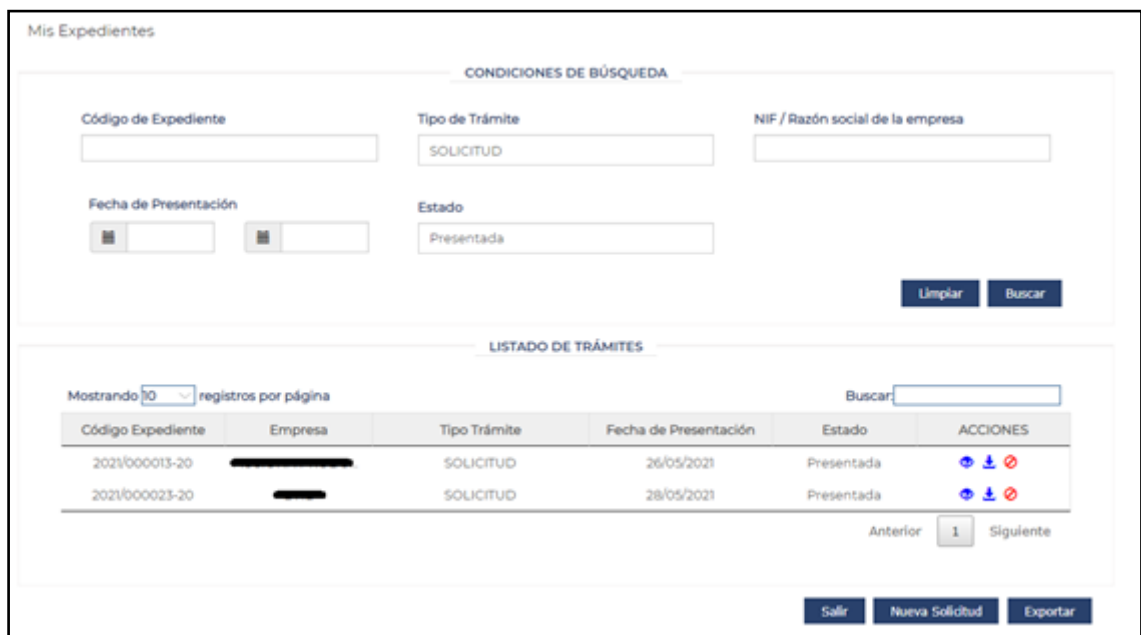

**Ilustración 8 - Relación de expedientes (después de la búsqueda)**

Esta pantalla está formada por tres apartados.

El primer apartado con el título "Condiciones de búsqueda" cuenta con un área de filtros que permite definir las condiciones de búsqueda de los expedientes. Se puede filtrar por:

Código de expediente: Es el número del expediente a buscar. Es un campo de texto que permite un valor alfanumérico de 14 posiciones, con el formato "aaaa/nnnnnn-cc". "aaaa" corresponde al año de presentación del expediente en el momento de su creación (4 caracteres), "nnnnnn" corresponde con el número de orden adjudicado en el momento de creación (6 caracteres) y "cc" corresponde con el código identificativo del organismo

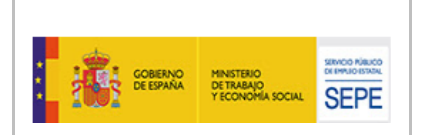

dentro del Sistema Nacional de Empleo, en este caso será "20", correspondiente al SEPE.

- Tipo de procedimiento: Desplegable en el que se puede seleccionar entre "Solicitud", "Memoria justificativa de primer año", "Memoria justificativa de segundo año" y "Memoria justificativa de tercer año".
- NIF: Es el NIF de la empresa a la que pertenece el expediente.
- Razón Social: Es el nombre de la empresa.
- Fecha de presentación: Corresponde con la fecha en la que se registró electrónicamente el procedimiento. Se puede introducir la fecha manualmente o con la ayuda de un calendario que se muestra al pinchar sobre el campo correspondiente. Se puede buscar dentro de un rango de fechas mediante los campos "Fecha desde" y "Fecha hasta", teniendo en cuenta que el valor de "Fecha hasta" debe ser posterior al valor de "Fecha desde". El único formato de fecha válido es "dd/mm/yyyy".
- Estado: Estado en el que se encuentra un procedimiento.

A continuación, se encuentran dos botones. El primero, "Limpiar", permite restablecer el valor por defecto de todos los campos del área de filtros. El segundo, "Buscar", inicia la búsqueda de expedientes y muestra los resultados obtenidos según los criterios de búsqueda seleccionados. El botón "Buscar" permanece bloqueado mientras que no se cumplimente al menos un criterio de búsqueda.

El segundo apartado consta de una tabla en la que se muestran los resultados sobre expedientes obtenidos al realizar una búsqueda. Inicialmente está oculta y pasa a ser visible en cuanto se realiza una búsqueda y se obtienen resultados. En el caso de no obtenerse resultados para los criterios de búsqueda seleccionados, se mostrará el mensaje "La búsqueda no encontró expedientes".

El listado de procedimientos muestra la siguiente información de cada registro:

- Código del expediente.
- Nombre de la empresa.
- Tipo de procedimientos.
- Fecha de presentación.
- Estado
- **Acciones**

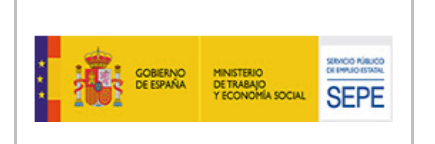

Este listado permite paginar la tabla mostrando 10, 25, 50 o 100 elementos. Se pueden realizar búsquedas por todas las columnas y es ordenable por todos los campos, excepto por la columna "Acciones".

El último apartado consta de tres botones:

- Un botón "Salir" en el que si se pulsa se muestra una ventana modal con la pregunta "¿Realmente desea abandonar la aplicación?" y los botones "Sí", "No" y "x". Si se pulsa "Si" se sale de la aplicación y si se pulsa en "No" o en "x" se cerrará la ventana modal.
- Un botón "Nueva Solicitud" en el que si se pulsa se accede a la pantalla de "Nueva Solicitud".
- Un botón "Exportar" en el que si se pulsa se exportará en formato "CSV" el listado de procedimientos de la búsqueda que se haya realizado. Este botón sólo estará activo en el caso de que la lista de resultados de búsqueda contenga algún registro.

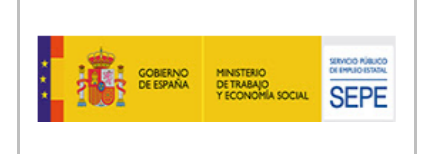

<span id="page-23-0"></span>3.4.1.1.1. Acciones permitidas en función del estado de un procedimiento.

En la columna de "Acciones", se muestran diferentes acciones permitidas en función del estado del procedimiento, con la excepción de que las memorias justificativas no se pueden desistir.

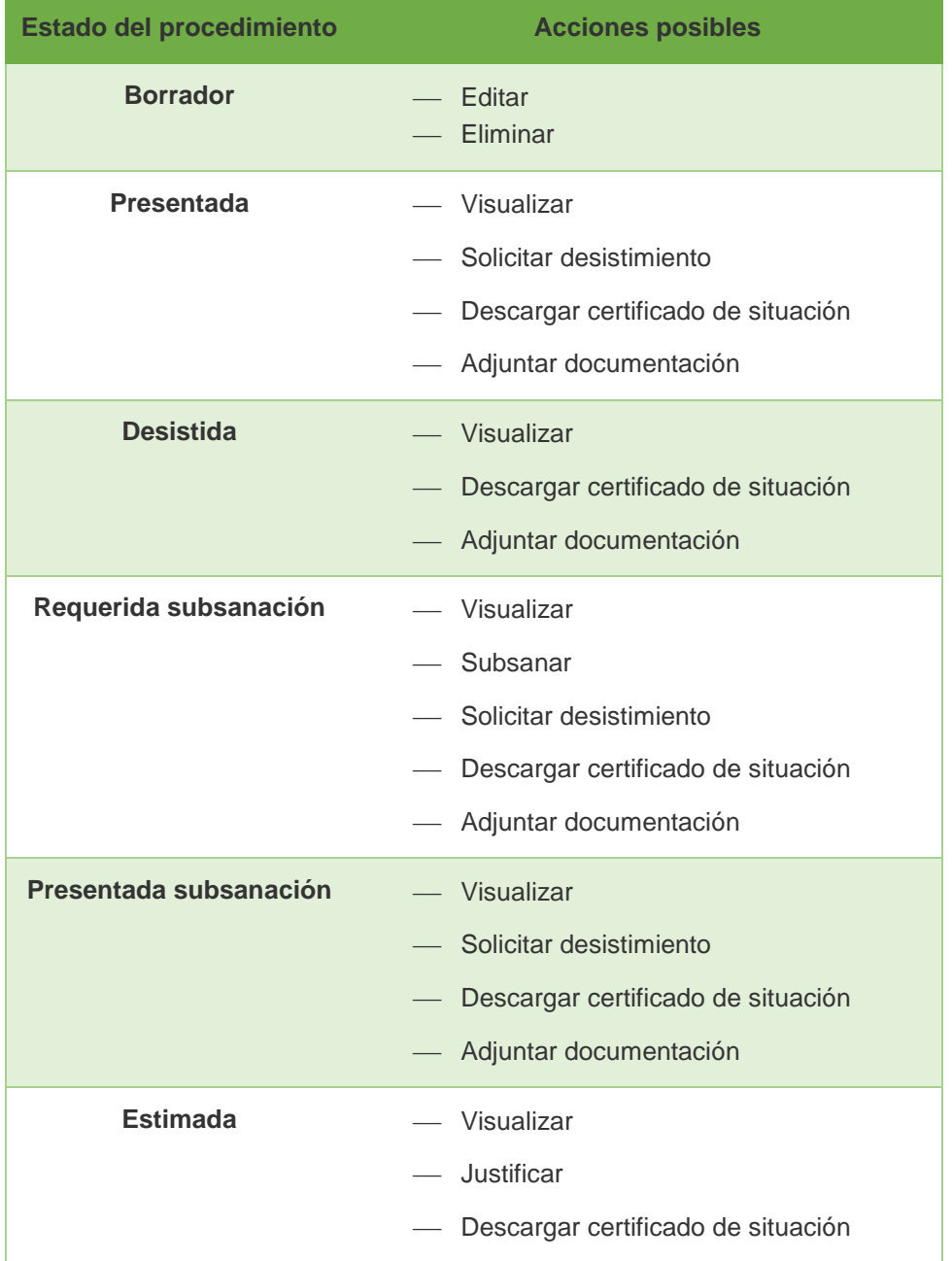

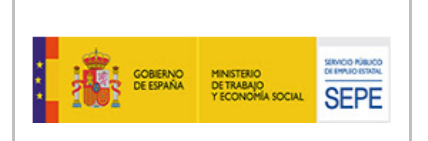

|                                | - Adjuntar documentación                                                                                                    |
|--------------------------------|----------------------------------------------------------------------------------------------------|
| <b>Desestimada</b>             | — Visualizar<br>Descargar certificado de situación<br>Adjuntar documentación                                                         |
| <b>Pendiente Desistimiento</b> | — Visualizar<br>Descargar certificado de situación<br>Adjuntar documentación                                                         |
| <b>Aprobada</b>                | — Visualizar<br>Justificar<br>Descargar certificado de situación<br>Descargar certificado de Justificación<br>Adjuntar documentación |
| <b>Inadmitida</b>              | - Visualizar<br>Descargar certificado de situación<br>Adjuntar documentación                                                         |
| <b>Desistimiento Denegado</b>  | $-$ Visualizar<br>Descargar certificado de situación<br>Adjuntar documentación                                                       |

<span id="page-24-0"></span>**Tabla 4. Relación de acciones por estado del procedimiento**

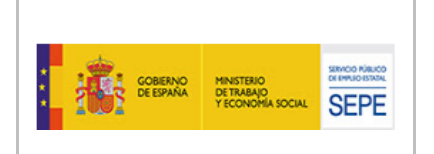

#### <span id="page-25-0"></span>3.4.1.1.2. Pantalla Detalle de solicitud.

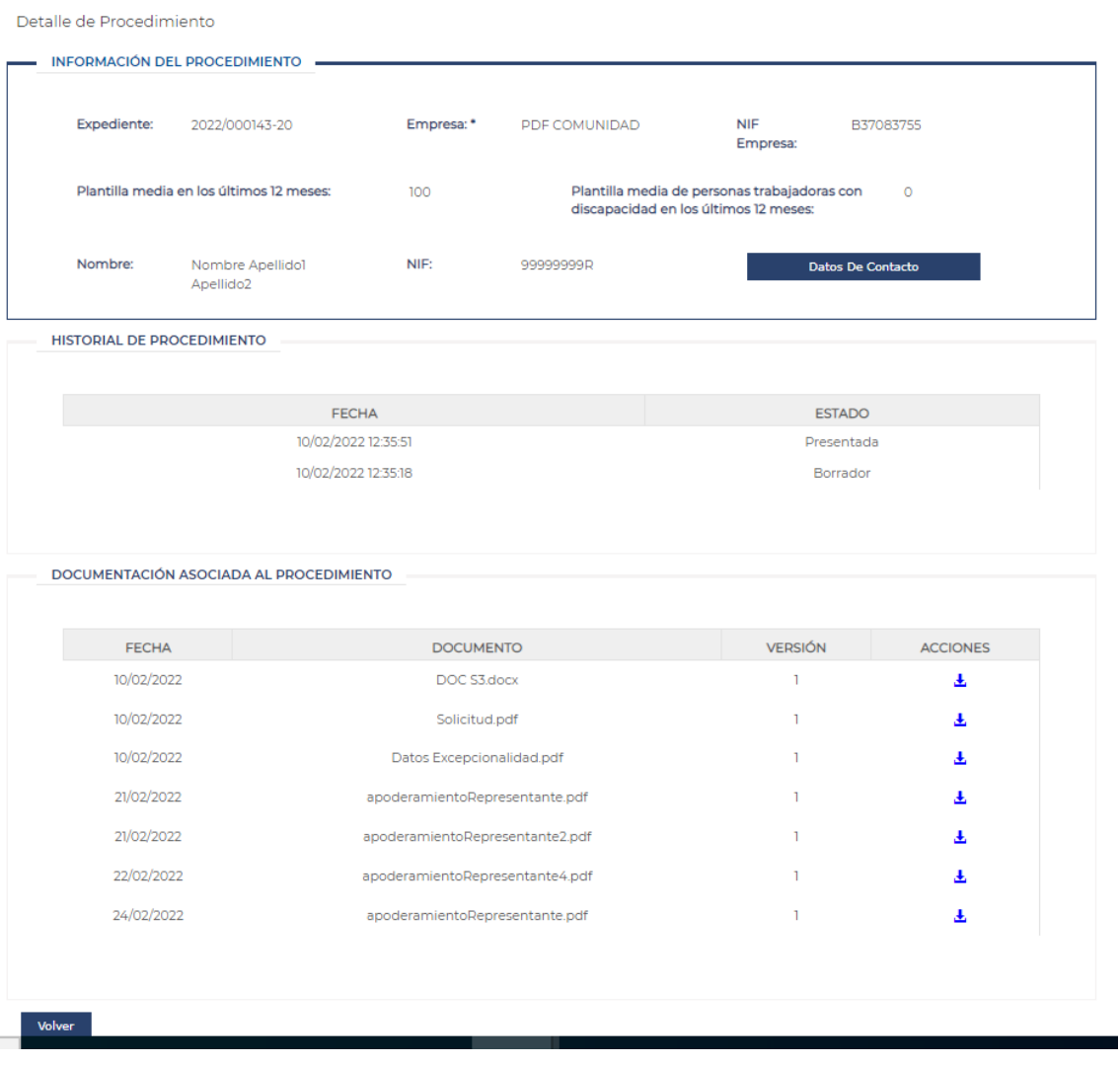

#### **Ilustración 9 - Pantalla Detalle de solicitud**

Esta pantalla consta de tres secciones distintas con información relativa a la solicitud:

- Información del procedimiento:
	- ⎯ Nombre y apellidos del representante.

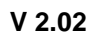

- ⎯ NIF/NIE del representante.
- ⎯ Código del expediente.
- ⎯ Nombre de la empresa.
- ⎯ NIF de la empresa.

**SENCO RÍBUCO SEPE** 

- ⎯ Plantilla media en los últimos 12 meses.
- Plantilla media de personas discapacitadas en los últimos 12 meses.
- ⎯ Botón "Datos de contacto", que muestra los datos de contacto para las notificaciones y permite su modificación.
- Historial de la solicitud: en esta sección se muestra mediante una tabla los estados por los que ha pasado la solicitud.
- Documentación asociada al procedimiento: esta sección cuenta con una tabla en la que se muestran los documentos adjuntos asociados a una solicitud. La tabla cuenta con la siguiente información:
	- Fecha: muestra la fecha en la que se adjuntó el documento.
	- ⎯ Documento: nombre del documento.
	- ⎯ Versión: número de la versión del documento.
	- ⎯ Acciones: en este campo se dispone de un icono que permite descargar el documento en cuestión.

Por último, se cuenta con un botón "Volver" en el que si se pulsa se retorna a la pantalla "Mis expedientes".

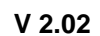

<span id="page-27-0"></span>3.4.1.1.3. Pantalla Detalle de memoria justificativa.

**SENCO RÍBUCO SEPE** 

*Tiene la misma apariencia y funcionalidad que la pantalla detalle de la solicitud, ver más arriba.* 

#### <span id="page-27-1"></span>*3.4.1.2. Pantalla Nueva Solicitud.*

Para acceder a la pantalla "Nueva Solicitud" se debe pulsar el botón "Nueva Solicitud" de la pantalla de "Mis Expedientes".

#### <span id="page-27-2"></span>3.4.1.2.1. Navegación entre pantallas.

La pantalla de "Nueva Solicitud" está formada por varias pantallas entre las que se puede navegar mediante una miga de pan o botonera. La miga de pan indica en color naranja la pantalla en la que el usuario se encuentra.

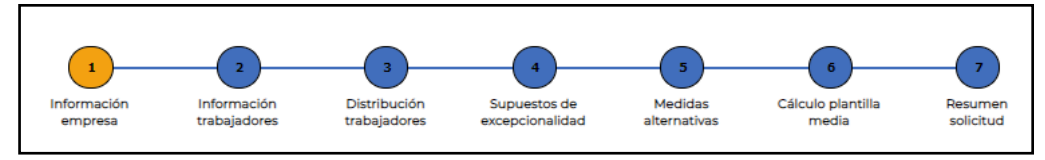

**Ilustración 10 - Miga de pan**

También se puede navegar entre pantallas a través de los botones "Anterior" y "Siguiente" que aparecen en la parte inferior derecha de las pantallas.

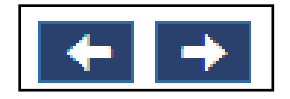

**Ilustración 11 - Botones Anterior y Siguiente**

<span id="page-27-3"></span>3.4.1.2.2. Botones de la pantalla de solicitud.

La pantalla de "Nueva solicitud" tiene una botonera que cambia de contenido según la pantalla actual:

Si la pantalla actual se corresponde con los pasos 1 al 6 (ambas inclusive), en la botonera se muestran los botones de "Eliminar Borrador" y "Guardar Borrador".

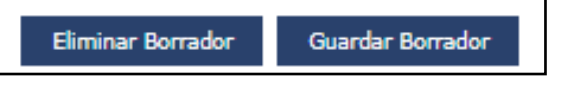

**Ilustración 12 - Botonera (pantalla 1-6)**

21-06-2023 *EXCEP\_Manual de uso SEDE V2.02*

**Botón "Eliminar Borrador":** Este botón permite eliminar el borrador de la solicitud que se está cumplimentando.

Cuando se pulsa este botón, se muestra una ventana modal que pregunta al usuario si está seguro de eliminar el borrador:

- Si se pulsa el botón "SÍ", se elimina el borrador de la solicitud actual. Si estuviese guardado en la base de datos, también se eliminaría de la misma. Seguidamente la aplicación redirige al usuario a la pantalla "Mis Expedientes".
- Si se pulsa el botón "NO" o la "X", se cierra la ventana modal y no se produce ningún cambio.

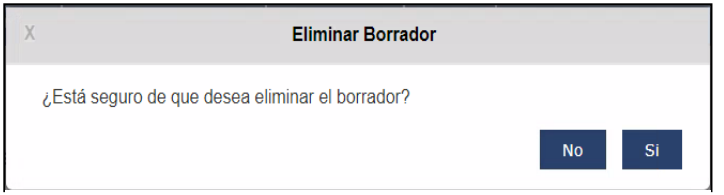

**Ilustración 13. Ventana emergente Eliminar Borrador**

**Botón "Guardar Borrador":** Cuando se pulsa este botón, el sistema guarda en base de datos el borrador de la solicitud que se está cumplimentando. Si estuviese guardado previamente en la base de datos, el sistema actualiza los campos que se hubiesen modificado o añadido. Por último, se muestra una ventana modal que confirma que el borrador se ha guardado correctamente.

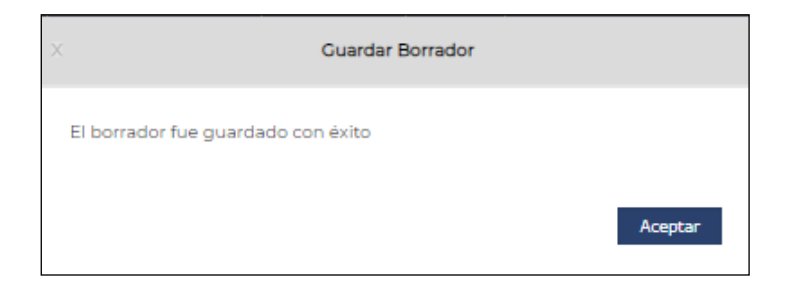

**Ilustración 14 - Modal de confirmación de guardado de borrador**

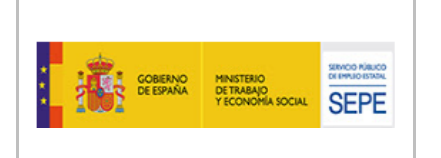

La botonera de la pantalla "Resumen Solicitud" tiene los siguientes botones:

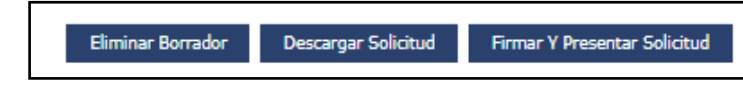

**Ilustración 15 - Botonera (pantalla de resumen)**

**Botón "Eliminar Borrador":** Tiene el mismo comportamiento que el botón del mismo nombre de las pantallas 1-6.

**Botón "Descargar Solicitud":** Este botón permite la descarga de la solicitud cumplimentada sin estar firmada de forma digital.

Cuando se pulsa este botón, el sistema genera y descarga en nuestro PC un archivo en formato PDF con el contenido de la solicitud de excepcionalidad. Este archivo contiene los datos introducidos en las seis primeras pantallas de la pantalla "Nueva solicitud".

**Botón "Firmar y presentar solicitud":** Este botón permite la firma electrónica y la presentación de la solicitud. En la sección 4.4.1.2.3.7.1 se explica en detalle el proceso de firma y presentación de la solicitud.

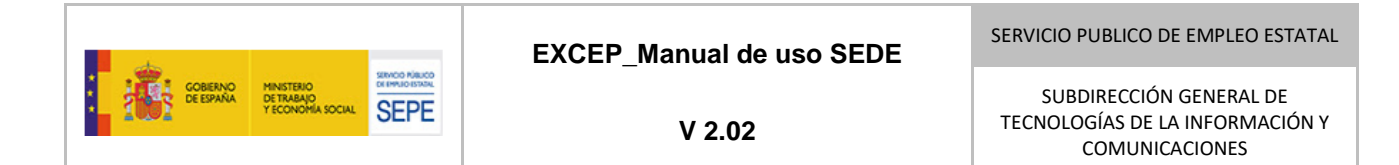

<span id="page-30-1"></span><span id="page-30-0"></span>3.4.1.2.3. Pantallas de la solicitud.

*3.4.1.2.3.1. Pantalla "Información empresa".*

Es la pantalla inicial que se muestra al pulsar en el botón de "Nueva Solicitud" de la pantalla "Mis expedientes".

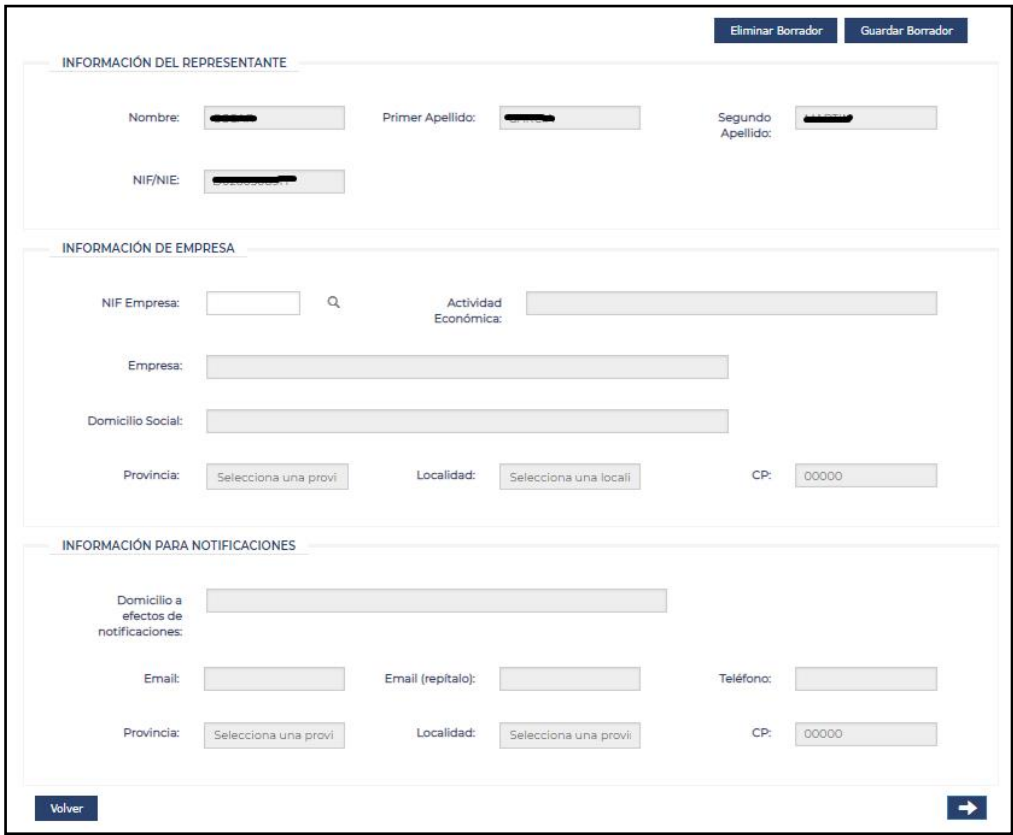

**Ilustración 16 - Pantalla Información de empresa**

Consta de tres secciones distintas con información relativa a la empresa que realiza la solicitud:

- Información del representante: Se indica el nombre, apellidos y NIF/NIE de la persona que ha accedido a la aplicación y realiza la presentación del procedimiento. Es una información que se carga automáticamente tras introducir y buscar por NIF/NIE mediante apelación a la información que consta en Represent@ y en SEPE. No se puede editar esta información desde esta pantalla.
- Información de la empresa: Se comienza introduciendo el NIF y pulsando el icono de búsqueda. Si la búsqueda ha tenido éxito, el sistema desbloquea todos los campos de

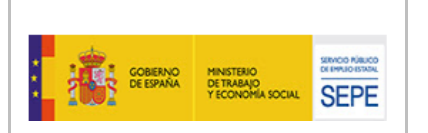

esta sección y de la sección "Información para notificaciones" y los cumplimenta con la información obtenida de la búsqueda. En caso de acceder a la aplicación mediante un certificado de representante, el campo NIF y los datos de la empresa vendrán rellenos, siendo el NIF un campo no editable. Si la búsqueda no fuera exitosa, también se desbloquearían los campos para su edición, debiendo informar:

- ⎯ NIF: Campo de texto libre alfanumérico. Debe cumplir el formato propio de los NIFs de empresa, si no la aplicación muestra un mensaje indicando el error.
- ⎯ Actividad Económica: Campo de texto libre alfanumérico.
- ⎯ Empresa: Denominación de la empresa. Campo de texto libre alfanumérico.
- ⎯ Domicilio Social: Campo de texto libre alfanumérico, permite edición si el dato cargado en el sistema no es actual.
- ⎯ Provincia: Desplegable cargado con la lista de provincias españolas. Al seleccionar una provincia, se carga en el desplegable "Localidad" la lista de localidades pertenecientes a la provincia seleccionada.
- Localidad: Desplegable que se carga al seleccionar una provincia en el desplegable "Provincia". Permanece bloqueado mientras que no se seleccione ninguna provincia.
- ⎯ Código Postal: Campo numérico de cinco dígitos. Si no se introduce un código postal válido, la aplicación muestra un mensaje indicando el error.

Además, se comprueba si la empresa tiene un borrador de solicitud activo en el sistema. Si fuera el caso, lo indica mediante una ventana modal y el sistema pregunta si se quiere continuar cargando la información del borrador anterior o si no se quiere cargar dicha información.

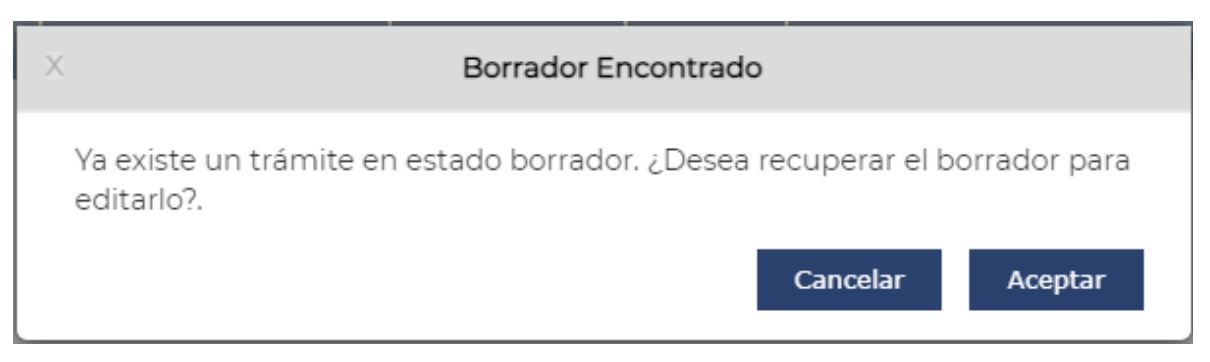

**Ilustración 17 - Modal de confirmación de recuperación de borrador**

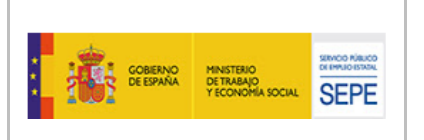

- Información de notificaciones: En esta área se debe cumplimentar la información para el envío de notificaciones a la empresa:
	- ⎯ Domicilio a efecto de notificaciones postales: Campo de texto libre alfanumérico.
	- ⎯ Email y Repetir Email (las notificaciones electrónicas podrán cursar aviso en este mail desde SEPE): Campos de texto alfanumérico con formato de email. El sistema comprueba que los dos campos tengan un formato de email y el valor de ambos campos coincida. Si las comprobaciones fallaran, el sistema informa mediante un mensaje del error correspondiente.
	- ⎯ Teléfono: Campo numérico de 9 dígitos. El sistema comprueba que se trate de un número de teléfono válido. Si falla la comprobación, el sistema informa mediante un mensaje del error correspondiente.
	- ⎯ Provincia: Desplegable cargado con la lista de provincias españolas. Al seleccionar una provincia, se carga en el desplegable "Localidad" la lista de localidades pertenecientes a la provincia seleccionada.
	- ⎯ Localidad: Desplegable que se carga al seleccionar una provincia en el desplegable "Provincia". Permanece bloqueado mientras que no se seleccione ninguna provincia.
	- ⎯ Código Postal: Campo numérico de cinco dígitos. Si no se introduce un código postal válido, la aplicación muestra un mensaje indicando el error.

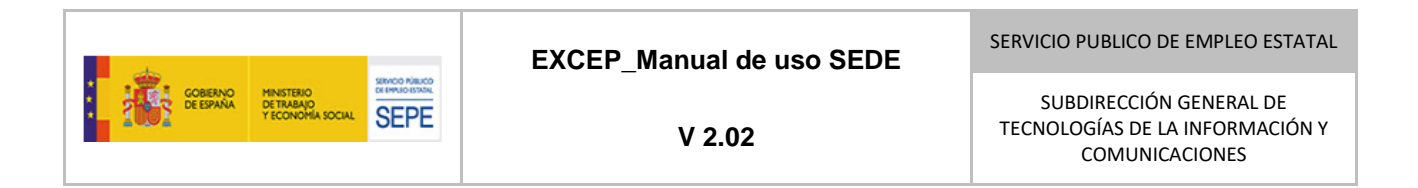

#### *3.4.1.2.3.2. Pantalla "Información de personas trabajadoras".*

<span id="page-33-0"></span>Es la segunda pantalla para cumplimentar una solicitud.

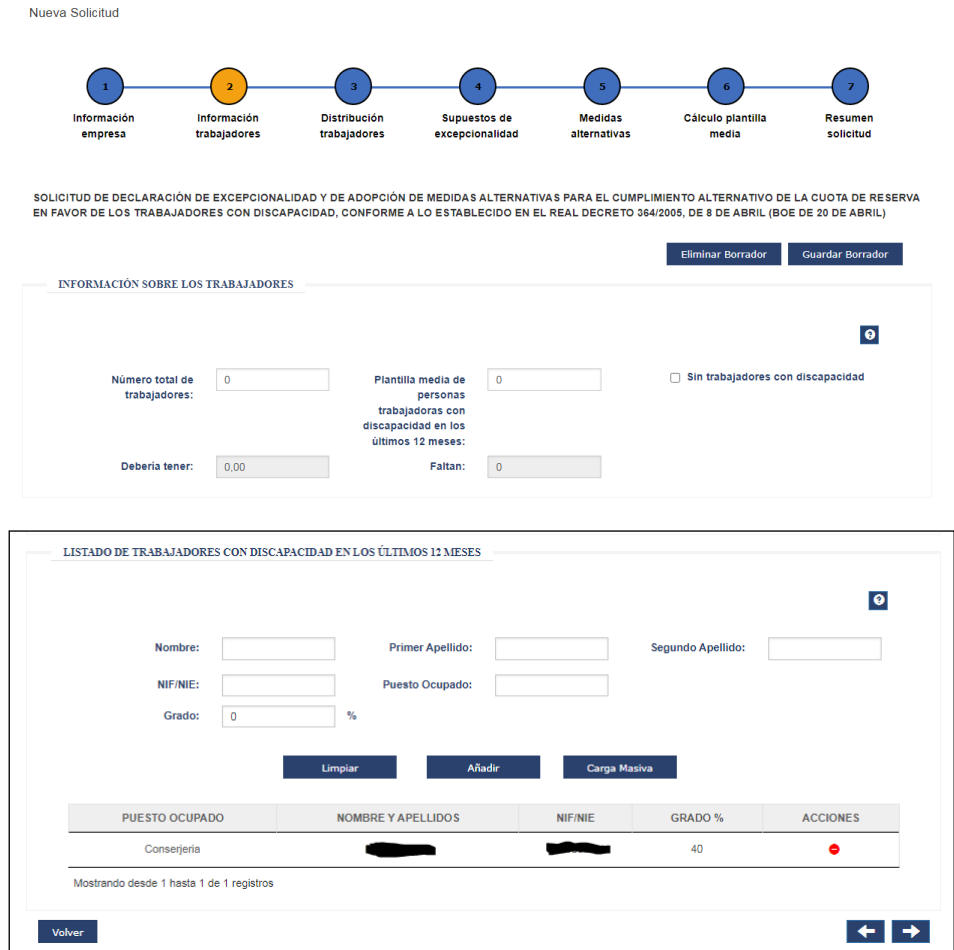

**Ilustración 18 - Pantalla Información de personas trabajadoras**

Consta de dos secciones:

- Información sobre los trabajadores.
	- ⎯ Número total de personas trabajadoras: campo númerico. Consiste en la declaración de personas trabajadoras y ha de coincidir necesariamente con lo que se declare también el paso 6: "cálculo plantilla media". El sistema comprueba que su valor es mayor o igual al número de personas trabajadoras con discapacidad (campo siguiente). Si la comprobación falla, el sistema lo

**SENCO RÍBUCO SEPE** 

**V 2.02**

indica con el mensaje de error correspondiente. También este campo debe tener el mismo valor que el valor de la plantilla media (D) que se calcula en la pantalla 6.

- ⎯ Plantilla media de personas trabajadoras con discapacidad en los últimos 12 meses: campo númerico. y editable. Corresponde al promedio de personas con discapacidad de los últimos 12 meses. El sistema comprueba que si el número de trabajadores discapacitados del listato es 0 el valor de este campo debe ser cero y que si es mayor que 0 el valor debe ser igual o menor, si la comprobación falla el sistema lo indica con el mensaje de errror correspondiente.
- Sin personas trabajadoras con discapacidad: checkbox. Se deberá seleccionar en el caso de que la empresa no cuente en su plantilla con personas trabajadoras con dispacidad. Si se selecciona esta opción se bloquea la siguiente sección y se limpia la lista de personas trabajadoras con discapacidad que puediera existir.
- ⎯ Debería tener: campo númerico autocalculado que no se puede editar. Consiste en el total de personas trabajadoras con discapacidad que la empresa está obligada a contratar en base a la plantilla declarada anteriormente.
- ⎯ Faltan: campo númerico autocalculado que no se puede editar. Consiste en el número de personas trabajadoras con discapacidad que faltan por contratar en base a los campos "Debería tener" y "Plantilla media de personas trabajadoras con discapacidad en los últimos 12 meses".
- Listado de personas trabajadoras con discapacidad: en el caso de que no esté marcado el checkbox "Sin personas trabajadoras con discapacidad" para el desglose de datos de personas trabajadoras con discapacidad reconocida, es muy importante conocer que la aplicación permite desde este borrador, la descarga de una plantilla "CSV" normalizada a PC, su cumplimentación intermedia desde fuera de SEDE y finalmente su subida, evitando la mecanización de registros individuales en pantalla. Se aconseja el uso de plantillas por su comodidad en el grabado de datos para las empresas con información de personas trabajadoras numerosa, bajo la opción "carga masiva".

No obstante, también permite la carga individual de datos de personas trabajadoras. En ese caso, se debe informar:

- Nombre: campo de texto. Obligatorio.
- ⎯ Primer apellido: campo de texto. Obligatorio.
- Segundo apellido: campo de texto. Opcional.

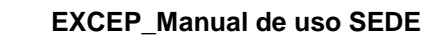

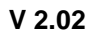

- ⎯ NIF/NIE: campo de texto. El sistema comprueba si el valor introducido corresponde a un NIF/NIE. Si la comprobación falla, el sistema lo indica con el mensaje de error correspondiente. Obligatorio
- ⎯ Puesto Ocupado: campo de texto obligatorio.
- ⎯ Grado: campo numérico de dos dígitos. Corresponde al grado de discapacidad del trabajador. El valor debe encontrarse entre 33 y 100, ambos incluidos. Si la comprobación falla, el sistema lo indica con el mensaje de error correspondiente. Obligatorio

A continuación, se encuentran los botones:

SENOO NAUCO **SEPE** 

- ⎯ Limpiar: cambia a sus valores por defecto los campos anteriores.
- ⎯ Añadir: crea un nuevo trabajador con discapacidad a partir de los valores de los campos anteriores y lo añade a la tabla de personas trabajadoras con discapacidad. Primero se comprueba que los valores de los campos son correctos y si existe en la tabla un trabajador con el NIF/NIE que se pretende introducir.
- ⎯ Carga masiva. Al pulsar sobre este botón, se abre una ventana modal en la que se puede subir un fichero para cargar de forma masiva las personas trabajadoras con discapacidad, como ya se ha explicado y con tantas columnas (6) como campos sobre personas trabajadoras individuales hay.

El modal de carga masiva cuenta con un control para adjuntar el fichero, un botón para cargar y procesar el fichero y otro para descargar la plantilla. Cuando se adjunta un fichero de carga, el sistema realiza una serie de validaciones similares a las que se realizan al crear un trabajador con discapacidad a partir de los campos de la sección anterior. Si no se produce ningún error y no hay coincidencias con las personas trabajadoras que ya se encuentran en la tabla, se añadirán las personas trabajadoras. Si se produce algún error, el sistema lo indica en pantalla y la carga del fichero no se produce.

Por último, el usuario se encuentra con la tabla de personas trabajadoras con discapacidad que se irá poblando según se vayan añadiendo personas trabajadoras. La tabla muestra el puesto ocupado, el nombre y apellidos, el NIF/NIE, el grado de discapacidad y las acciones que se pueden realizar sobre el registro. En este caso, la única opción disponible es eliminar el registro correspondiente.

#### *3.4.1.2.3.3. Pantalla "Distribución de personas trabajadoras".*

<span id="page-35-0"></span>Es la tercera pantalla para cumplimentar una solicitud y como marca la normativa, serán solicitudes a resolver por el SEPE las de empresas de su ámbito de gestión (con presencia en
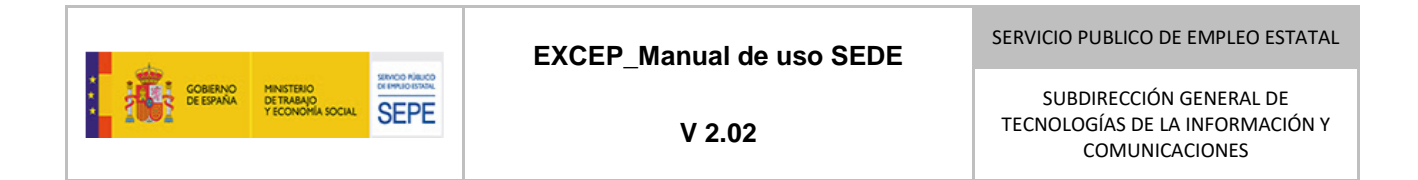

más de una comunidad autónoma, y sin concentración de 85% o más de su plantilla en una sola comunidad autónoma).

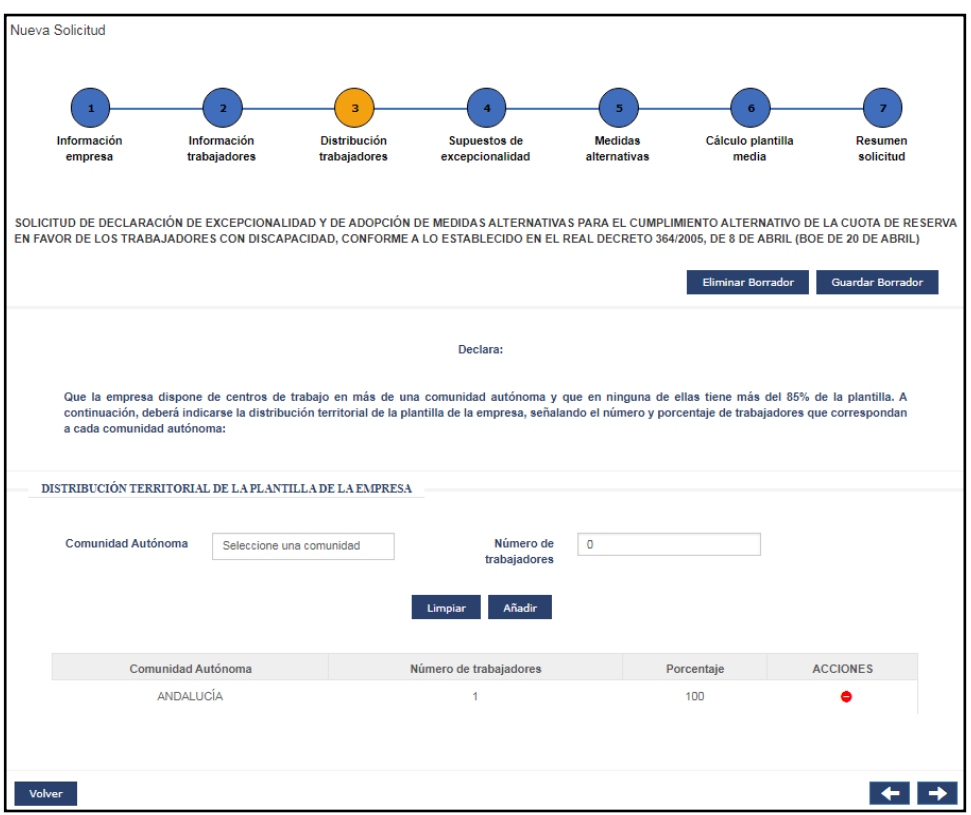

**Ilustración 19 - Pantalla Distribución de personas trabajadoras**

Consta de una sección: "Distribución territorial de la plantilla de la empresa".

Contiene:

- El desplegable "Comunidad Autónoma": es un combo precargado con las comunidades autónomas de España.
- Campo "Número de personas trabajadoras": Campo de texto numérico. En él se indica el número de personas trabajadoras con los que cuenta la empresa en plantilla en la comunidad autónoma seleccionada en el combo anterior.
- El botón "Limpiar": cambia a sus valores por defecto los campos anteriores.
- El botón "Añadir": una vez seleccionada una comunidad autónoma e introducido un número de personas trabajadoras mayor de cero, se podrá pulsar el botón "Añadir" para añadir la pareja de valores "Comunidad Autónoma"-"Número de personas trabajadoras"

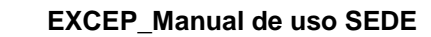

a la siguiente tabla. Si no se selecciona una comunidad autónoma o se introduce un número de personas trabajadoras distinto de cero, el sistema mostrará el mensaje de error correspondiente.

La tabla de la distribución territorial de la plantilla de la empresa: en ella muestran los pares de valores "Comunidad Autónoma"-"Número de personas trabajadoras" añadidos utilizando el botón "Añadir". Esta tabla muestra los campos "Comunidad Autónoma", "Número de personas trabajadoras", "Porcentaje" y "Acciones".

El valor de porcentaje de cada registro de la tabla se recalcula con cada cambio que se realice en la tabla. Este porcentaje se calcula dividiendo el número de personas trabajadoras del registro actual sobre la suma del número de personas trabajadoras de la tabla. La única acción disponible es "Eliminar", con la que se elimina el registro seleccionado devolviendo al desplegable anterior la comunidad eliminada de la tabla y recalculando el valor del campo "Porcentaje" del resto de registros de la tabla.

Aclaración: La suma de las personas trabajadoras de todas las comunidades cumplimentadas no se valida con el "Número total de personas trabajadoras" por considerarse este valor la plantilla media de los últimos 12 meses, pero lógicamente no debería haber mucha diferencia.

*3.4.1.2.3.4. Pantalla 4 "Supuestos de excepcionalidad".*

Es la cuarta pantalla para cumplimentar una solicitud.

**SENCO RÍBUCO SEPE** 

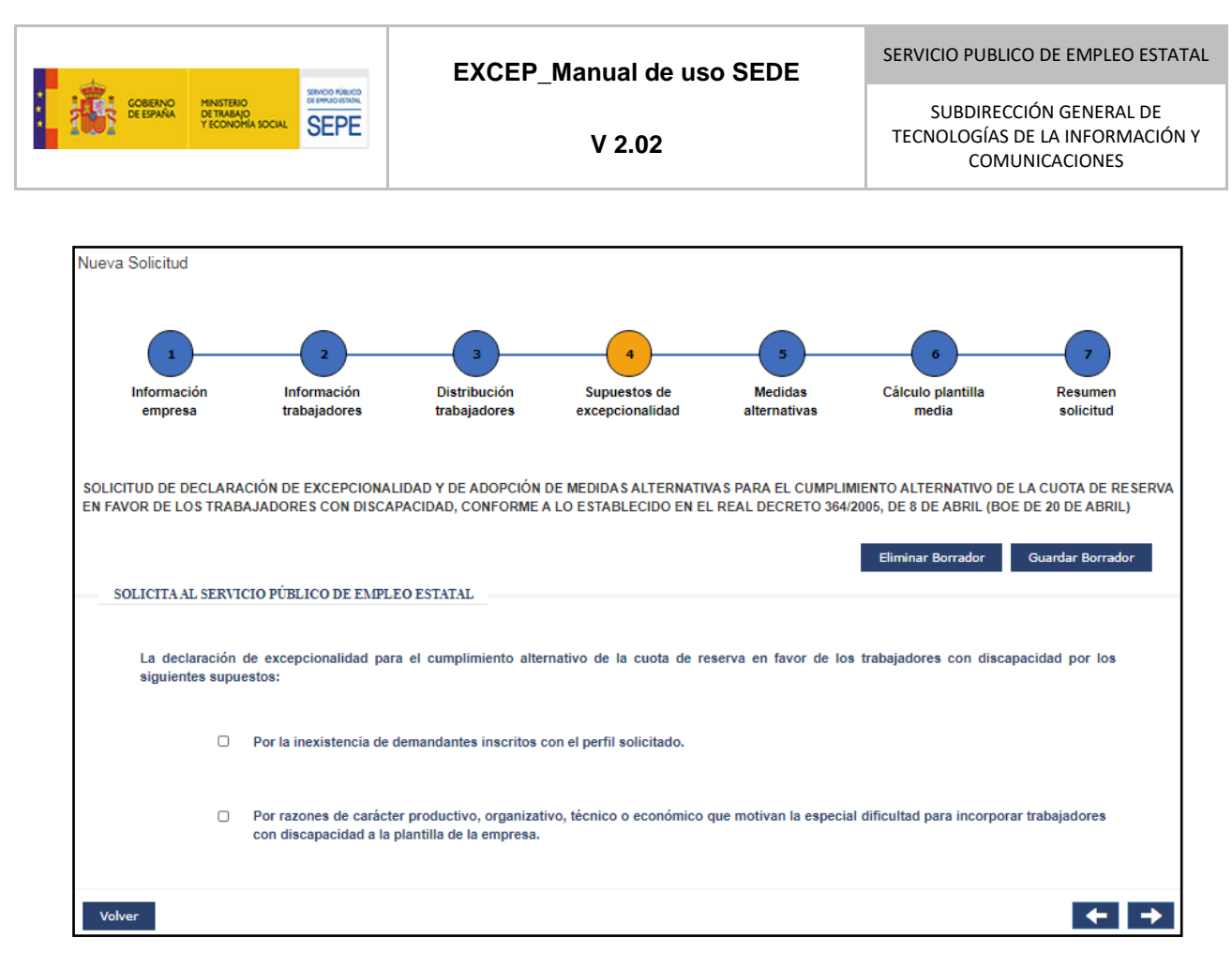

**Ilustración 20 - Pantalla Supuestos de excepcionalidad**

En esta pantalla se adjunta la documentación correspondiente a las razones por las que la empresa quiere acogerse a medidas alternativas para el cumplimiento de la cuota de reserva en favor de las personas trabajadoras con discapacidad. Estas razones, establecidas por la normativa, pueden ser: la inexistencia de demandantes de empleo con discapacidad con el perfil solicitado por la empresa y/o las razones de carácter productivo, organizativo, técnico o económico que dificulten este tipo de incorporaciones.

Para adjuntar la documentación, primero se selecciona la casilla de verificación asociada al supuesto de aplicación correspondiente. El sistema muestra un control con el que adjuntar el documento, como se muestra en la siguiente imagen:

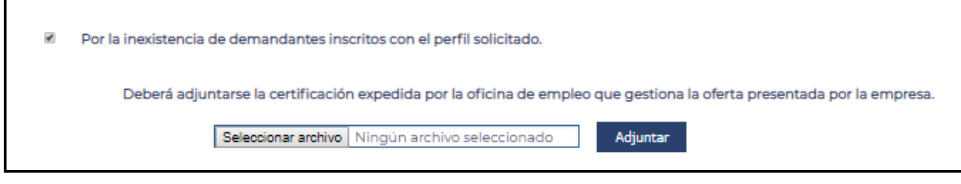

**Ilustración 21 - Pantalla supuestos de excepcionalidad (detalle subida de ficheros)**

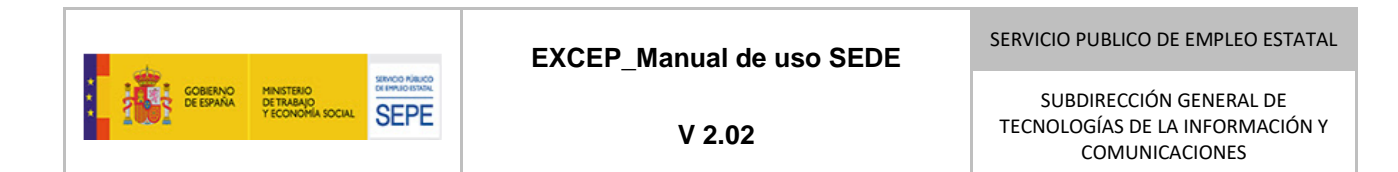

Si se pulsa el botón "Seleccionar archivo" se abre una ventana del explorador de archivos donde se debe seleccionar el fichero que se desea adjuntar.

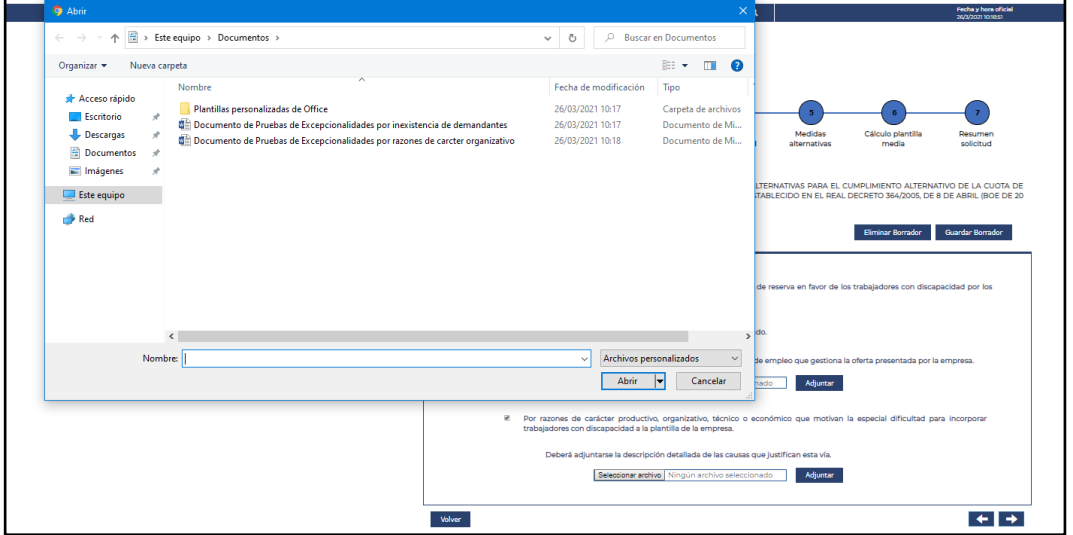

**Ilustración 22 - Pantalla supuestos de excepcionalidad (detalle selección de fichero)**

Una vez seleccionado, se pulsa el botón "Adjuntar". Es decir, hay que buscar y luego confirmar adjuntar. El sistema indica el nombre del fichero adjunto y muestra un botón "Eliminar" con el que se puede eliminar el fichero que se acaba de adjuntar.

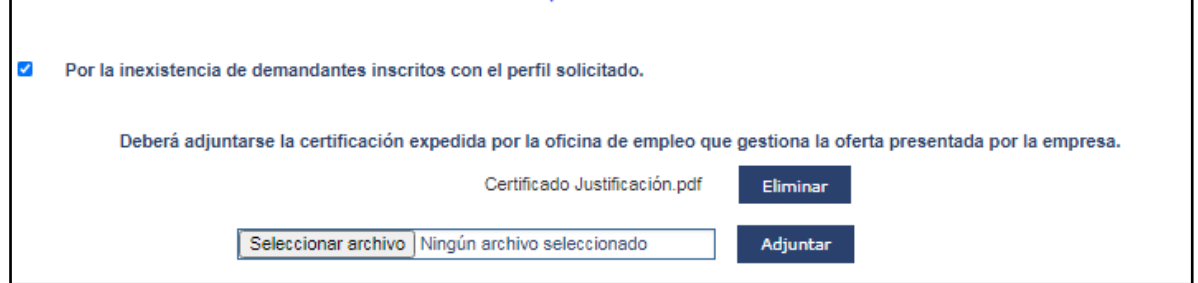

**Ilustración 23 - Pantalla supuestos de excepcionalidad (detalle fichero subido)**

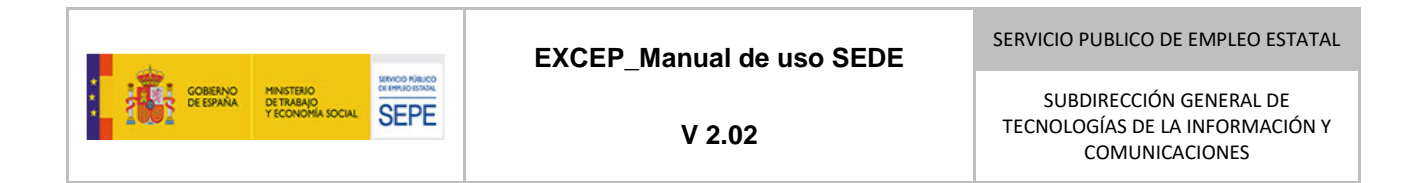

### *3.4.1.2.3.5. Pantalla 5 "Medidas alternativas".*

Es la quinta pantalla al cumplimentar una solicitud.

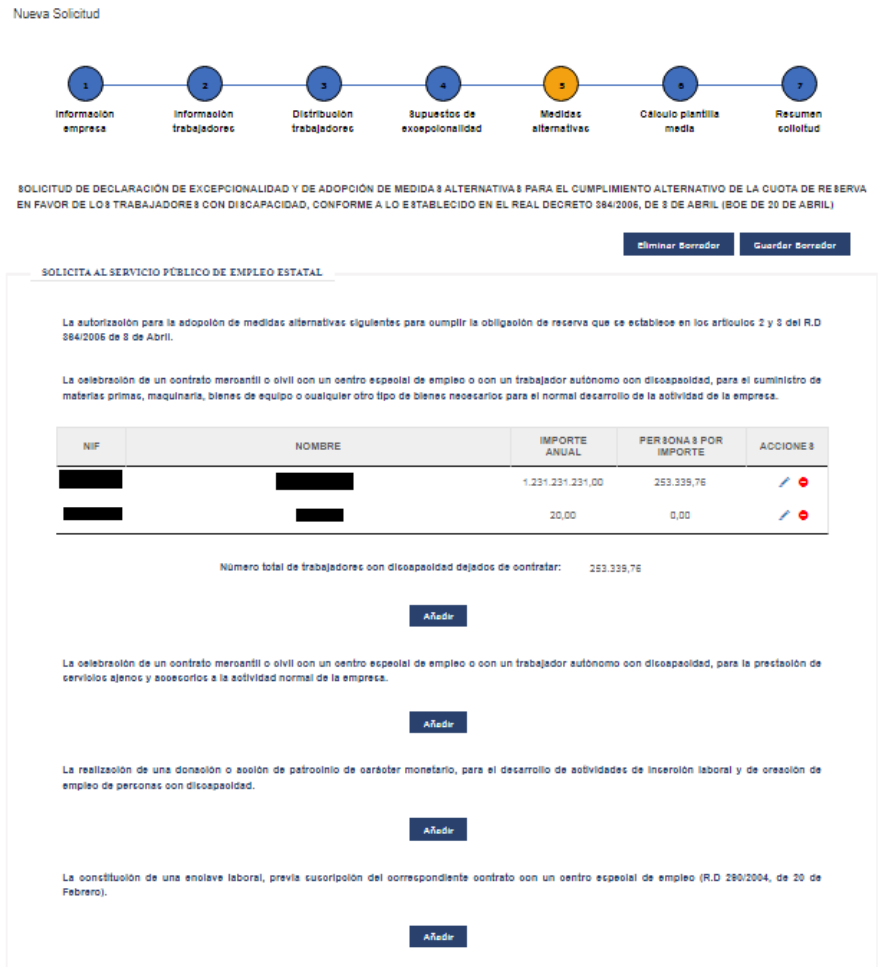

**Ilustración 24 - Pantalla Medidas alternativas**

En esta pantalla se deben añadir las medidas alternativas propuestas por la empresa: contratos con centros especiales de empleo (para el suministro o para la prestación de servicios), donaciones o acciones de patrocinio y la creación de enclaves laborales asociados a una solicitud.

Cada uno de los tipos de medidas alternativas tiene su propia nueva sección accesible desde esta página. Estas secciones constan de una tabla para mostrar las medidas que se van añadiendo a la solicitud y un botón "Añadir" con el que se accede a una nueva ventana en la que se informarán los datos necesarios para crear una medida alternativa del tipo correspondiente.

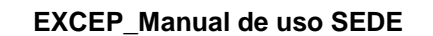

Estas tablas cuentan con varias columnas para mostrar información relevante de las medidas alternativas y una última columna con las acciones que se pueden realizar sobre las medidas alternativas creadas. Estas acciones son eliminar (que previo aviso mediante modal, procede a la eliminación de la medida) y editar (que abre una pantalla desde la que se puede editar los datos de la medida alternativa seleccionada).

Debajo de cada una de estas tablas aparece el cálculo automático del total de trabajadores discapacitados dejados de contratar a los que equivalen las medidas declaradas.

## *3.4.1.2.3.5.1 Creación/Modificación de contrato con CEE o con un autónomo*

El proceso de creación de una medida alternativa del tipo contrato con CEE o con autónomo para el suministro y para la prestación de servicios solamente difieren en el botón "Añadir" con el que se comience el proceso.

Al pulsar el botón "Añadir", se pasa a una nueva pantalla en la que se debe seleccionar en un desplegable si el contrato será con un Centro Especial de Empleo o con un trabajador autónomo. Según la selección que se realice, se muestra un formulario distinto.

El proceso de modificación de un contrato se lanza al pulsar sobre el botón "Editar" de la columna "Acciones" del contrato que se quiere modificar. Tras pulsar, aparece la misma pantalla que se utiliza para la creación del contrato, pero con los datos precargados para su edición.

El primer paso que se debe realizar al entrar en esta pantalla es elegir entre "Trabajador Autónomo" y "Centro Especial de Empleo" en el combo "Establecer contrato con". El sistema muestra un formulario distinto según la selección que se haya realizado.

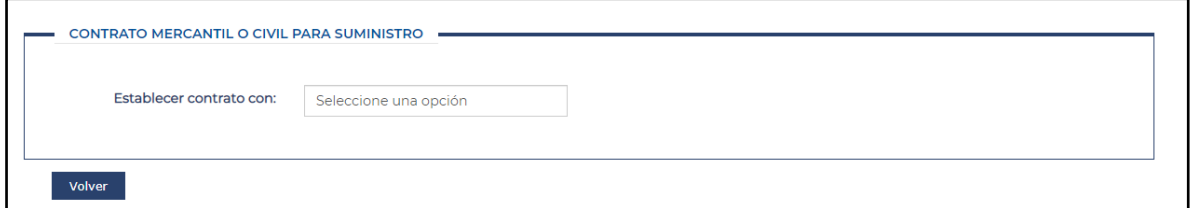

#### **Ilustración 25 - Pantalla selección CEE o autónomo**

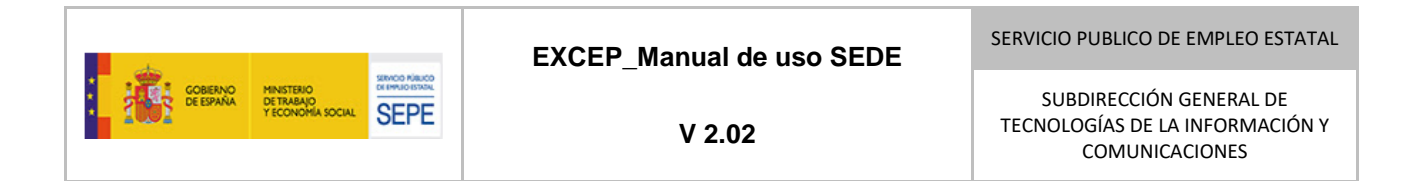

### *3.4.1.2.3.5.2 Contrato con trabajador autónomo.*

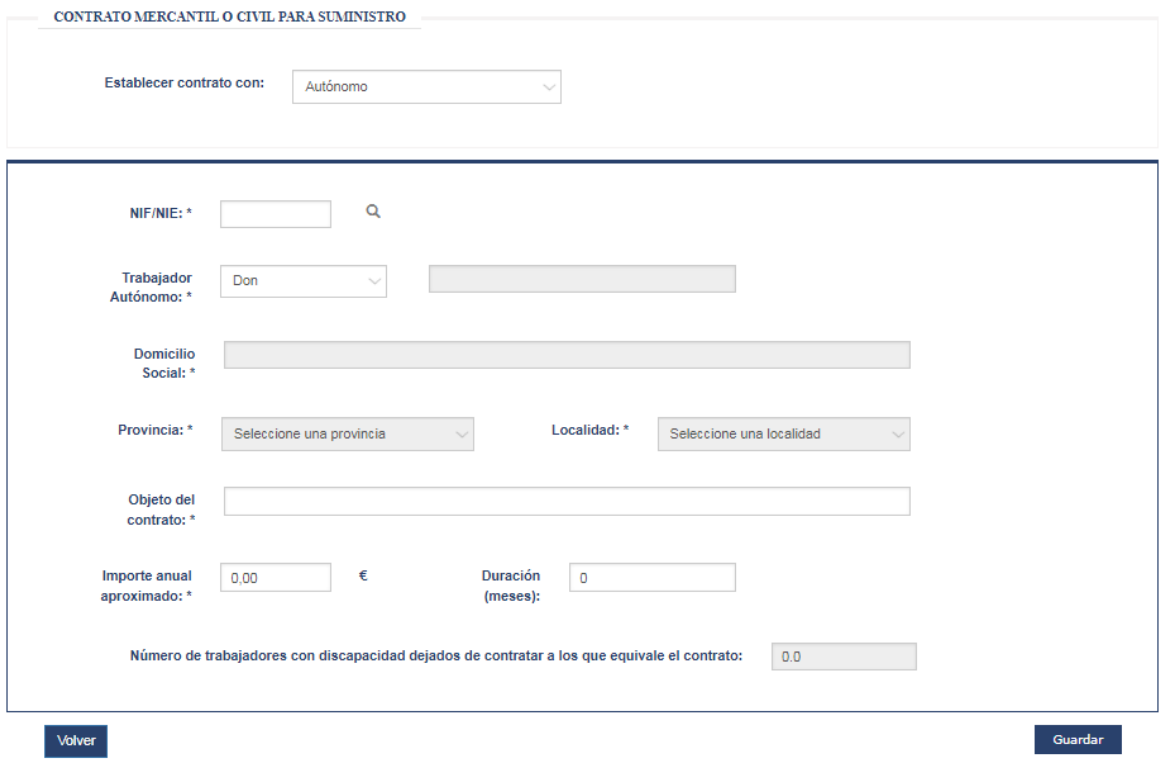

**Ilustración 26 - Pantalla creación contrato trabajador autónomo**

En está pantalla se informarán los datos relativos al contrato con el trabajador autónomo:

- Tratamiento: Campo de texto libre alfanumérico.
- Trabajador autónomo: Campo de texto libre alfanumérico. Nombre del trabajador autónomo.
- Actividad Económica: Campo de texto libre alfanumérico.
- Domicilio Social: Campo de texto libre alfanumérico.
- NIF/NIE: Campo de texto libre alfanumérico. Debe cumplir el formato propio de los NIFs de empresa, si no la aplicación muestra un mensaje indicando el error.
- Provincia: Desplegable cargado con la lista de provincias españolas. Al seleccionar una provincia, se carga en el desplegable "Localidad" la lista de localidades pertenecientes a la provincia seleccionada.

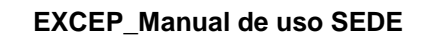

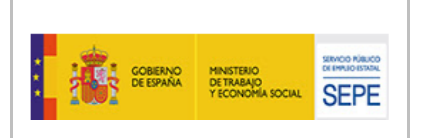

- Localidad: Desplegable que se carga al seleccionar una provincia en el desplegable "Provincia". Permanece bloqueado mientras que no se seleccione ninguna provincia.
- Importe anual aproximado: Campo numérico en el que se indica el importe anual aproximado al que equivale el contrato con el trabajador autónomo.
- Duración: Campo numérico entero en el que se indica la duración en meses del contrato con el trabajador autónomo.

Los campos deshabilitados se deshabilitarán tras haber rellenado el campo NIF y haber pulsado el botón "Buscar". Esto impide que se registren distintos nombres para el mismo NIF.

Una vez informados todos los campos, se pulsa en el botón "Guardar" para crear el contrato o aplicar los cambios realizados a un contrato existente y el sistema retorna a la pantalla del paso 5. Previamente, el sistema comprueba que ningún campo esté vacío y que todos contengan valores adecuados. En el caso del campo "Duración" será válido guardarlo con el valor 0 que se encuentra por defecto.

Por último, se tiene la posibilidad de volver a la pantalla del paso 5 sin realizar ninguna modificación a los contratos existentes ni crear uno nuevo. Para ello, se pulsa el botón "Volver", que mostrará una ventana modal que informa que se perderá la información introducida en esta pantalla y solicita confirmar la acción.

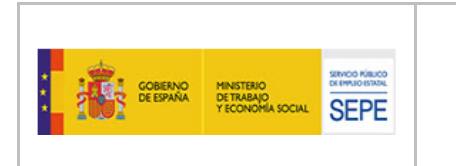

### *3.4.1.2.3.5.3 Contrato con centro especial de empleo.*

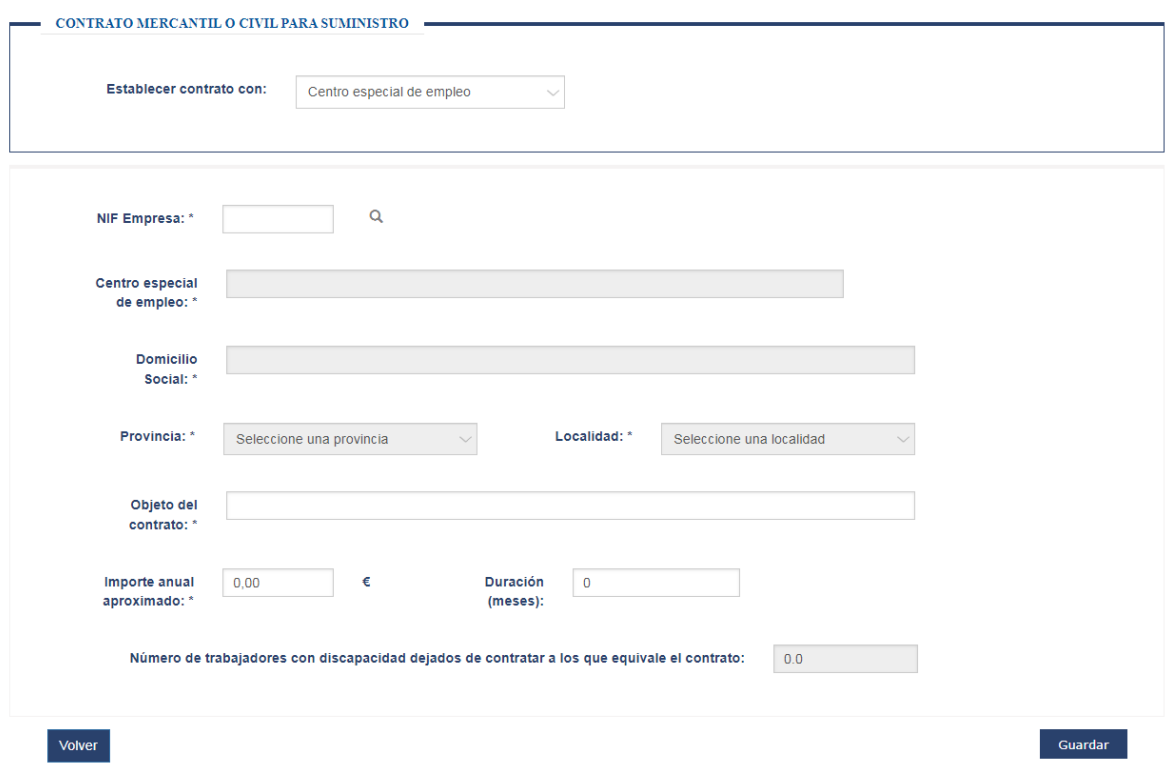

**Ilustración 27 - Pantalla contrato con CEE**

En esta pantalla se cumplimentarán los datos relativos al contrato con un Centro Especial de Empleo:

- Centro especial de empleo: Campo de texto libre alfanumérico.
- Domicilio Social: Campo de texto libre alfanumérico.
- NIF: Campo de texto libre alfanumérico.
- Provincia: Desplegable cargado con la lista de provincias españolas. Al seleccionar una provincia, se carga en el desplegable "Localidad" la lista de localidades pertenecientes a la provincia seleccionada.
- Localidad: Desplegable que se carga al seleccionar una provincia en el desplegable "Provincia". Permanece bloqueado mientras que no se seleccione ninguna provincia.
- Objeto del Contrato: Campo de texto libre alfanumérico.

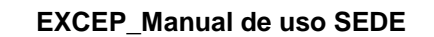

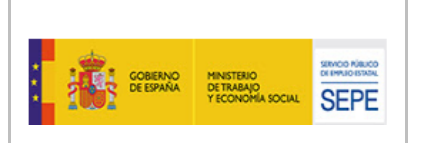

- Importe anual aproximado: Campo numérico en el que se indica el importe anual aproximado al que equivale el contrato con el CEE.
- Duración: Campo numérico entero en el que se indica la duración en meses del contrato con el CEE.

Los campos deshabilitados se deshabilitarán tras haber rellenado el campo NIF y haber pulsado el botón "Buscar". Esto impide que se registren distintos nombres para el mismo NIF.

Una vez informados todos los campos, se pulsa en el botón "Guardar" para crear el contrato o aplicar los cambios realizados a un contrato existente y el sistema retorna a la pantalla del paso 5. Previamente, el sistema comprueba que ningún campo esté vacío y que todos contengan valores adecuados. En el caso del campo "Duración" será válido guardarlo con el valor 0 que se encuentra por defecto.

Por último, se tiene la posibilidad de volver a la pantalla del paso 5, mediante el botón "Volver", como ya se ha explicado anteriormente.

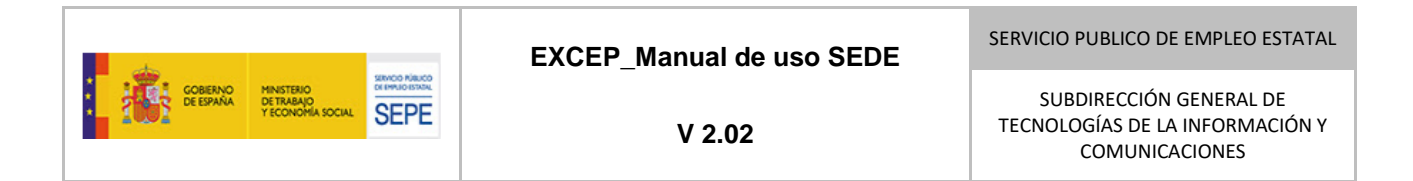

## *3.4.1.2.3.5.4 Creación/Modificación de Donación.*

Se accede a esta pantalla tras pulsar en el botón "Añadir" de la sección de donaciones de la pantalla del paso 5. También se accede a esta pantalla si se pulsa en el botón "Editar" de uno de los registros de la tabla de donaciones.

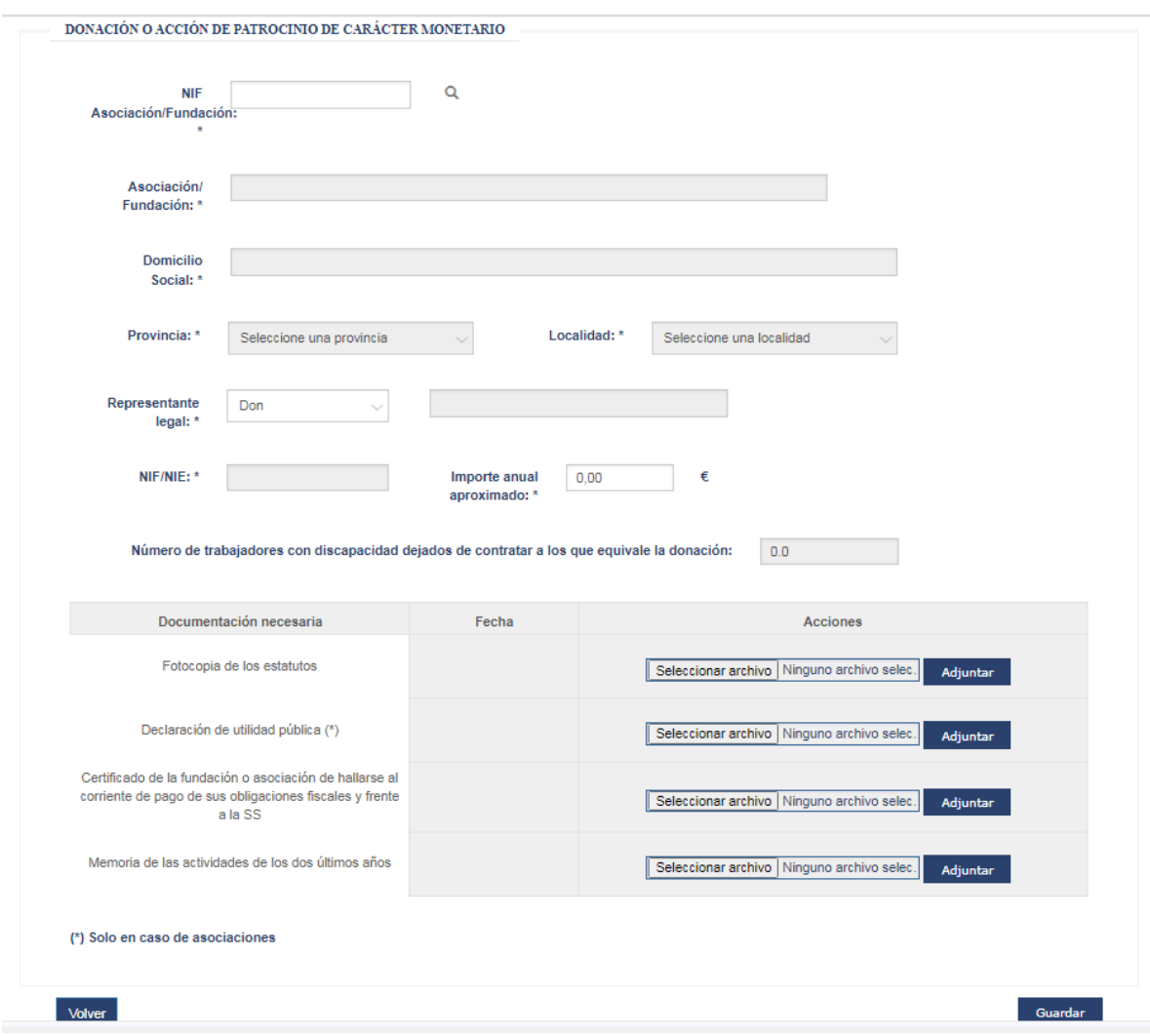

**Ilustración 28 - Pantalla creación de donación**

Los campos que se deben informar para crear una donación son los siguientes:

- Donación o Asociación: combo con el listado de asociaciones y fundaciones existentes en el sistema. Al desplegar, buscar las primeras letras de la

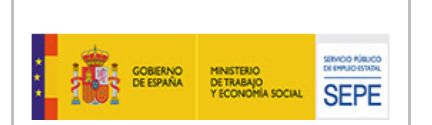

denominación de la asociación o fundación y seleccionarla del combo, el sistema informa los campos domicilio social, NIF, provincia y localidad de esta pantalla.

- Domicilio Social: Campo de texto libre alfanumérico.
- NIF: Campo de texto libre alfanumérico. NIF de la asociación o fundación.
- Provincia: Desplegable cargado con la lista de provincias españolas. Al seleccionar una provincia, se carga en el desplegable "Localidad" la lista de localidades pertenecientes a la provincia seleccionada.
- Localidad: Desplegable que se carga al seleccionar una provincia en el desplegable "Provincia". Permanece bloqueado mientras que no se seleccione ninguna provincia.
- Tratamiento del representante: Combo con los tratamientos disponibles.
- Nombre del representante: Campo de texto libre alfanumérico. Nombre del representante de la asociación o fundación.
- NIF del representante: Campo de texto libre alfanumérico. NIF del representante de la asociación o fundación.
- Importe anual: Campo numérico en el que se indica el importe anual de la donación.
- Documentación necesaria: en esta tabla se listan los documentos que se deben adjuntar a la donación. Son los siguientes:
	- ⎯ Fotocopia de los estatutos.
	- ⎯ Declaración de utilidad pública (solo en el caso de asociaciones).
	- ⎯ Certificado de la fundación o asociación de hallarse al corriente de pago de sus obligaciones fiscales y frente a la SS.
	- ⎯ Memoria de las actividades de los dos últimos años.

Los campos deshabilitados se deshabilitarán tras haber rellenado el campo NIF y haber pulsado el botón "Buscar". Esto impide que se registren distintos nombres para el mismo NIF.

El procedimiento para adjuntar cada uno de los ficheros es similar. Se debe pulsar en el botón "Seleccionar archivo" que abre una ventana del explorador de archivos donde se debe seleccionar el fichero que se desea adjuntar. Una vez seleccionado, se pulsa el botón "Adjuntar". El sistema indica el nombre del fichero adjuntado, la fecha en la que se ha adjuntado y muestra un botón "Eliminar" con el que se puede eliminar el fichero que se acaba de adjuntar y otro "Descargar", con el que se puede descargar el fichero adjunto.

Una vez informados todos los campos, se pulsa en el botón "Guardar" para crear la donación o aplicar los cambios realizados a una donación existente y el sistema retorna a la pantalla del

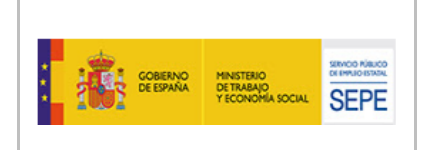

paso 5. Previamente, el sistema comprueba que ningún campo esté vacío y que todos contengan los valores adecuados.

Por último, se tiene la posibilidad de volver a la pantalla del paso 5, mediante el botón "Volver", como ya se ha explicado anteriormente.

### *3.4.1.2.3.5.5 Creación/Modificación de Enclave Laboral*

Se accede a esta pantalla tras pulsar en el botón "Añadir" de la sección de enclaves de la pantalla del paso 5. También se accede a esta pantalla si se pulsa en el botón "Editar" de uno de los registros de la tabla de enclaves.

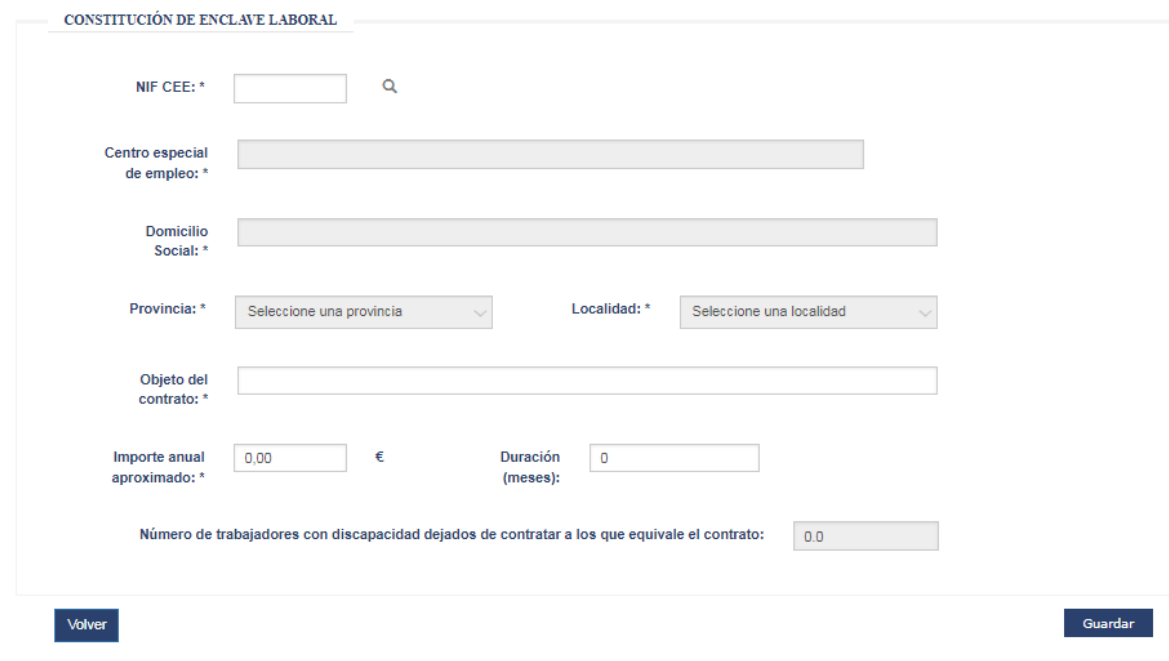

**Ilustración 29 - Pantalla creación enclave laboral**

En está pantalla se informan los datos relativos al enclave laboral:

- Centro especial de empleo: Campo de texto libre alfanumérico.
- Domicilio Social: Campo de texto libre alfanumérico.
- NIF: Campo de texto libre alfanumérico.
- Provincia: Desplegable cargado con la lista de provincias españolas. Al seleccionar una provincia, se carga en el desplegable "Localidad" la lista de localidades pertenecientes a la provincia seleccionada.

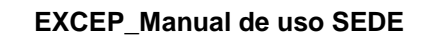

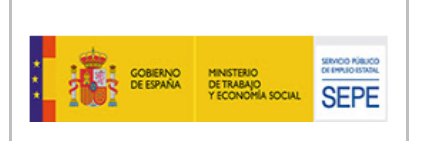

- Localidad: Desplegable que se carga al seleccionar una provincia en el desplegable "Provincia". Permanece bloqueado mientras que no se seleccione ninguna provincia.
- Objeto del Contrato: Campo de texto libre alfanumérico.
- Importe anual aproximado: Campo numérico en el que se indica el importe anual aproximado al que equivale el contrato con el enclave.
- Duración: Campo numérico entero en el que se indica la duración en meses del contrato con el enclave.

Los campos deshabilitados se deshabilitarán tras haber rellenado el campo NIF y haber pulsado el botón "Buscar". Esto impide que se registren distintos nombres para el mismo NIF.

Una vez informados todos los campos, se pulsa en el botón "Guardar" para crear el enclave o aplicar los cambios realizados a un enclave existente y el sistema retorna a la pantalla del paso 5. Previamente, el sistema comprueba que ningún campo esté vacío y que todos contengan valores adecuados. En el caso del campo "Duración" será válido guardarlo con el valor 0 que se encuentra por defecto.

Por último, se tiene la posibilidad de volver a la pantalla del paso 5, mediante el botón "Volver", como ya se ha explicado anteriormente.

SUBDIRECCIÓN GENERAL DE TECNOLOGÍAS DE LA INFORMACIÓN Y COMUNICACIONES

*3.4.1.2.3.6. Pantalla 6 "Cálculo de la plantilla media de la empresa los 12 meses anteriores".*

Es la sexta pantalla a cumplimentar para completar la solicitud.

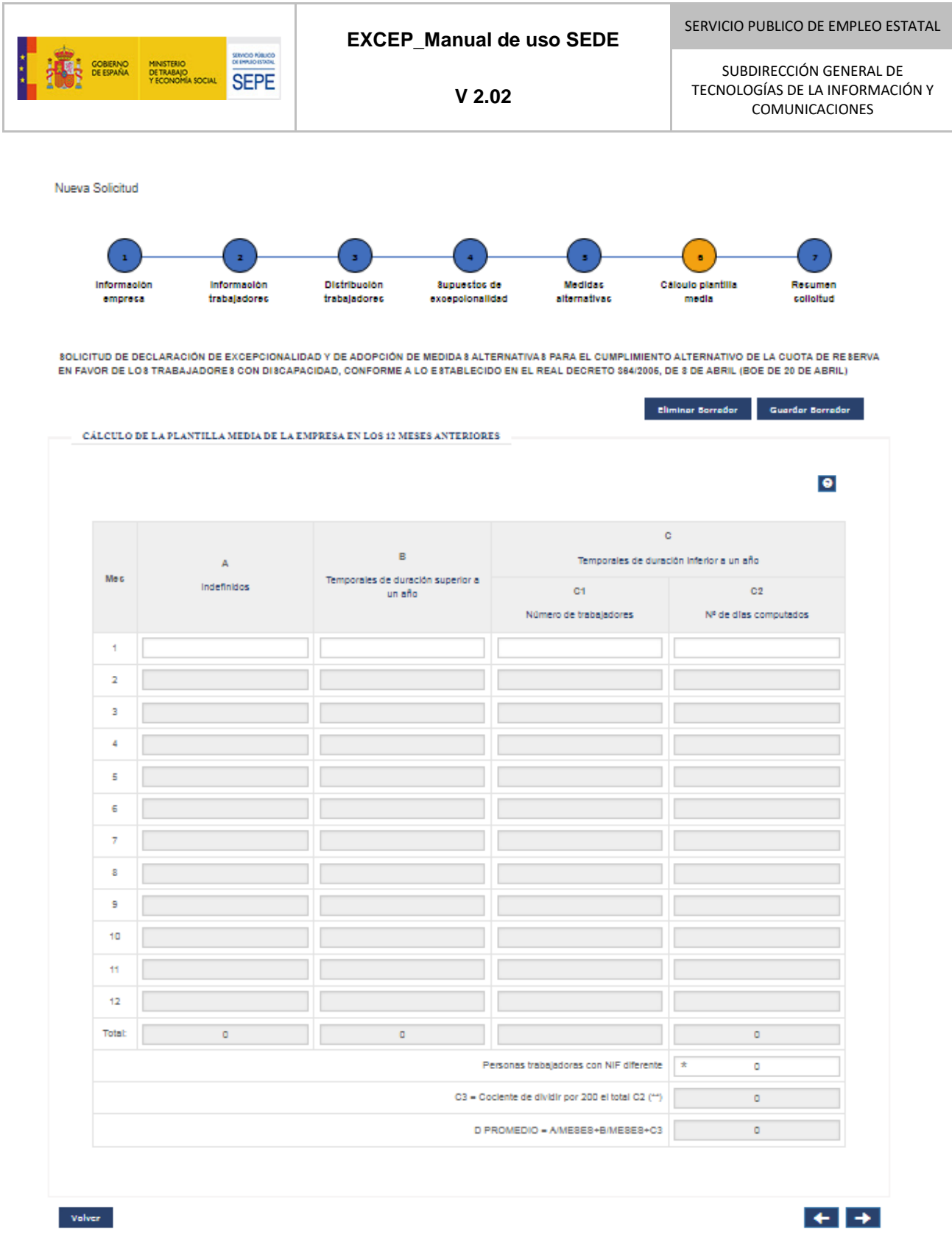

**Ilustración 30 - Pantalla Cálculo de la plantilla media**

21-06-2023 *EXCEP\_Manual de uso SEDE V2.02*

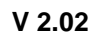

Las reglas que se aplican al cálculo de la plantilla son:

**SEPE** 

- 1. El periodo de referencia para calcular la plantilla son los 12 meses inmediatamente anteriores a aquel en el que se solicita la declaración de excepcionalidad
- 2. Se computarán todas las personas trabajadoras empleados en todos los centros de trabajo, incluidos los contratados a tiempo parcial, con independencia de que haya días en que no trabajen o de que no realicen la jornada completa en los días de actividad.
- 3. Las personas trabajadoras vinculadas por contratos de duración determinada superior a un año se computarán como fijos de plantilla.
- 4. Las personas trabajadoras contratadas por término de hasta un año se computarán según el número de días trabajados en el periodo de referencia. Cada 200 días trabajados o fracción se computarán como un trabajador más. Cuando en el cociente que resulte de dividir por 200 los días trabajados, el número de personas trabajadoras en el citado periodo de referencia sea superior al número de personas trabajadoras que se computan, se tendrá en cuenta, como máximo, el total de dichas personas trabajadoras.
- 5. A los efectos del cómputo del 2% de los 200 días trabajados, se contabilizarán tanto los días efectivamente trabajados como los de descanso semanal, los días festivos y las vacaciones anuales.".

# **Como se ha indicado anteriormente en el manual, el valor del promedio D debe coincidir con el valor del "Número total de personas trabajadoras" de la pantalla 2.**

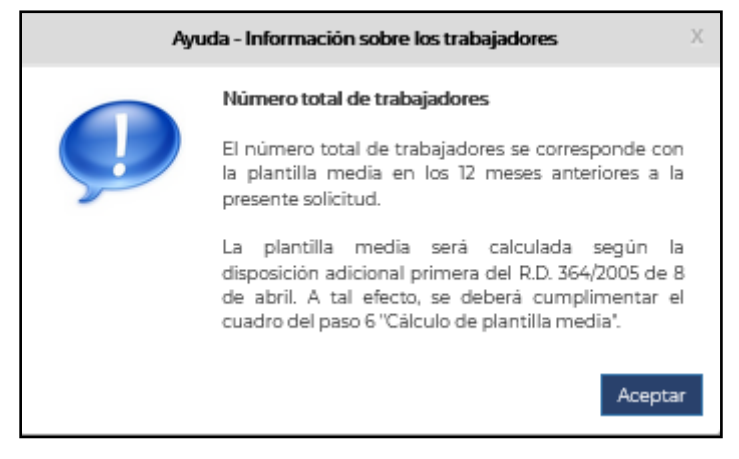

**Ilustración 31 - Ventana modal de ayuda acerca de la información sobre las personas trabajadoras**

Además, esta pantalla consta de una tabla organizada de la siguiente manera:

Consta doce filas (doce meses), una fila de totales y dos celdas extra C3 y D promedio (que se explicará más adelante).

Consta de cinco columnas:

**SENCO RÍBUCO**<br>NEMBRO PORTU **SEPE** 

- ⎯ Meses.
- A. Número de personas trabajadoras indefinidas.
- $-$  B. Número de personas trabajadoras temporales de duración superior a un año.
- ⎯ C1. Número de personas trabajadoras temporales con duración inferior a un año.
- ⎯ C2. Número de días conmutados.

El campo C3 es el resultado de dividir entre 200, o fracción, el total de C2. Esta cifra se redondeará siempre al alza.

El campo D es el resultado de la operación: " $A/12 + B/12 + C3$ " o " $A/12 + B/12 + C1$ " si C1 es inferior a C3.

Inicialmente solo son editables los campos A, B, C1 y C2 de la primera fila (mes 1) y el campo "Personas trabajadoras con NIF diferente".

Se comienza informando los valores de A, B, C1 y C2 de la primera fila (mes 1). Cuando todos los campos de esa fila esten cumplimentados, el sistema desbloquea la siguiente fila para su edición. Se continúa informando los campos A,B, C1 y C2 de las filas que sean necesarias.

Los valores de los campos de la fila de totales son calculados automáticamente por el sistema según se van informando los campos A, B, C1 y C2 de los campos de los meses individuales. El total el campo C1, será contabilizado por la empresa, siendo el número de personas trabajadoras con contrato temporal de duración inferior a un año con NIF diferente.

Los valores de los campos C3 y D son recalculados cada vez que se cumplimenta una fila de forma correcta.

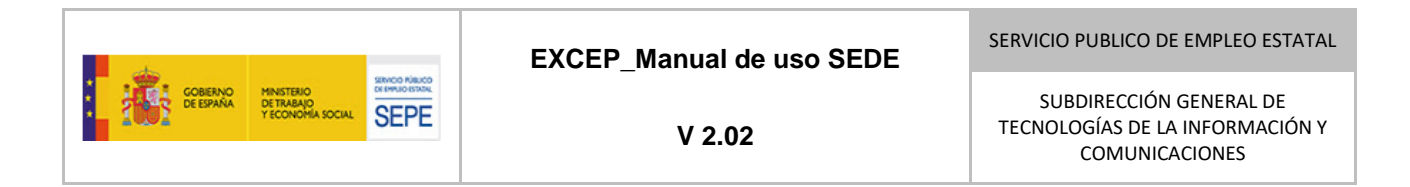

*3.4.1.2.3.7. Pantalla 7 "Resumen solicitud".*

Es la pantalla desde la que se puede presentar una solicitud.

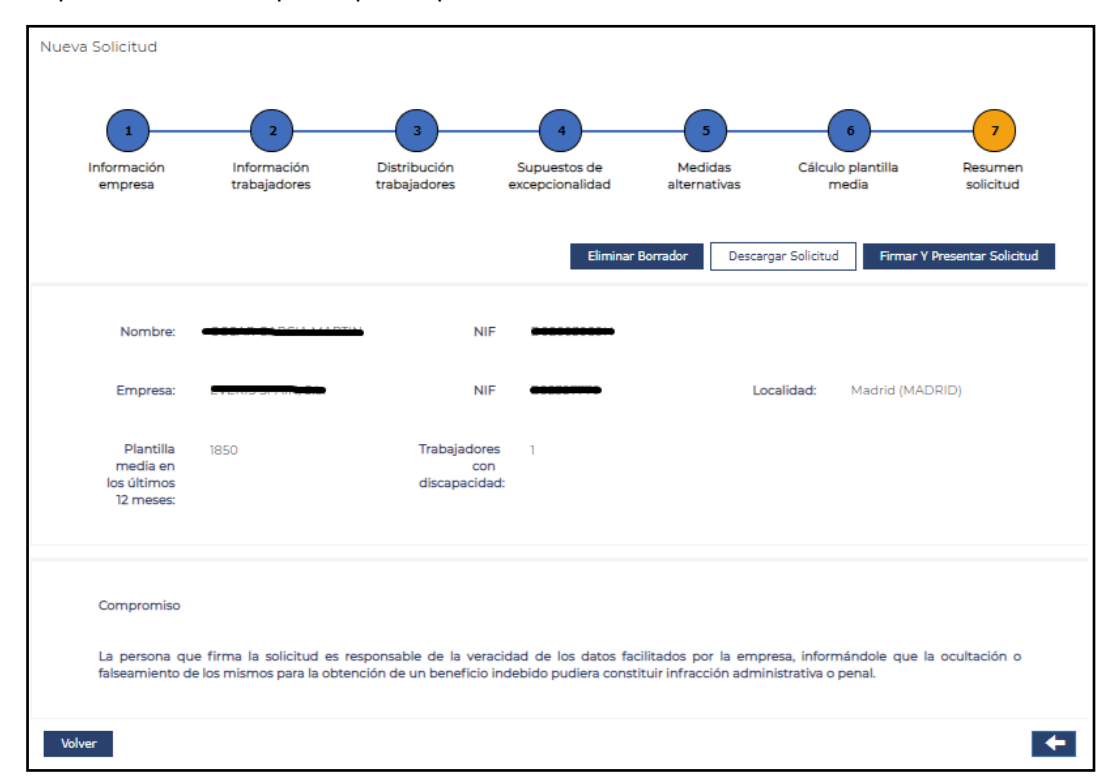

**Ilustración 32- Pantalla Resumen solicitud**

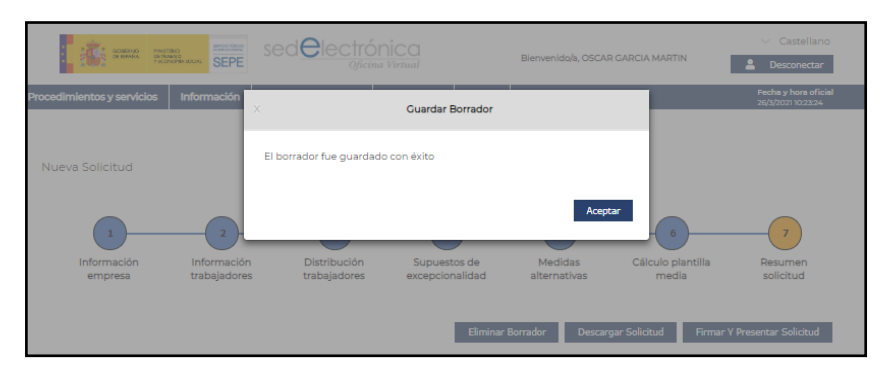

**Ilustración 33 - Mensaje Guardado de Borrador**

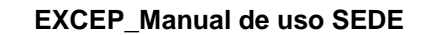

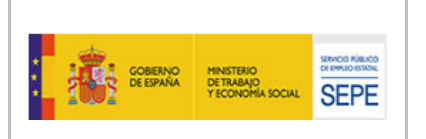

SUBDIRECCIÓN GENERAL DE TECNOLOGÍAS DE LA INFORMACIÓN Y COMUNICACIONES

Cuando se accede a esta pantalla, el sistema guarda automáticamente un borrador de la solicitud (se indica mediante una ventana modal) y procede a validar la información que se ha informado en las pantalla anterior de la solicitud. Las validaciones que se realizan son las validaciones de formato propias de los campos de la pantalla desde la que se intenta acceder y que se han informado todos los campos obligatorios de dicha pantalla además de las validaciones adicionales que se especifican en la sección 4.4.1.2.3.7.2 de este manual. Si no se superan todas las validaciones, el sistema muestra los errores correspondientes y no permite continuar con el proceso de firma y presentación.

Si se ha producido algún error en las validaciones, el sistema indicará en pantalla los errores que se deben subsanar para poder proceder con la firma y presentación.

Si se cumplen todas las validaciones se puede proceder a firmar y presentar la solicitud. Para ello, se pulsa el botón "Firmar y Presentar solicitud". El sistema muestra un modal con un texto de declaración de apoderamiento que se debe aceptar para continuar con el procedimiento.

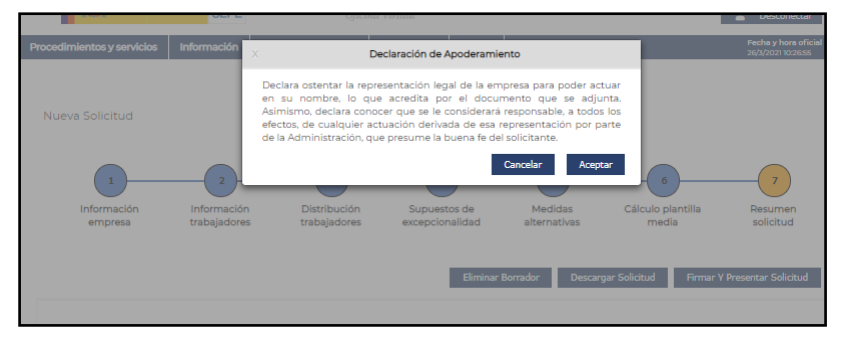

**Ilustración 34 - Modal Declaración Apoderamiento**

Una vez aceptada la declaración, el sistema comprueba si el usuario consta como representante y/o apoderado de la empresa en el sistema REPRESENT@. Si el resultado de la comprobación es positivo, el sistema procede al firmado y registro de solicitud, tras lo cual se presenta la pantalla de confirmación de presentación de la solicitud.

Si el resultado de la comprobación anterior es negativo (el usuario no consta como representante o apoderado de la empresa en los respectivos servicios), el sistema solicita adjuntar un poder notarial que será comprobado y, si es admisible, validado por los gestores del SEPE posteriormente.

En el caso de tratarse de un certificado de empresa o de representante, se validará que si el trámite realizado es para el NIF de empresa (CIF) que tiene asociado el certificado, y cuando se vaya a realizar el trámite de presentación, subsanación, etc. no se exigirá la presentación entre la documentación-aportada del justificante o acta notarial de representación. Sí que será

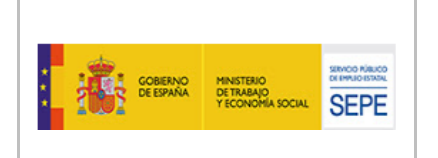

obligatoria la presentación de dicho documento cuando el NIF de empresa sea distinto del que hay que el certificado.

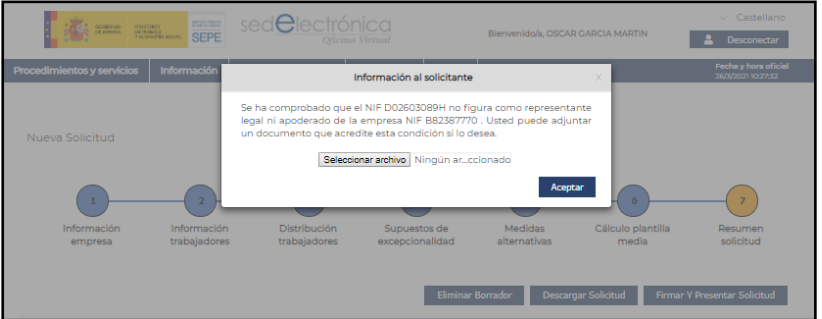

**Ilustración 35 - Modal Poder Notarial**

Se pulsa en el botón "Seleccionar archivo" que abre una ventana del explorador de archivos donde se debe seleccionar el fichero que se desea adjuntar. Una vez seleccionado, se pulsa el botón "Aceptar". El sistema procede al firmado y registro de solicitud, tras lo cual presenta la pantalla de confirmación de presentación de la solicitud.

### *3.4.1.2.3.7.1 Validaciones Pantallas "Nueva solicitud".*

Al cambiar de pantalla, el sistema realiza una serie de validaciones sobre la información introducida en la misma. Si no se superan todas las validaciones, el sistema muestra los errores correspondientes y no permite continuar con el proceso.

Las validaciones que se realizan son las siguientes:

- Para los campos de la pantalla "Información empresa":
	- ⎯ Campos obligatorios y formato apropiado de la sección "Información empresa": "NIF", "Actividad económica", "Nombre Empresa", "Domicilio Social", "Provincia", "Localidad" y "Código postal".
	- ⎯ Campos obligatorios y formato apropiado en la sección "Información para notificaciones": "Email", "Repetir Email", "Teléfono", "Dirección notificaciones", "Provincia", "Localidad" y "Código Postal".
	- ⎯ Los campos "Email" y "Repetir Email" deben tener el mismo valor.
- Para los campos de la pantalla "Plantilla empresa".

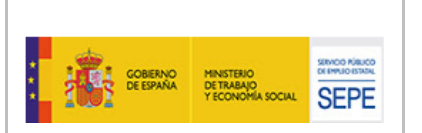

- Se debe haber marcado la casilla sin personas trabajadoras con discapacidad o se debe incluir al menos un trabajador con discapacidad. Se comprueba los valores de las personas trabajadoras con discapacidad ("Nombre", "NIF", "Grado de discapacidad" entre 33 y 100 incluidos, "Puesto").
- ⎯ Se comprueba que el "Número total de personas trabajadoras" sea mayor al valor de "Número de personas trabajadoras con discapacidad".
- ⎯ Se comprueba que la "Plantilla media de personas trabajadoras con discapacidad en los últimos 12 meses" es 0 en caso de serlo el número de trabajadores del listado y que es inferior o igual al número de trabajadores listados en caso de este no ser 0.
- Para los campos de la pantalla "Distribución personas trabajadoras":
	- ⎯ Se debe haber incluido al menos una entrada en la tabla. El número de personas trabajadoras de cada entrada debe ser mayor de cero.
	- $-$  Comprobar el porcentaje de personas trabajadoras por comunidad no supere los 85% de las personas trabajadoras de la empresa.
- Para los campos de la pantalla "Declaración de excepcionalidad":
	- Se debe haber seleccionado al menos un motivo y haber adjuntado los ficheros correspondientes.
- Para los campos de la pantalla "Medidas Alternativas":
	- Se debe haber incluido al menos una medida alternativa.
	- Esta validación consiste en comprobar que las personas por importe de las medidas alternativas son suficientes para cubrir las personas que faltan por contratar en la plantilla de la empresa.
- Para los campos de la pantalla "Calculo Plantilla Media".
	- ⎯ Se comprueba que al menos se ha informado correctamente la primera fila de la tabla.
	- Se comprueba que todos los campos de las filas informadas tienen los valores apropiados.

Comprobaciones nuevas (no existencia expedientes más reciente de la misma empresa…)

#### *3.4.1.2.3.7.2 Validaciones generales de la solicitud.*

Existen ciertas validaciones propias de la funcionalidad de la aplicación. Estas son las siguientes:

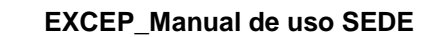

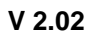

- La empresa no puede tener una plantilla media inferior a los 50 trabajadores en los últimos 12 meses.
- $-$  Las personas por importe de las medidas alternativas son suficientes para cubrir las personas que faltan por contratar en la plantilla de la empresa.
- ⎯ Se comprueba que el valor del campo D "Promedio" de la pantalla "Cálculo plantilla media" tiene el mismo valor que el "Número total de personas trabajadoras" de la pantalla "Información Personas trabajadoras".

## *3.4.1.2.3.8. Pantalla 8 "Confirmación de presentación de una solicitud".*

Se llega a esta pantalla tras presentar de forma exitosa una solicitud. En esta pantalla el sistema muestra:

- Información de Registro Telemático: fecha y hora de registro, número de registro, nuestro NIF/NIE, nuestro nombre y apellidos, la provincia y la gestión realizada.
- Información del Expediente: nuestro nombre y apellidos, nuestro NIF/NIE, el código del expediente generado, el nombre de la empresa, el NIF de la empresa, la localidad de la empresa, el valor de la plantilla media los últimos 12 meses y el número de personas trabajadoras con discapacidad.

Por último, se dispone de cuatro botones:

**SENCO RÍBUCO SEPE** 

- "Descargar Resumen", con el que se descarga en formato PDF el formulario de declaración de excepcionalidad con los datos del representante, interesado y entidad, el domicilio a efectos de notificaciones y los documentos adjuntos. En esta última sección aparecerán únicamente aquellos documentos que hayan sido adjuntados por el usuario.
- "Descargar Solicitud", con el que se descarga en formato PDF el documento resumen de la solicitud presentada, el cual ha sido firmado de forma electrónica.
- "Descargar Resguardo", con el que se descarga en formato PDF el resguardo que justifica que se ha presentado la solicitud.
- "Volver", con el que se retorna a la pantalla "Mis expedientes".

## *3.4.1.2.3.9. Pantalla "Requerimiento de Subsanación"*

Esta opción estará disponible en caso de disponer de un procedimiento en estado "Requerida Subsanación". Dicha necesidad de subsanación habrá sido requerida del modo habitual formal por el SEPE, o sea, notificación mediante Notific@ en la carpeta Ciudadana, con aviso por mail, además de puesta a disposición en SEDE como se explica aquí.

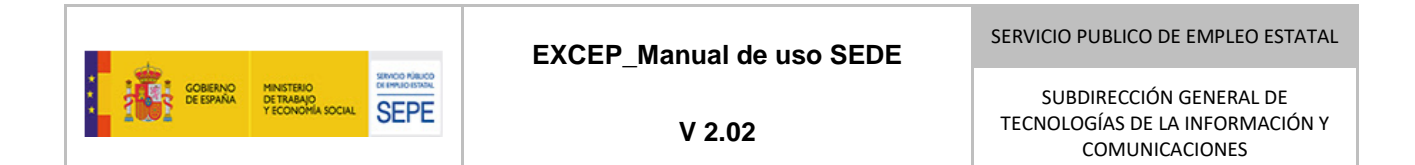

Una vez localizado un procedimiento en este estado, se accederá a esta pantalla tras pulsar en el icono "Subsanar" asociado a este procedimiento en la columna de acciones de la tabla "lista de procedimientos" de la pantalla "Mis expedientes".

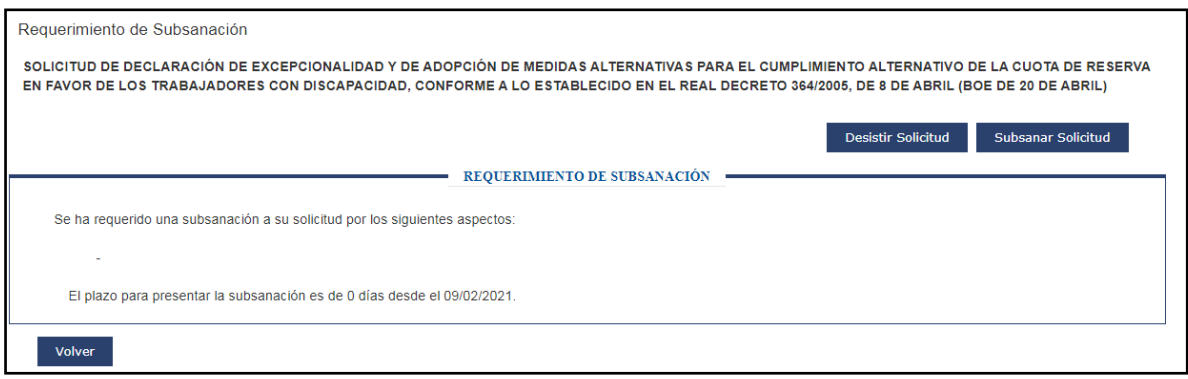

**Ilustración 36 - Requerimiento de subsanación**

La pantalla muestra los motivos por los que el SEPE requiere la subsanación del procedimiento y el plazo disponible para presentar la subsanación.

Por último, se cuenta con los botones "Desistir Solicitud" y "Subsanar solicitud".

Si se pulsa el botón "Desistir Solicitud", aparece un modal que pide que se confirme que el proceso de desistimiento de la solicitud. Si se pulsa en el botón "Aceptar" la solicitud pasará a estado "Pendiente desistimiento".

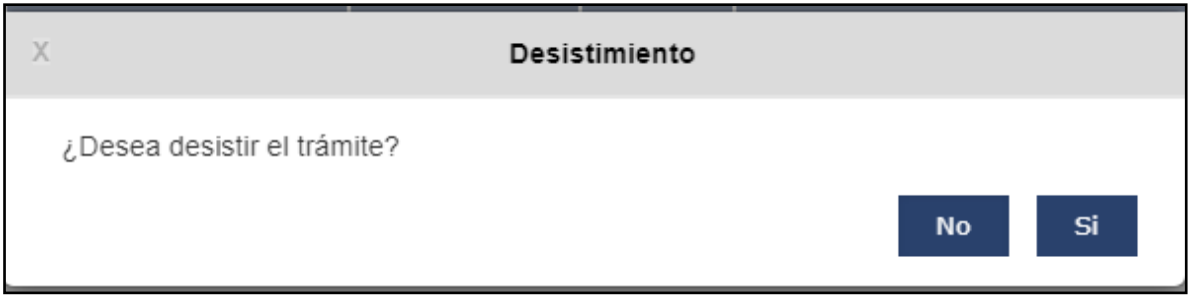

**Ilustración 37 - Confirmación de desistimiento**

Si se pulsa el botón "Subsanar solicitud", se accede a una pantalla similar a la pantalla "Nueva Solicitud" en la que se pueden realizar las modificaciones que se crean necesarias y proceder a la presentación de la subsanación de la solicitud.

Después de revisar todo el procedimiento en la última pantalla "resumen", el botón "Firmar y presentar" conducirá al usuario a la siguiente pantalla:

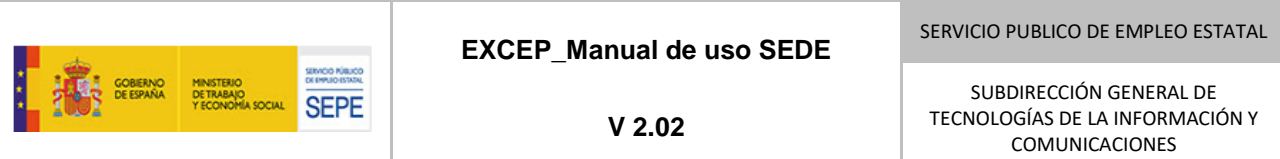

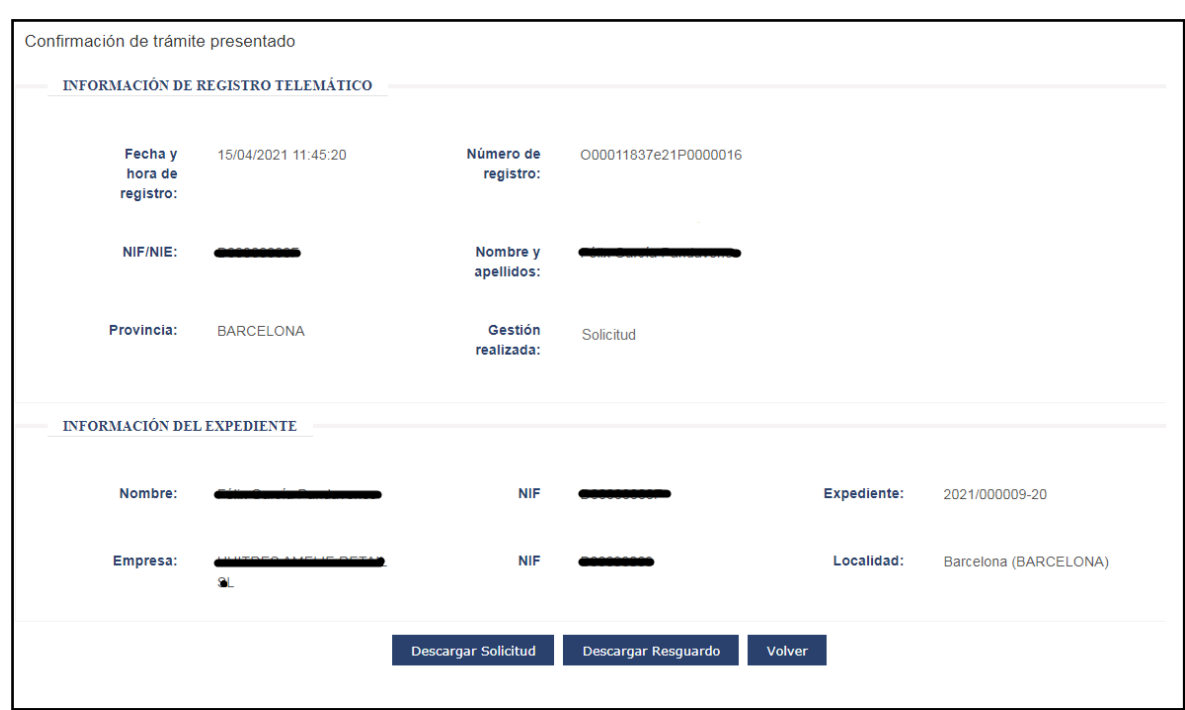

**Ilustración 38 - Confirmación de subsanación**

Esta pantalla es similar a la pantalla de confirmación tras la presentación de un procedimiento, la cual ya se ha explicado anteriormente. Una vez presentada la subsanación el expediente pasa al estado de Presentada Subsanación.

Se mantendrá actualizado cual será el representante de la empresa para cada trámite, es decir, si la persona que presenta una subsanación de la solicitud sea distinta de la que lo presentó la primera vez, se actualizará dicho dato en base de datos.

## *3.4.1.3. Pantallas de la justificación.*

El usuario deberá presentar una memoria justificativa como muestra del compromiso anual de cumplimiento de medidas alternativas en el periodo anterior de 12 meses desde la autorización previa de Excepcionalidad y como declaración de las nuevas medidas alternativas previstas, para los siguientes 12 meses, es decir, a los 12 meses tras tener el procedimiento anterior del mismo expediente en estado "Estimada".

3.4.1.3.1. Elementos de navegación entre pantallas.

La pantalla de "Nueva Memoria Justificativa" está formada por varias pantallas entre las que se puede navegar mediante una miga de pan o botonera. La miga de pan indica en color naranja la pantalla actual.

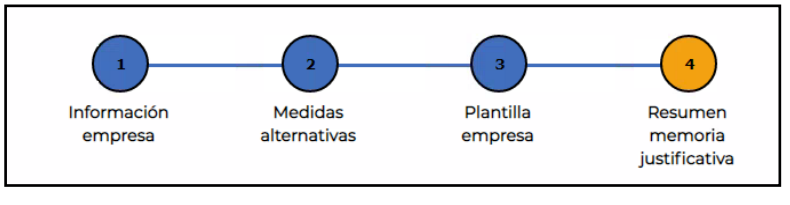

**Ilustración 39 - Miga de Pan**

También se puede navegar de manera secuencial entre pantallas utilizando los botones "Anterior" y "Siguiente" que se encuentran en la zona inferior derecha de la pantalla.

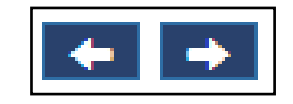

**Ilustración 40 – Botones Anterior y Siguiente**

Si se pulsa en alguno de los pasos de la miga de pan o en los controles "Anterior" y "Siguiente", primero se realizan las comprobaciones de formato de los campos de la pantalla actual y si se superan estas validaciones se cambia a la pantalla correspondiente.

En la cabecera de justificación se muestra el nombre de la empresa, su NIF, la localidad y provincia de la empresa, el número de expediente al que pertenece el procedimiento y el año de justificación.

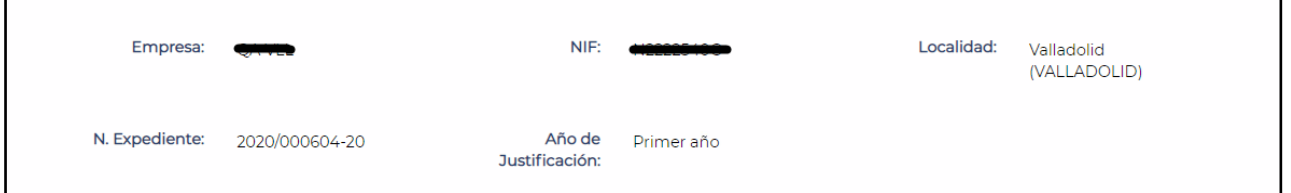

**Ilustración 41 - Cabecera de justificación**

3.4.1.3.2. Botones de la pantalla de justificación.

La pantalla de "Nueva justificación" tiene una botonera que cambia de contenido según la pantalla actual.

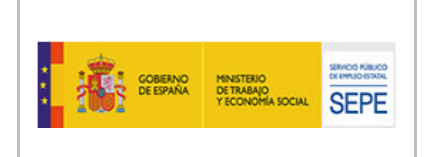

Si el usuario se encuentra en las pantallas  $1 - 3$  (ambas inclusive), la botonera muestra los botones de "Eliminar Borrador" y "Guardar Borrador".

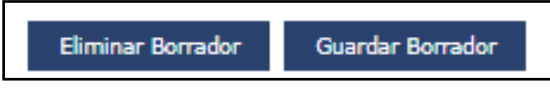

**Ilustración 42 - Botonera justificación (pantallas 1-3)**

**Botón "Eliminar Borrador":** Este botón permite eliminar el borrador de la memoria justificativa que se está cumplimentando.

Cuando se pulsa este botón, se muestra una ventana modal que cuestiona al usuario si está seguro de eliminar el borrador:

- Si se pulsa el botón "SI", se elimina el borrador de la justificación actual. Si estuviese guardado en la base de datos, también se eliminaría de la misma. Seguidamente la aplicación redirige a la pantalla "Mis Expedientes".
- Si se pulsa el botón "NO" o la "X", se cierra la ventana modal y no se produce ningún cambio.

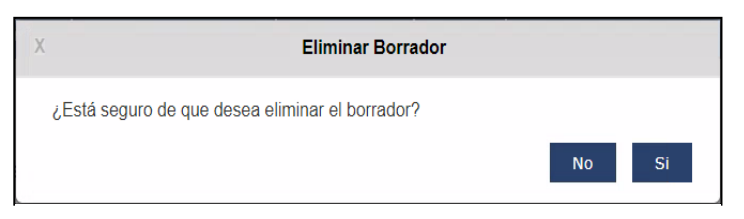

**Ilustración 43. Ventana emergente Eliminar Borrador**

**Botón "Guardar Borrador":** Cuando se pulsa este botón, el sistema guarda en base de datos el borrador de la memoria justificativa que se está cumplimentando. Si estuviese guardado previamente en la base de datos, el sistema actualiza los campos que se hubiesen modificado o añadido. Por último, se muestra una ventana modal que confirma que el borrador se ha guardado correctamente.

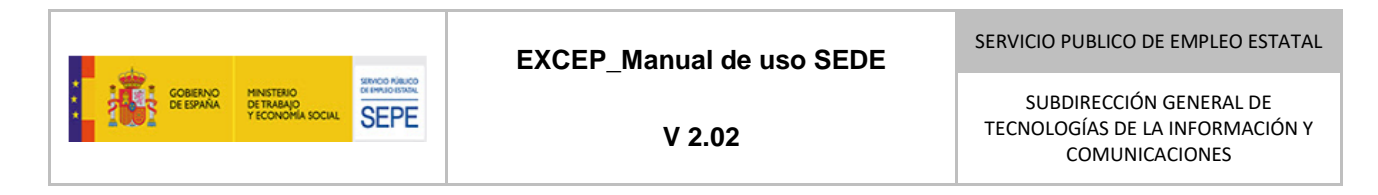

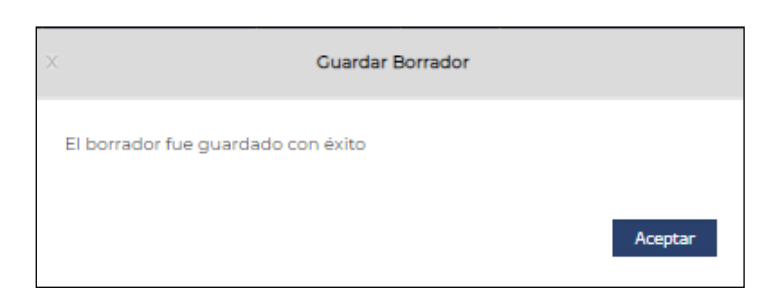

**Ilustración 44 - Modal de confirmación de guardado de borrador**

La botonera de la pantalla "Resumen de Justificación" tiene los siguientes botones:

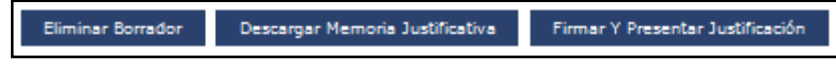

**Ilustración 45 - Botonera (pantalla de resumen)**

**Botón "Eliminar Borrador":** Tiene el mismo comportamiento que el botón del mismo nombre de las pantallas 1-6.

**Botón "Descargar Memoria Justificativa":** Este botón permite la descarga de la memoria justificativa cumplimentada sin estar firmada de forma digital.

Cuando se pulsa este botón, el sistema genera y descarga en nuestro PC un archivo en formato PDF con el contenido de la memoria justificativa. Este archivo contiene los datos introducidos en las tres primeras pantallas de la pantalla "Nueva justificación".

**Botón "Firmar y presentar justificación":** Este botón permite la firma electrónica y la presentación de la memoria justificativa. En la sección 4.4.1.3.3.4.1 se explica en detalle el proceso de firma y presentación de la memoria justificativa.

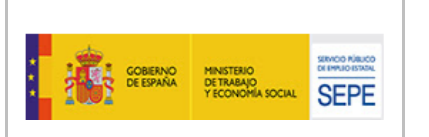

3.4.1.3.3. Pantalla de "Nueva Memoria Justificativa".

Se accede a formulario de presentación de memoria justificativa tras pulsar el icono "Justificar" de un procedimiento en la página de "Mis Expedientes".

Este formulario consta de cinco pantallas, de las cuales algunas son similares al formulario de presentación de la solicitud, ya explicados anteriormente en este documento. Concretamente, la primera pantalla de ambos formularios es similar, aludiendo ambas a la información de la empresa. La pantalla dos del formulario de memoria justificativa, se corresponde a la pantalla cinco de la solicitud, incluyendo las pantallas auxiliarles que permiten el registro de contratos con CEE, fundaciones y asociaciones. En el caso de la memoria justificativa, en estas pantallas auxiliares aparecen dos nuevos campos:

- Contrato: Es el contrato con CEE o con autónomo. Pulsando sobre el botón "Examinar" se abrirá una ventana del explorador de archivos donde se podrá seleccionar el fichero a adjuntar. Una vez seleccionado, pulsando sobre el botón "Adjuntar" se adjuntará dicho fichero. El sistema permite eliminar el fichero que se acaba de adjuntar pulsando el botón "Eliminar".
- Número de trabajadores con discapacidad dejados de contratar a los que equivale el contrato: Este campo no es editable y se calcula de forma automática en función de la cantidad indicada por el usuario en el campo "Importe anual aproximado".

Por última, el formulario consta de una pantalla resumen y una pantalla confirmación con la misma funcionalidad que en el formulario de la solicitud.

La tercera pantalla del formulario de memoria justificativa se detalla a continuación.

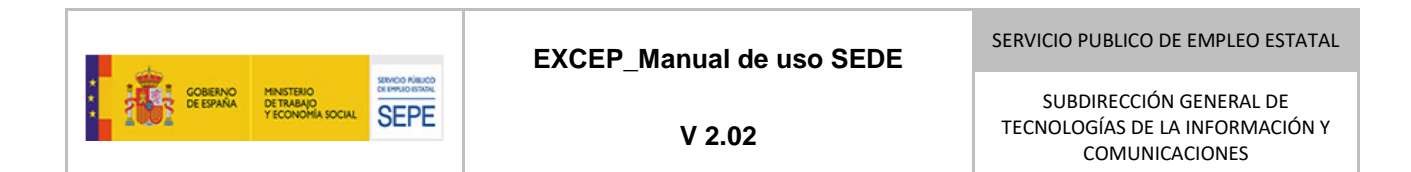

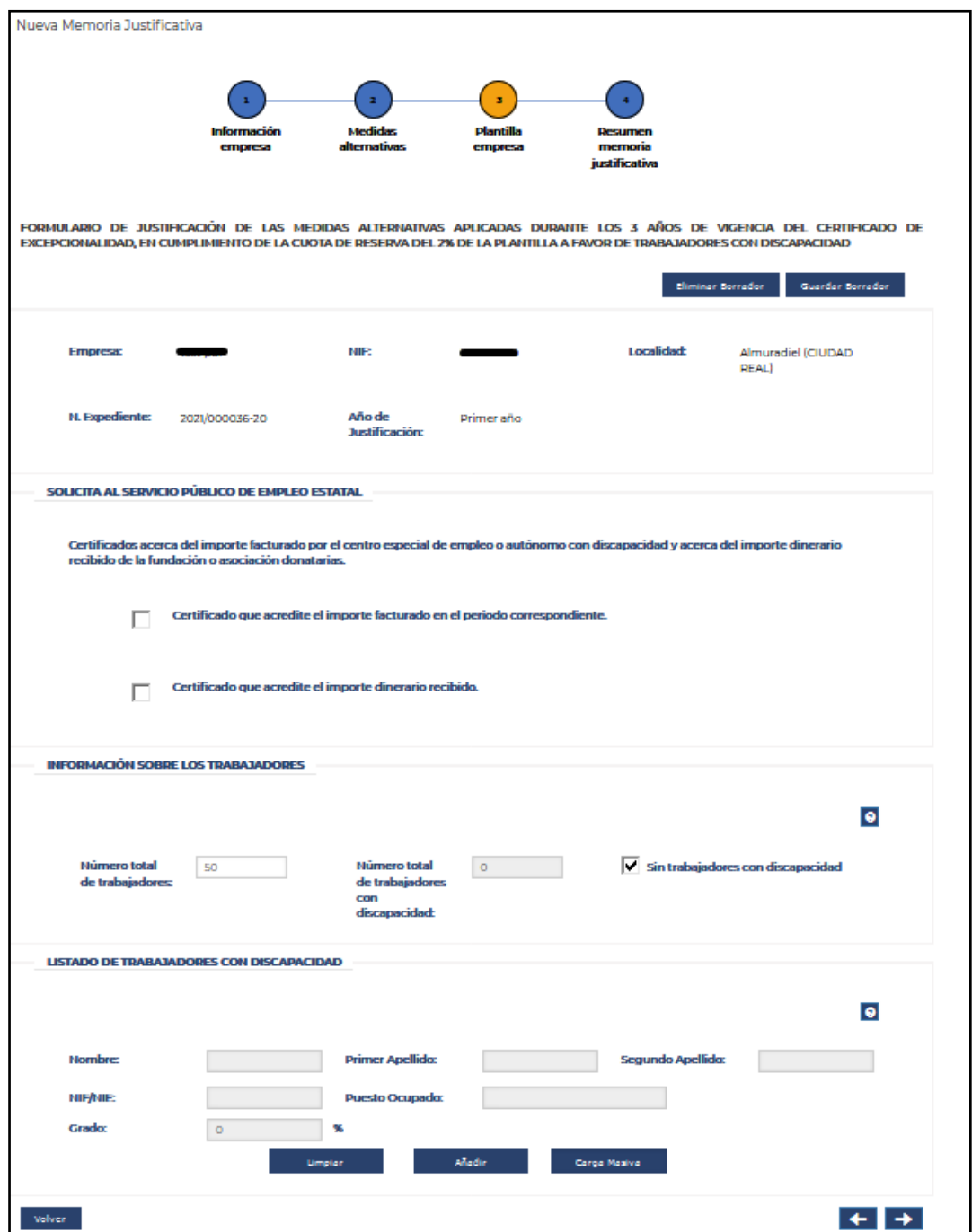

**Ilustración 46 - Pantalla Plantilla empresa**

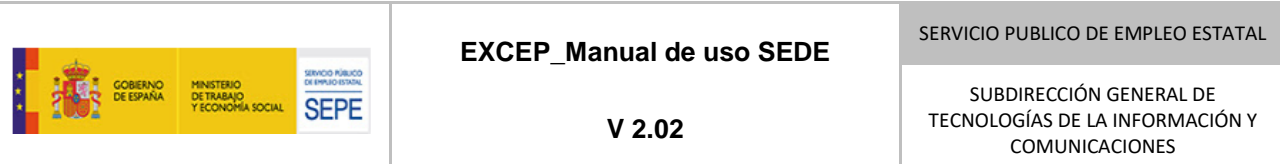

Consta de tres secciones:

- Solicita al Servicio Público de Estatal: En esta sección se adjuntan los certificados que acrediten el importe facturado en el periodo correspondiente del centro especial de empleo o trabajador autónomo con discapacidad y el certificado de la fundación o asociación donataria que acredite el importe recibido.

Para adjuntar los certificados, primero se selecciona el checkbox asociado al certificado que se quiera adjuntar. El sistema muestra un control con el que adjuntar el documento, como se muestra en la siguiente imagen:

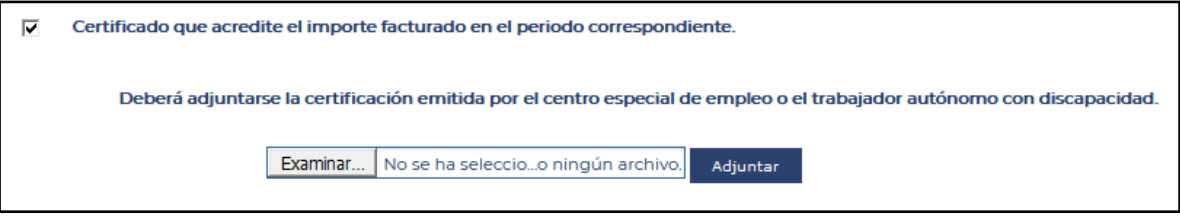

#### **Ilustración 47 - Checkbox**

Si se pulsa en el botón "Seleccionar archivo" se abre una ventana del explorador de archivos donde se debe seleccionar el fichero que se desea adjuntar.

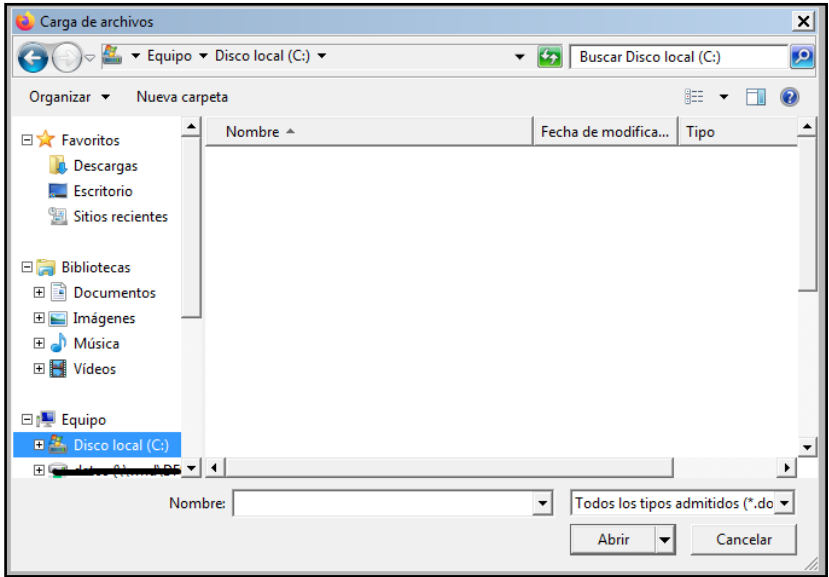

**Ilustración 48 - Seleccionar archivo**

Una vez seleccionado, se pulsa el botón "Adjuntar". El sistema indica el nombre del fichero adjuntado y muestra un botón "Eliminar" con el que se podrá eliminar el fichero que se acaba de adjuntar.

- Información sobre los personas trabajadoras. Se deberá informar:
	- ⎯ Número total de personas trabajadoras: campo númerico. El sistema comprueba que su valor es mayor o igual al número de personas trabajadoras con discapacidad (campo siguiente). Si la comprobación falla, el sistema lo indica con el mensaje de error correspondiente.
	- ⎯ Plantilla media de personas discapacitadas en los últimos 12 meses: campo númerico editable. Corresponde al promedio de personas trabajadoras con discapacidad en los últimos doce meses.
	- ⎯ Sin personas trabajadoras con discapacidad: checkbox. Se deberá seleccionar en el caso de que la empresa no cuente en su plantilla con personas trabajadoras con dispacidad. Si se selecciona esta opción se bloquea la siguiente sección y se limpia la lista de personas trabajadoras con discapacidad que puediera existir.
- Listado de personas trabajadoras con discapacidad: En esta sección se deben informar los datos de las personas trabajadoras con discapacidad, en el caso de que no esté marcado el checkbox "Sin personas trabajadoras con discapacidad".

Se cuenta con los siguientes campos:

SENCO RÍBUCO **SEPE** 

- Nombre: campo de texto opcional.
- Primer apellido: campo de texto opcional.
- Segundo apellido: campo de texto opcional.
- ⎯ NIF/NIE: campo de texto. El sistema comprueba si el valor introducido corresponde a un NIF/NIE. Si la comprobación falla, el sistema lo indica con el mensaje de error correspondiente.
- Puesto Ocupado: campo de texto obligatorio.
- ⎯ Grado: campo numérico de dos dígitos. Corresponde al grado de discapacidad del trabajador. El valor debe encontrarse entre 33 y 100, ambos incluidos. Si la comprobación falla, el sistema lo indica con el mensaje de error correspondiente.

A continuación, se encuentran los botones:

- ⎯ Limpiar: cambia a sus valores por defecto los campos anteriores.
- ⎯ Añadir: crea un nuevo trabajador con discapacidad a partir de los valores de los campos anteriores y lo añade a la tabla de personas trabajadoras con discapacidad. Primero se

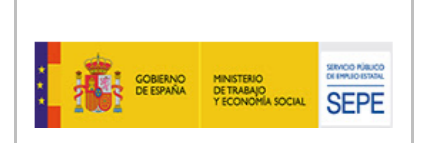

comprueba que los valores de los campos son correctos y si existe en la tabla un trabajador con el NIF/NIE que se pretende introducir.

⎯ Carga masiva. Al pulsar sobre este botón, se abre una ventana modal en la que se puede subir un fichero para cargar de forma masiva las personas trabajadoras con discapacidad.

El modal de carga masiva cuenta con un control para adjuntar el fichero, un botón para cargar y procesar el fichero y otro para descargar la plantilla. Cuando se adjunta un fichero de carga, el sistema realiza una serie de validaciones similares a las que se realizan al crear un trabajador con discapacidad a partir de los campos de la sección anterior. Si no se produce ningún error y no hay coincidencias con las personas trabajadoras que ya se encuentran en la tabla, se añadirán las personas trabajadoras. Si se produce algún error, el sistema lo indica en pantalla.

Por último, se encuentra la tabla de personas trabajadoras con discapacidad que se irá poblando según se vayan añadiendo personas trabajadoras. La tabla muestra el puesto ocupado, el nombre y apellidos, el NIF/NIE, el grado de discapacidad y las acciones que se pueden realizar sobre el registro. En este caso, la única opción disponible es eliminar el registro correspondiente.

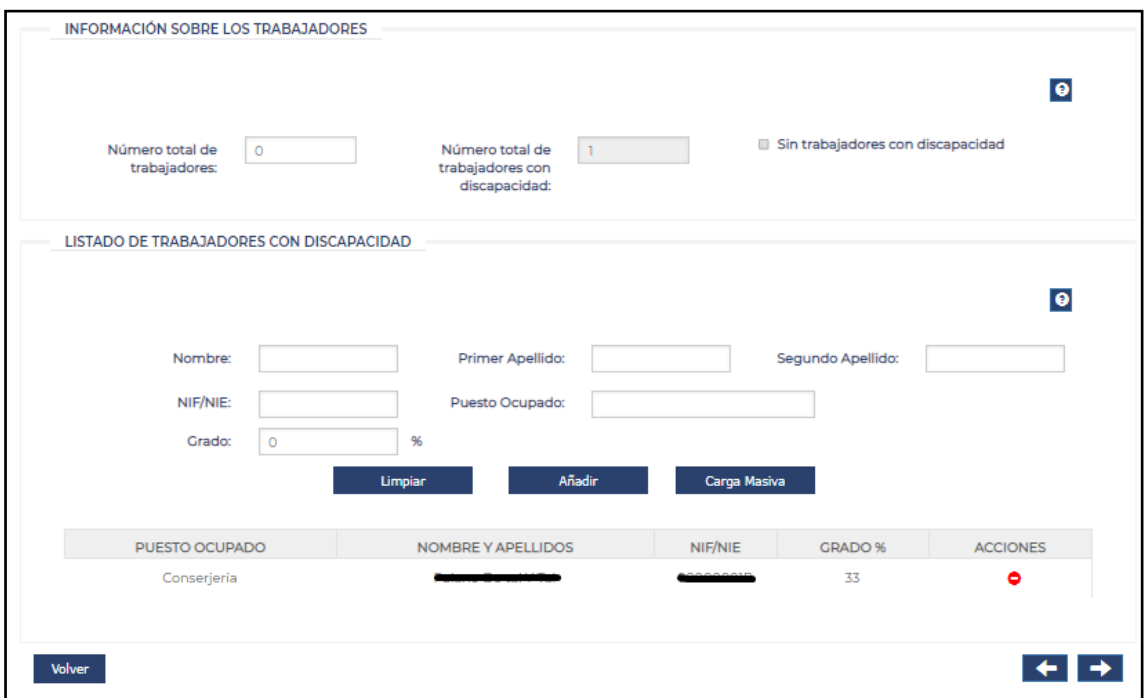

**Ilustración 49 - Sección Información sobre las personas trabajadoras**

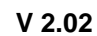

# *3.4.1.3.3.1. Validaciones pantalla "Resumen de justificación".*

Al entrar en la pantalla 4 y al pulsar sobre el botón "Firmar y presentar Justificación", el sistema realiza una serie de validaciones sobre la información introducida en las pantallas anteriores. Si no se superan todas las validaciones, el sistema muestra los errores correspondientes y no permite continuar con el proceso de firma y presentación.

Las validaciones que se realizan son las siguientes:

**SEPE** 

- Para los campos de la pantalla "Información de la empresa":
	- ⎯ Campos obligatorios y formato apropiado en la sección "Información para notificaciones": "Email", "Repetir Email", "Teléfono", "Dirección notificaciones", "Provincia", "Localidad" y "Código Postal".
	- ⎯ Los campos "Email" y "Repetir Email" deben tener el mismo valor.
- Pantalla "Medidas Alternativas":
	- ⎯ Se debe haber incluido al menos una medida alternativa.
- Para los campos de la pantalla "Plantilla empresa".
	- Se debe haber seleccionado al menos una de las dos casillas de verificación y haber adjuntado los correspondientes documentos.
	- Se debe haber marcado la casilla sin personas trabajadoras con discapacidad o se debe incluir al menos un trabajador con discapacidad. Se comprueba los valores de las personas trabajadoras con discapacidad ("Nombre", "NIF", "Grado de discapacidad" entre 33 y 100 incluidos, "Puesto").
	- ⎯ Se comprueba que el "Número total de personas trabajadoras" sea mayor al valor de "Número de personas trabajadoras con discapacidad".
	- ⎯ Se comprueba que la "Plantilla media de personas trabajadoras con discapacidad en los últimos 12 meses" es 0 en caso de serlo el número de trabajadores del listado y que es inferior o igual al número de trabajadores listados en caso de este no ser 0.

#### 3.4.1.3.4. Pantalla "Requerimiento de Subsanación"

El proceso de subsanación de una memoria justificativa, es similar al ya explicado para subsanar una solicitud. Por tanto, existe plena similitud en sus pantallas. Este punto, ya se ha explicado anteriormente.

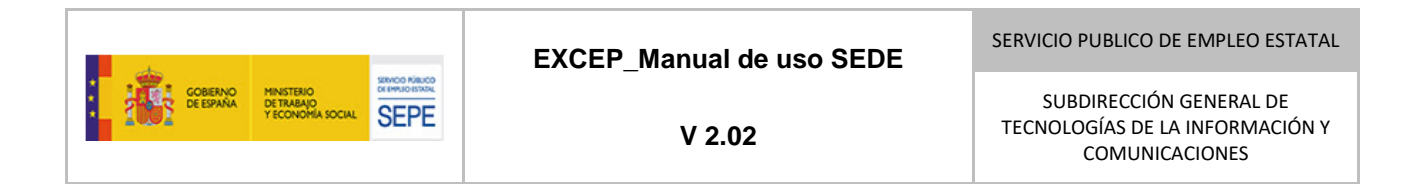

### *3.4.1.4. Pantalla solicitud representante*

Para acceder a esta pantalla se pulsa en el enlace "presentación documentación acreditativa de representación para la obtención y justificación de la excepcionalidad" tras iniciar sesión en el portal de Sede.

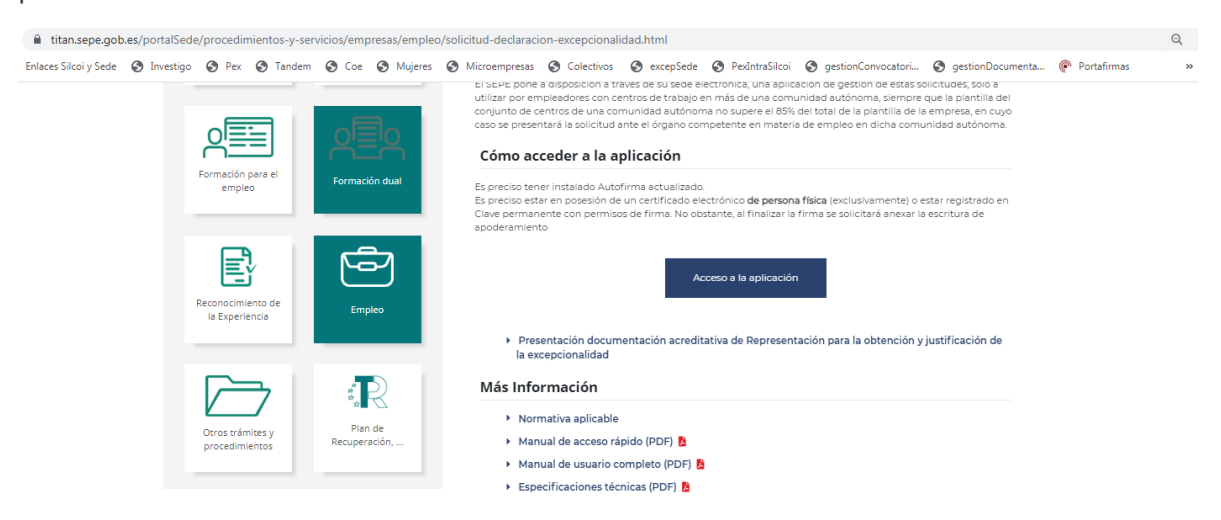

**Ilustración 50: Acceso a solicitud representante**

Se debe introducir un Nif de empresa, el email y un documento que acredite de poder notarial y pulsar el botón "solicitar representante".

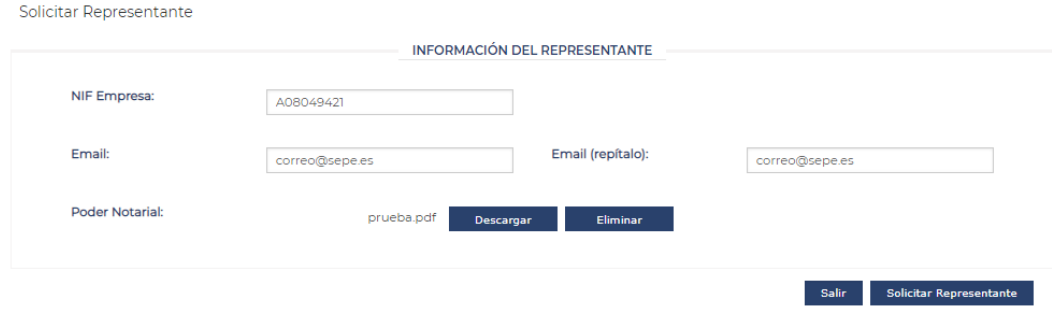

**Ilustración 51: Sección información solicitud representante**

21-06-2023 *EXCEP\_Manual de uso SEDE V2.02*

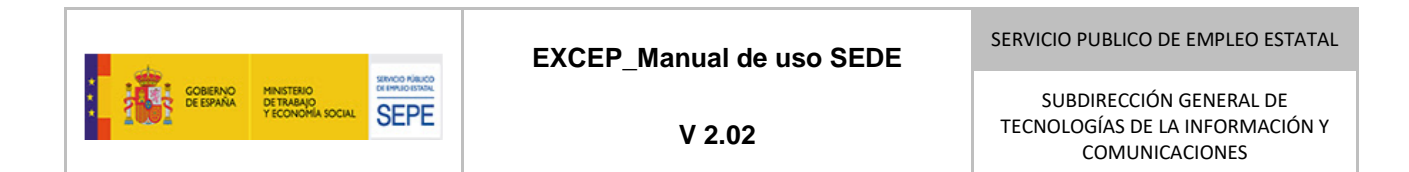

Tras esto aparecerá un modal de confirmación en caso de que la solicitud se hizo de forma correcta.

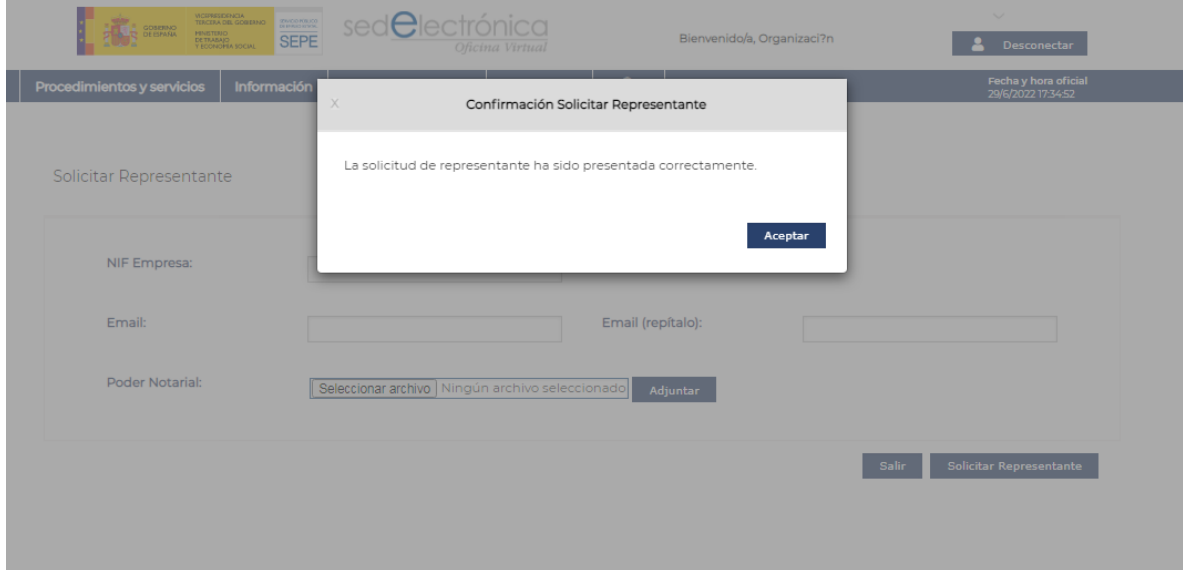

**Ilustración 52: Modal confirmación solicitud representante**

3.4.2. Modelo de navegación

## 3.4.3. Formatos de impresión

<u>Formato CSV</u>3: Se genera al pulsar el botón "Exportar" de la pantalla "Mis Expedientes" y permite descargarlo a través del navegador.

Formato PDF: Permite la descarga en formato PDF de los documentos propios de la aplicación para su impresión o salvado en PC.

-

*<sup>3</sup> El formato CSV son ficheros de texto planos donde cada valor se separa por comas. Esto permite ser interpretado por cualquier software de gestión de hojas de cálculo (por ejemplo, Microsoft Excel).*
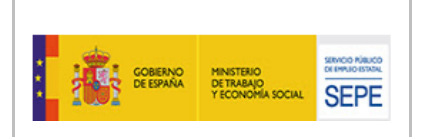

**V 2.02**

SERVICIO PUBLICO DE EMPLEO ESTATAL

## **4. RESOLUCIÓN DE PROBLEMAS**

En caso de tener un problema derivado del uso de la aplicación, se recomienda tener en cuenta las consideraciones indicadas en el manual "Especificaciones técnicas".

Si la incidencia persiste, siga estos pasos para comunicar con el mayor nivel de detalle el problema:

Desde la **[página de inicio de SEDE](https://sede.sepe.gob.es/portalSede/es/)**, tendrá que dirigirse a la parte media-inferior, a la caja de "Información-Canales de acceso".

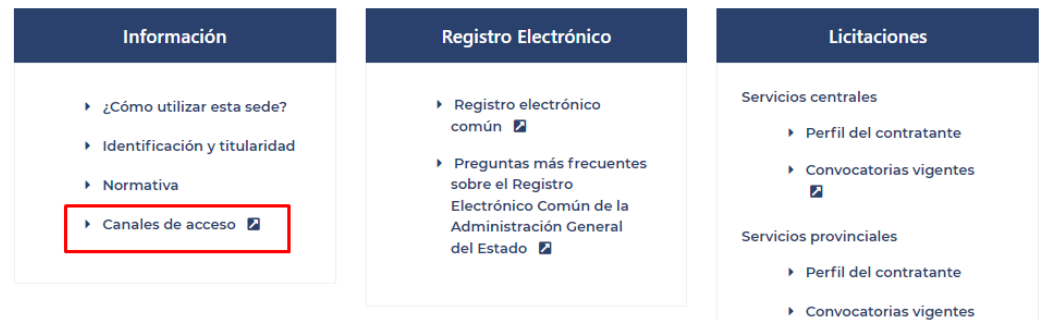

Se le mostrará la siguiente pantalla en la cual deberá hacer clic en "Formulario de consultas"

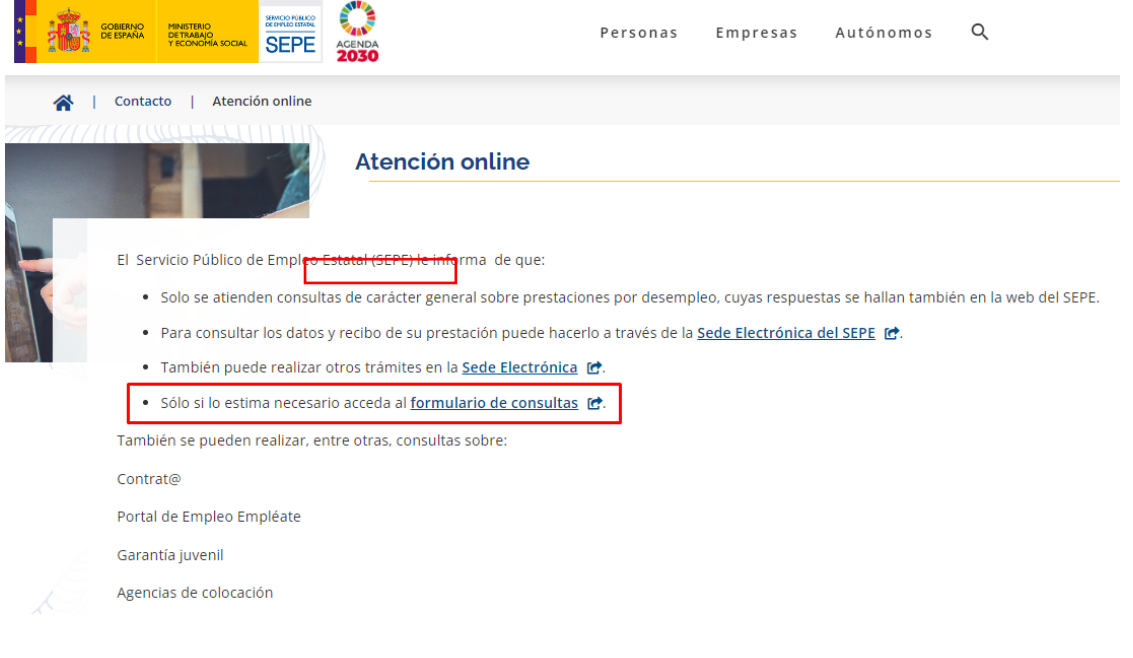

21-06-2023 *EXCEP\_Manual de uso SEDE V2.02*

**V 2.02**

SUBDIRECCIÓN GENERAL DE TECNOLOGÍAS DE LA INFORMACIÓN Y COMUNICACIONES

En la siguiente pantalla, deberá seleccionar "Consultas Subvenciones PFEA" del apartado "PFEA-Programa de Fomento de Empleo Agrario" y seguidamente pulsar en Siguiente:

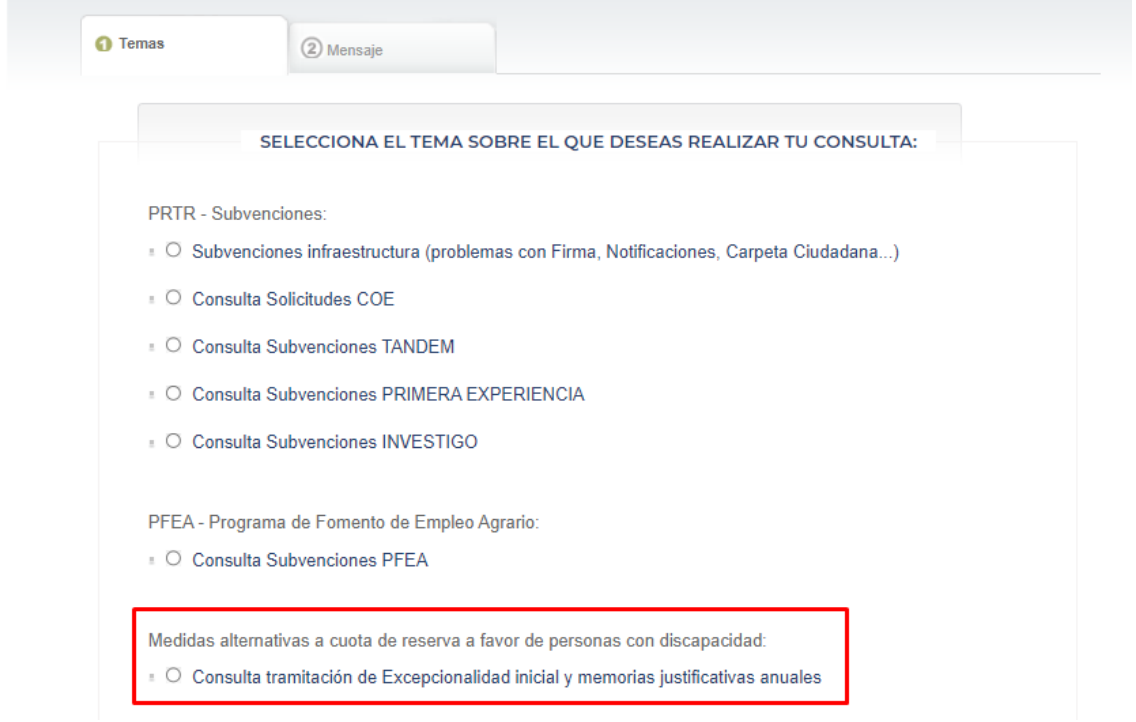

Seguidamente deberá rellenar los datos de contacto y su consulta en el formulario web, indicando el código de error literal en su caso. Le contactaremos y si es preciso, solicitaremos más información para dar respuesta a la mayor brevedad posible.

También podrá acceder a este formulario de incidencias desde [la página dedicada a](https://sede.sepe.gob.es/portalSede/procedimientos-y-servicios/empresas/empleo/programa-fomento-empleo-agrario.html) Solicitud de [Declaración de Excepcionalidad](https://sede.sepe.gob.es/portalSede/procedimientos-y-servicios/empresas/empleo/programa-fomento-empleo-agrario.html) en SEDE, u otras páginas en SEDE, pulsando sobre el icono "PC" de la parte inferior de la página:

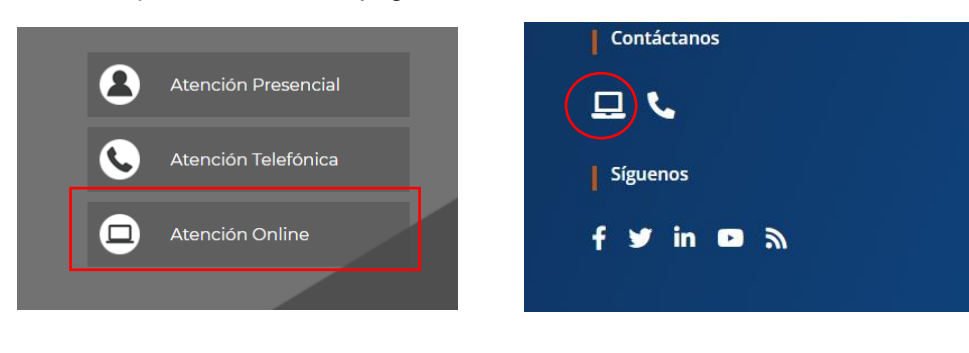

21-06-2023 *EXCEP\_Manual de uso SEDE V2.02*